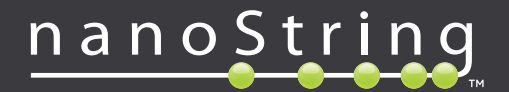

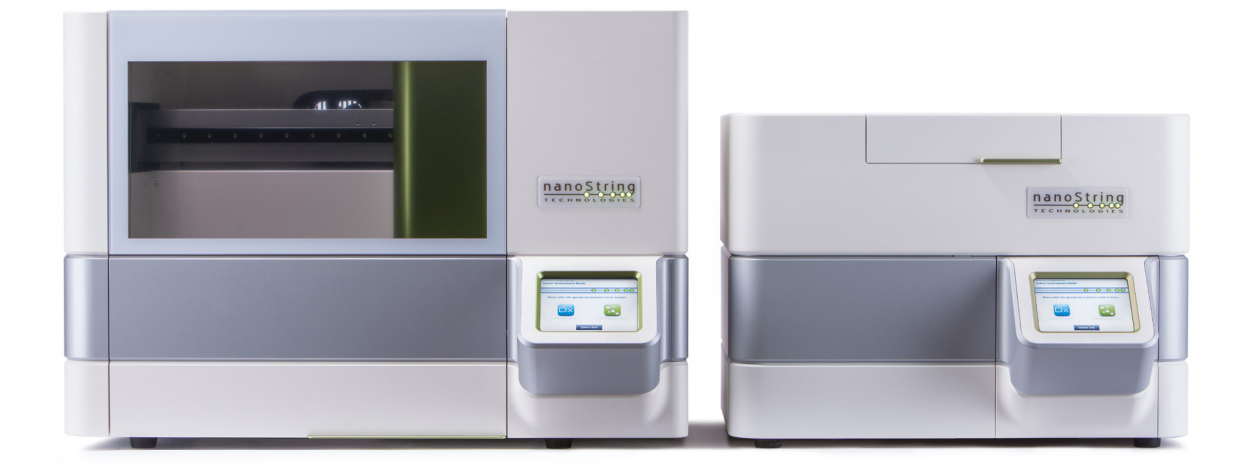

# **nCounter®**

# **Dx-Analysis System-Benutzerhandbuch**

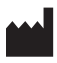

### **NanoString Technologies®, Inc.**

530 Fairview Ave N Seattle, WA 98109 USA

#### **www.nanostring.com**

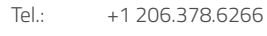

+1 888.358.NANO

E-Mail: **dxsupport@nanostring.com**

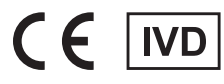

#### *Zur Verwendung als In-vitro-Diagnostikum*

Das nCounter Dx Analysis System, das Gegenstand dieses Handbuchs ist, ist zur Verwendung mit Diagnostiktests von NanoString im Rahmen seines Verwendungszwecks in der EU, in den USA und anderen entsprechenden Märkten vorgesehen.

## **Rechte an geistigem Eigentum**

Das nCounter® Dx-Analysis System-Benutzerhandbuch und sein Inhalt sind Eigentum von NanoString Technologies, Inc. ("NanoString") und allein zur Nutzung durch NanoString-Kunden zum Zwecke des Betriebs des nCounter Dx-Analysis Systems vorgesehen. Das nCounter Dx-Analysis System (einschließlich seiner Software- und Hardwarekomponenten) und dieses Benutzerhandbuch sowie sonstige Dokumentationen, die Ihnen in Verbindung damit von NanoString zur Verfügung gestellt werden, unterliegen Patenten, Urheberrechten, Rechten in Bezug auf Betriebsgeheimnisse und sonstigen Rechten an geistigem Eigentum, die entweder im Eigentum von NanoString stehen oder an NanoString lizenziert wurden. Die Software und die Hardware dürfen ohne die vorherige schriftliche Zustimmung von NanoString weder ganz noch teilweise reproduziert, übertragen, transkribiert, in einem Abrufsystem gespeichert oder in andere Sprachen übersetzt werden.

Die Herstellung, Verwendung und/oder der Verkauf von NanoString-Produkten kann unter den Schutz eines oder mehrerer Patente oder angemeldeter Patente fallen, die Eigentum von NanoString sind oder für die NanoString von Life Technologies Corporation und anderen Drittparteien eine Lizenz erteilt wurde. Eine Liste der entsprechenden Patente finden Sie unter **www.nanostring.com/company/patents**.

## **Marken**

NanoString Technologies, NanoString, das NanoString-Logo, nCounter und Prosigna sind eingetragene Marken oder Marken von NanoString Technologies, Inc., in den USA und/oder anderen Ländern. Alle anderem Marken und/oder Dienstleistungsmarken, die im vorliegenden Handbuch erwähnt werden und nicht das Eigentum von NanoString sind, sind das Eigentum Ihrer jeweiligen Inhaber.

## **Urheberrecht**

© 2013–2017 NanoString Technologies, Inc. Alle Rechte vorbehalten.

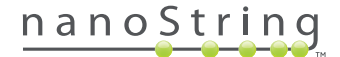

## **Kontaktdaten**

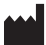

#### **NanoString Technologies, Inc.**

530 Fairview Ave N Seattle, WA 98109 USA

**Tel.-Nr.:** +1.888.358.NANO (+1.888.358.6266) **Fax:** +1.206.378.6288

**E-Mail: dxsupport@nanostring.com**

**Website: www.nanostring.com**

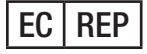

#### **Autorisierte Vertretung in der EU**

Emergo Europe Prinsessegracht 20 2514 AP, Den Haag Niederlande

**E-Mail: dxsupport@nanostring.com Website: www.nanostring.com**

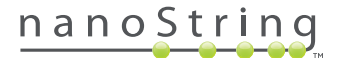

# **Inhalt**

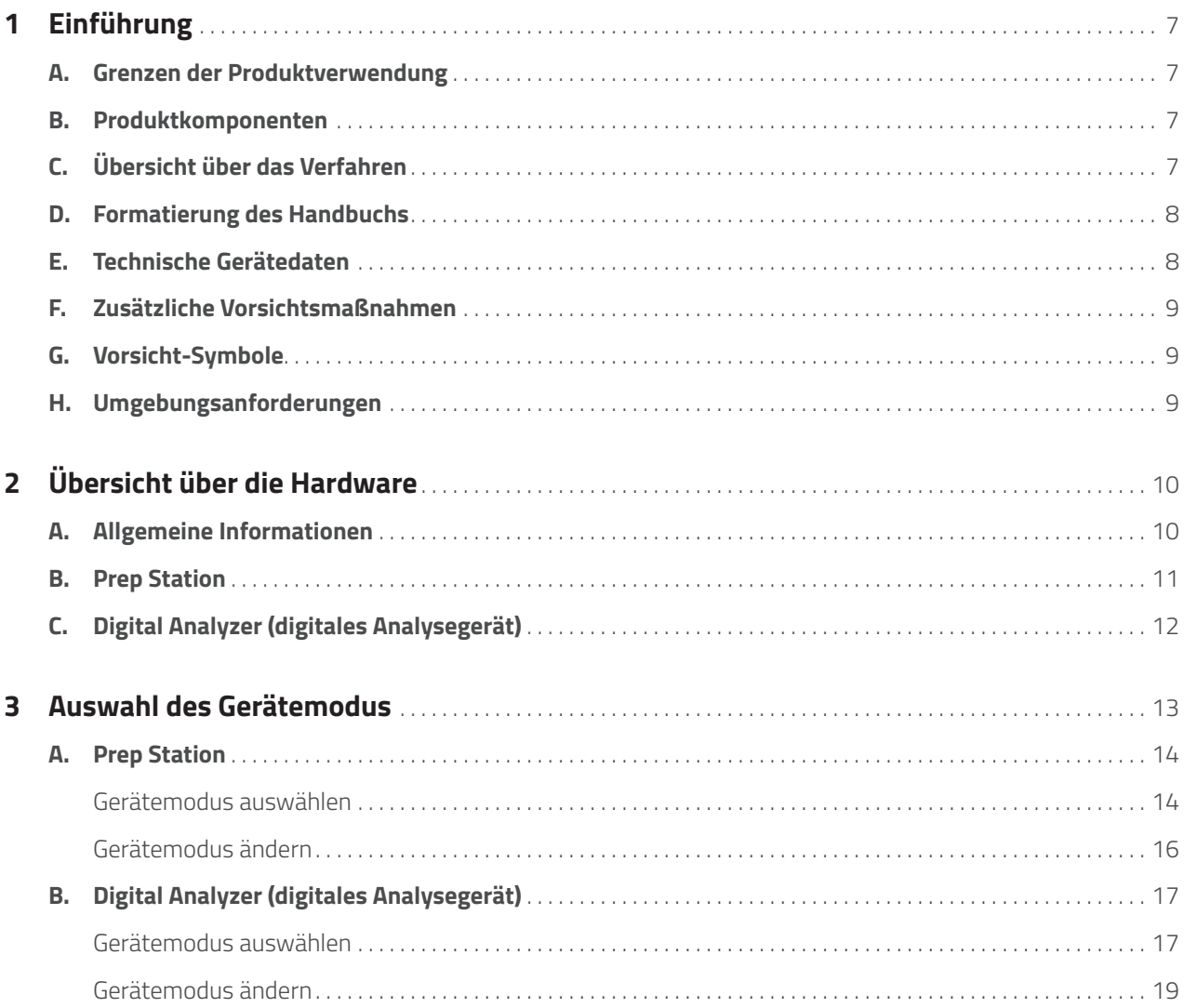

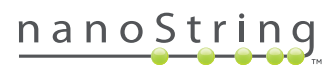

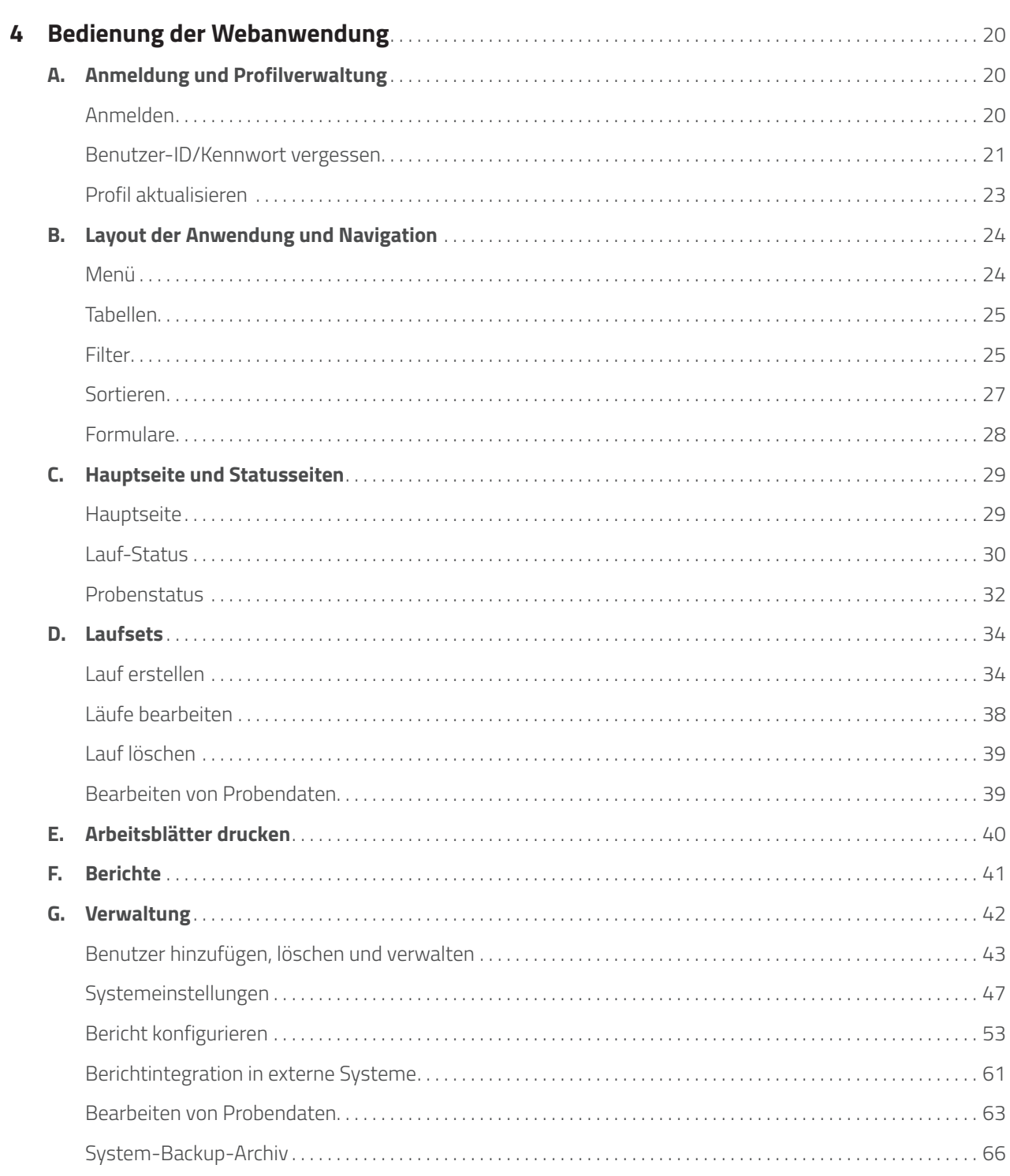

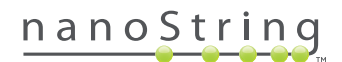

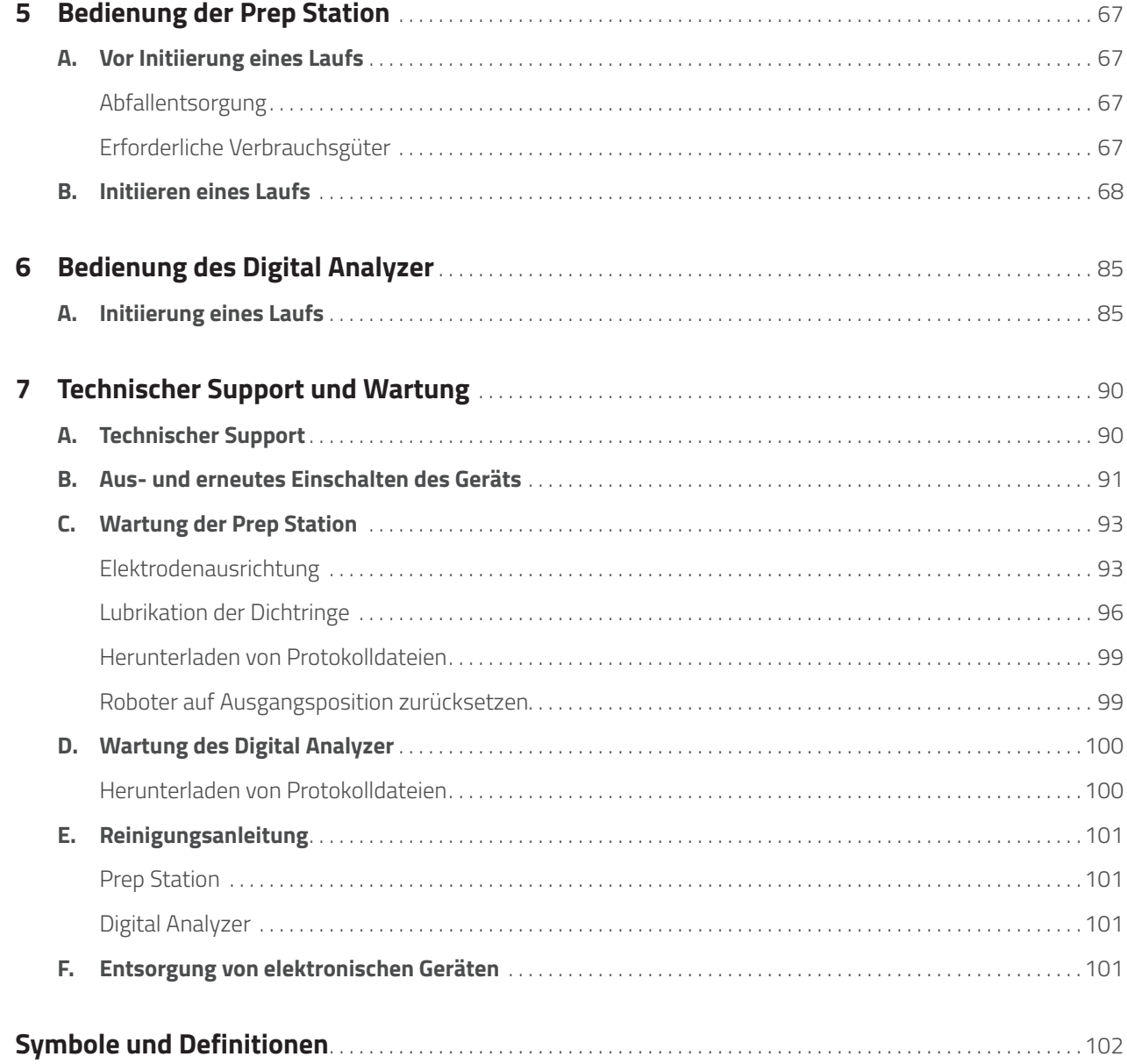

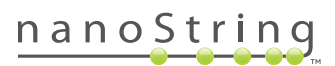

# **1 Einführung**

## **A. Grenzen der Produktverwendung**

Das nCounter Dx Analysis System und das nCounter Dx-Analysis System mit FLEX-Konfiguration ist (bei Anwendung im IVD-Modus) zur Verwendung in der *In-vitro*-Diagnostik in Verbindung mit speziellen zur Nutzung im Rahmen der IVD freigegebenen oder zugelassenen Tests vorgesehen, bei denen diese Verwendung genannt ist. Das nCounter Dx Analysis System darf nur mit den nCounter-Testkits von nCounter verwendet werden.

Das nCounter Dx Analysis System darf ausschließlich von entsprechend geschultem Fachpersonal eingesetzt werden. NanoString empfiehlt, dass alle Benutzer dieses Handbuch lesen und nachvollziehen, bevor sie das System einsetzen. Dieses Handbuch muss in nächster Nähe zu den Geräten aufbewahrt werden, damit es problemlos für Anleitungen und Sicherheitsinformationen herangezogen werden kann. Das Nichteinhalten der Anleitungen in diesem Handbuch kann zur Gefährdung des Bedieners und zur Ungültigkeit der Herstellergewährleistung führen.

## **B. Produktkomponenten**

Das nCounter Dx-Analysis System besteht aus zwei Geräten: Der Prep Station (Vorbereitungsstation) und dem Digital Analyzer (einem digitalen Analysegerät). Jedem Gerät liegt ein Netzkabel bei. Darüber hinaus beinhaltet die Prep Station ein Pipettenspitzengestell, einen Flüssigabfallbehälter, einen Feststoffabfallbehälter und Silikonfett.

Neben der Gerätesoftware steht eine webbasierte Softwareanwendung (Webanwendung) zur Verfügung, mit der die einzelnen Läufe konfiguriert, der Probenstatus beobachtet und Probenberichte heruntergeladen werden können.

# **C. Übersicht über das Verfahren**

- **1.** Die Webanwendung dient der Identifizierung und Beschriftung von Proben und der genauen Bezeichnung der Tests, die durchgeführt werden sollen.
- **2.** Nach Abschluss der Probenverarbeitung und -hybridisierung laut Anleitung des Testkits werden die Proben zur Aufreinigung und Immobilisierung auf der Innenfläche einer Proben-Cartridge in die Prep Station eingesetzt (ca. 2–3 Stunden, abhängig von der Anzahl der durchgelaufenen Proben).
- **3.** Anschließend wird die Proben-Cartridge zur Bildgebung und Analyse in den Digital Analyzer transferiert (ca. 4,5 Stunden oder 20-25 Minuten je Probe).
- **4.** Während der Verarbeitung mit dem nCounter Dx-Analysis System kann die Webanwendung zur Verfolgung des Probenstatus eingesetzt werden.
- **5.** Schließlich können die Testberichte über die Webanwendung heruntergeladen werden.

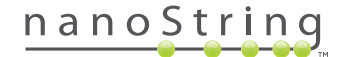

## **D. Formatierung des Handbuchs**

Im Folgenden werden die im gesamten Handbuch verwendeten Formatierungen beschrieben.

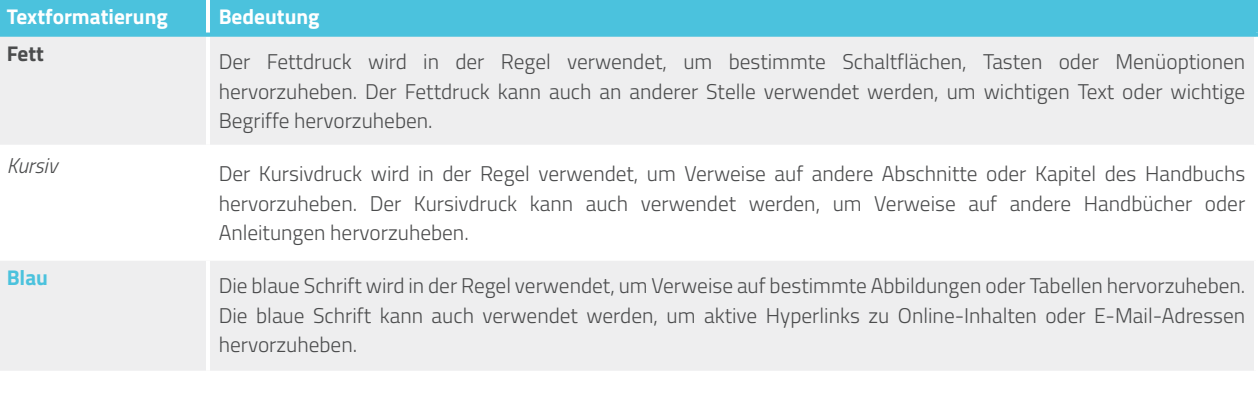

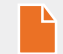

**HINWEIS:** Dieses Symbol weist auf allgemeine Informationen hin, die bei der Testdurchführung hilfreich sein können. Diese Hinweise können andere Anweisungen erklären, oder als Leitfaden zur Verbesserung der Effizienz des Testarbeitsablaufs dienen.

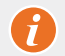

**WICHTIG:** Dieses Symbol weist auf wichtige Informationen hin, die bei der Testdurchführung von entscheidender Bedeutung sind.

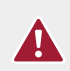

**VORSICHT:** Dieses Symbol weist darauf hin, dass die Möglichkeit der Verletzung oder der Beschädigung des Geräts besteht, wenn die Anweisungen nicht korrekt befolgt werden. Die Anweisungen, auf die durch dieses Symbol hingewiesen wird, sind stets sorgfältig zu lesen und zu befolgen, um mögliche Gefahren zu vermeiden.

# **E. Technische Gerätedaten**

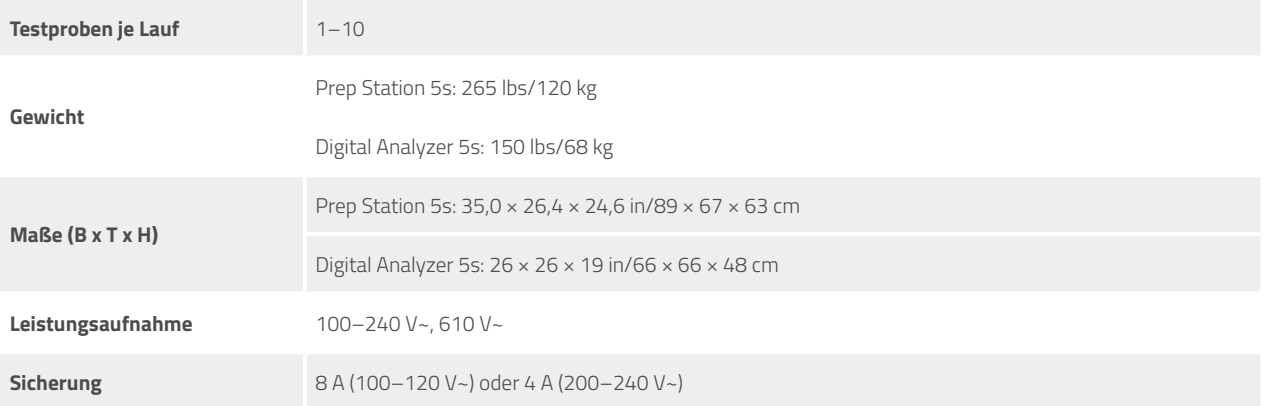

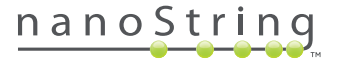

## **F. Zusätzliche Vorsichtsmaßnahmen**

- Der Digital Analyzer ist ein Laserprodukt der Klasse 1 und enthält ein internes Laser-Barcode-Lesegerät der Klasse 2. Zu einer Laserstrahlenexposition der Klasse 2 kann es kommen, wenn die Abdeckung des Digital Analyzers geöffnet ist. Blicken Sie nicht intensiv in den Laserstrahl des Barcode-Lesegeräts.
- Die Prep Station beinhaltet Hochspannungs- und Heizmodule, die anhand von Symbolen auf dem Deck gekennzeichnet sind. Vermeiden Sie Kontakt mit dem Heizmodul und den Elektroden. Das Gerät ist mit einer Sicherheitssperre versehen, die verhindert, dass Spannung anliegt, solange die Tür des Geräts geöffnet ist.
- Dieses Gerät darf nicht in nächster Nähe zu Quellen starker elektromagnetischer Strahlung oder Vibration eingesetzt werden, da hierdurch der ordnungsgemäße Betrieb gestört werden kann.
- Versuchen Sie nicht, die Geräte zu installieren, zu bewegen oder zu zerlegen.
- Die Türsensoren dürfen nicht überbrückt werden (es besteht Einklemmgefahr).
- Vergewissern Sie sich vor Beginn eines jeden Verfahrens, dass alle Verbrauchsstoffe ordnungsgemäß in das System eingesetzt wurden.
- Betreiben Sie das System ausschließlich unter Verwendung von NanoString nCounter-Testkits gemäß deren Verwendungszweck.
- Tragen Sie Handschuhe, während Sie das Gerät bedienen oder die Geräteausstattung warten.
- Versuchen Sie nicht, die Elektroden der Prep Station abzuwaschen und achten Sie darauf, dass weder Wasser noch sonstige Lösungsmittel in Kontakt mit den Elektroden kommen.
- Versuchen Sie nicht, die Touchscreens der Geräte abzuwaschen und achten Sie darauf, dass weder Wasser noch sonstige Lösungsmittel in Kontakt mit den Touchscreens kommen.

## **G. Vorsicht-Symbole**

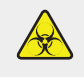

**BIOGEFAHR:** Von einer biologischen Quelle geht eine potenzielle Gefahr aus. Wenn Sie sich dazu entschließen, in Verbindung mit Ihrer Prep Station biogefährliche Materialien zu verwenden, wird das Gerät u. U. mit biogefährlichem Material verunreinigt. Bitte bringen Sie ein ordnungsgemäßes Warnschild an der Prep Station an, wenn Sie biogefährliches Material verwenden. Achten Sie darauf, dass Sie diesen Bereich nicht ohne Handschuhe und sonstige Ausrüstungsteile zu Ihrem persönlichen Schutz berühren.

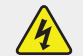

#### **ELEKTRISCHE GEFAHR**

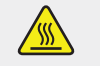

**ACHTUNG OBERFLÄCHE HEISS**

## **H. Umgebungsanforderungen**

- Temperatur: 18–28 °C
- Luftfeuchtigkeit: < 80 % relative Luftfeuchtigkeit (nicht kondensierend)

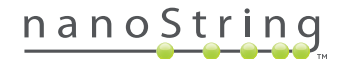

# **2 Übersicht über die Hardware**

## **A. Allgemeine Informationen**

Die Seriennummer des Geräts und die Compliance-Informationen sind auf dem Typenschild auf der Rückseite des Geräts angegeben. Die Compliance-Daten finden Sie zum einen auf dem Typenschild und zum anderen in der Konformitätserklärung (nur EU).

Beide Geräte haben einen Touchscreen, über den das jeweilige Gerät bedient wird. Bei dem Touchscreen handelt es sich um eine berührungsempfindliche Fläche zur Steuerung des Geräts, über die der Benutzer das System bedient, indem er eine Auswahloption auf dem Bildschirm berührt. Auf der Touchscreen-Benutzeroberfläche werden mehrere Schaltflächen angezeigt, wie z. B.:

- **Next** (Weiter) Hiermit gelangen Sie zum nächsten Bildschirm.
- **Back** (Zurück) Hiermit gelangen Sie zurück zum vorherigen Bildschirm.
- **Cancel** (Abbrechen) Hiermit kehren Sie zum Anfang des aktuellen Arbeitsablaufs oder zum Hauptmenü zurück.

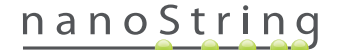

# **B. Prep Station**

Die Prep Station ist ein Mehrkanal-Pipettierroboter, der speziell für den Einsatz mit NanoString nCounter-Testkits konfiguriert wurde. Das Gerät erledigt Flüssigkeitstransfers, die Magnetbead-Trennung sowie die Immobilisierung molekularer Marker auf der Proben-Cartridge-Fläche (**ABBILDUNG 2.1**).

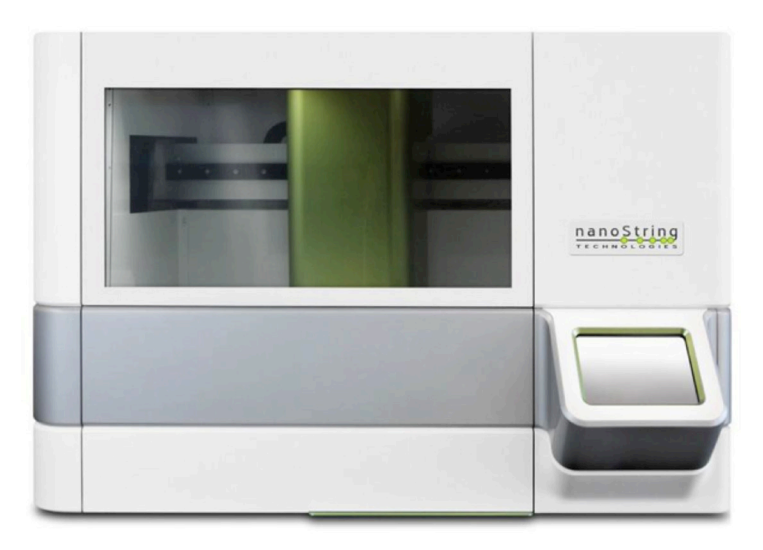

**ABBILDUNG 2.1:** Die Prep Station

Das Deck der Prep Station muss vor Gebrauch mit den entsprechenden Verbrauchsstoffen ausgestattet werden (**ABBILDUNG 2.2**).

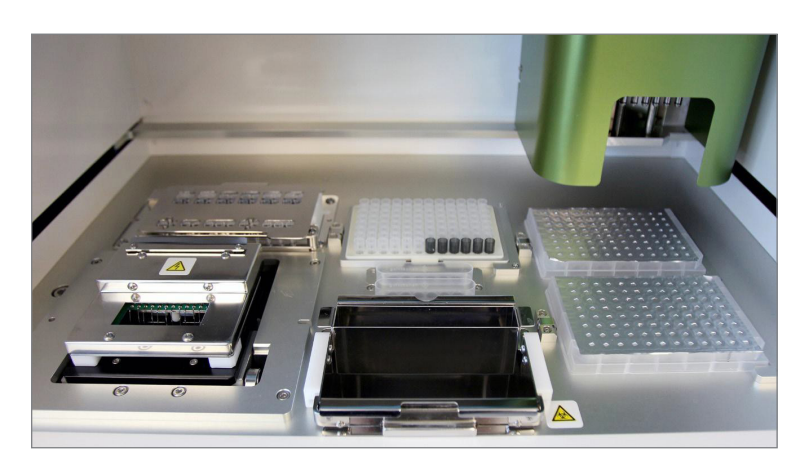

**ABBILDUNG 2.2:** Das Deck der Prep Station

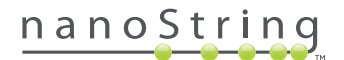

# **C. Digital Analyzer (digitales Analysegerät)**

Der Digital Analyzer ist ein Mehrkanal-Epifluoreszenz-Scanner, der speziell für den Einsatz mit NanoString nCounter-Testkit-Cartridges konfiguriert wurde. Es können bis zu sechs Cartridges in das Gerät geladen werden (**ABBILDUNG 2.3**). Nach Fertigstellung von einem oder mehreren Scans kann das Gerät angehalten werden, um neue Cartridges einwechseln zu können, ohne die restlichen Cartridges zu stören.

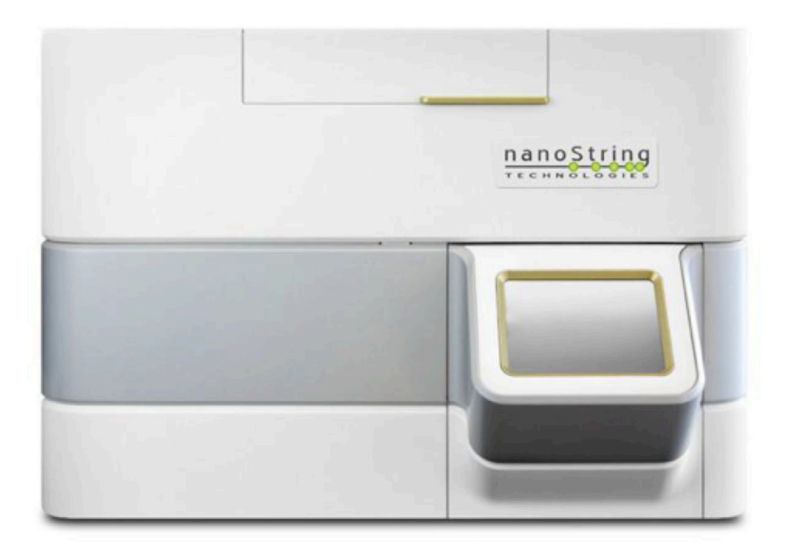

**ABBILDUNG 2.3:** Der Digital Analyzer

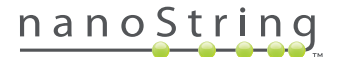

# **3 Auswahl des Gerätemodus**

Benutzer, die über die FLEX-Konfiguration verfügen, können die Geräte entweder im Life Sciences- oder im In-vitro-Diagnostik (IVD)-Anwendungsmodus betreiben. Die FLEX-Konfiguration muss durch den NanoString-Support aktiviert werden.

**HINWEIS: Wenn die FLEX-Konfiguration nicht aktiviert ist, gelten die in diesem Kapitel enthaltenen Anweisungen nicht; in diesem Fall steht nur der Diagnostik-Anwendungsmodus zur Verfügung. Fahren Sie mit Kapitel 4 fort.**

Alle NanoString IVD-Tests müssen bei aktiviertem Diagnostik-Modus durchgeführt werden. Der Diagnostik-Modus enthält Verfahren und Kontrollen, die den Zugriff auf Daten sowie einige Funktionen auf autorisierte Benutzer beschränken. Für alle anderen Anwendungen sollten Benutzer, die nCounter CodeSets oder nCounter Elements verwenden, den Life Sciences-Modus wählen und das *Benutzerhandbuch zum nCounter Analysis System* für genauere Informationen lesen.

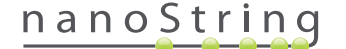

## **A. Prep Station**

### **Gerätemodus auswählen**

Nach dem Einschalten der Prep Station werden Sie auf dem ersten Bildschirm aufgefordert, entweder den Modus "Diagnostics" (Diagnostik) (blau, links) oder den Modus "Life Sciences" (grün, rechts) auszuwählen.

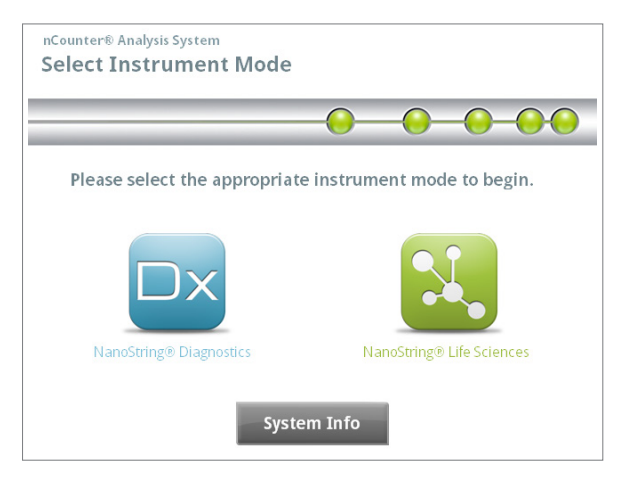

ABBILDUNG 3.1: Der Prep Station-Bildschirm "Select Instrument Mode" (Gerätemodus auswählen)

Berühren Sie das blaue Symbol **NanoString® Diagnostics**, um den Modus Diagnostics (Diagnostik) zu aktivieren. Die Anwendung wird geladen und der Bildschirm "Welcome" (Willkommen) wird angezeigt **ABBILDUNG 3.2**). Vor Verwendung der Prep Station ist die Anmeldung über die Schaltfläche **Main Menu** (Hauptmenü) erforderlich.

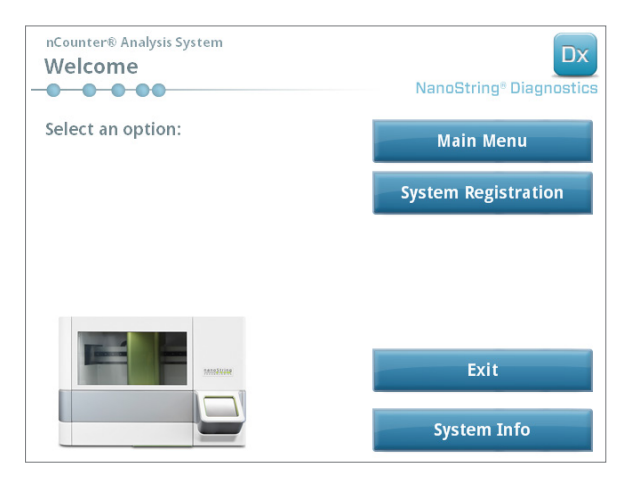

ABBILDUNG 3.2: Der Bildschirm "Welcome" (Willkommen)

>>> Daraufhin wird der Anmeldebildschirm angezeigt (**ABBILDUNG 3.3**)

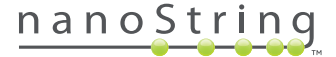

Geben Sie einen gültigen Benutzernamen und ein Kennwort ein und berühren Sie **Sign In** (Anmelden).

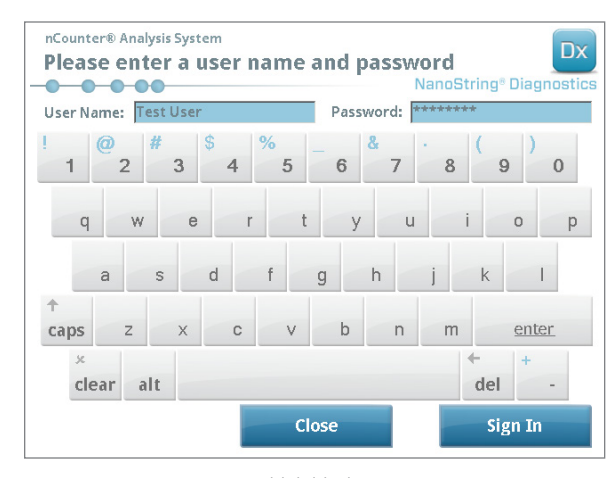

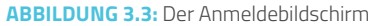

>>> Der Bildschirm **Main Menu** (Hauptmenü) wird angezeigt (**ABBILDUNG 3.4**).

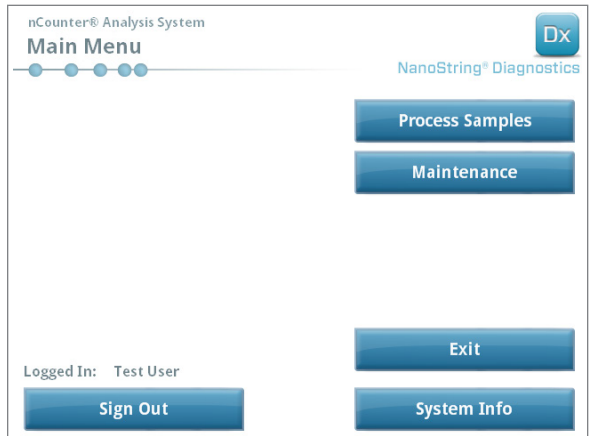

ABBILDUNG 3.4: Das "Main Menu" (Hauptmenü) der Prep Station im Modus "Diagnostics" (Diagnostik)

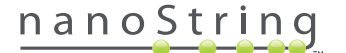

### **Gerätemodus ändern**

Der Benutzer kann im **Main Menu** (Hauptmenü) zwischen dem Modus **Diagnostics** (Diagnostik) und dem Modus **Life Sciences** wechseln. Drücken Sie unten im Hauptmenü auf **Exit** (Beenden) (**ABBILDUNG 3.4**).

>>> Daraufhin wird der Bildschirm **Exit Diagnostics Mode** (Modus Diagnostik beenden) angezeigt.

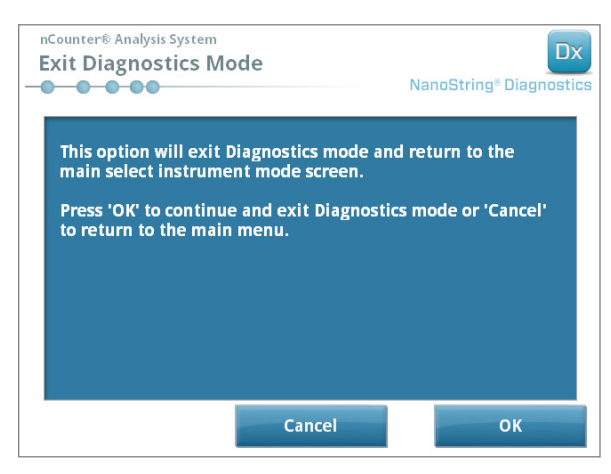

**ABBILDUNG 3.5:** Der Prep Station-Bildschirm "Exit Diagnostics Mode" (Modus Diagnostik beenden)

Berühren Sie **OK**, um den Modus **Diagnostics** (Diagnostik) zu beenden und zum Bildschirm **Select Instrument Mode** (Gerätemodus auswählen) zurückzukehren (**ABBILDUNG 3.1**). Berühren Sie **Cancel** (Abbrechen), um zum "Main Menu" (Hauptmenü) zurückzukehren.

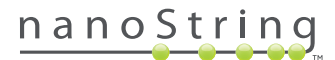

# **B. Digital Analyzer (digitales Analysegerät)**

### **Gerätemodus auswählen**

Nach dem Einschalten des Digital Analyzers werden Sie auf dem ersten Bildschirm, der angezeigt wird, aufgefordert, entweder den Modus "Diagnostics" (Diagnostik) (blau, links) oder den Modus "Life Sciences" (grün, rechts) auszuwählen.

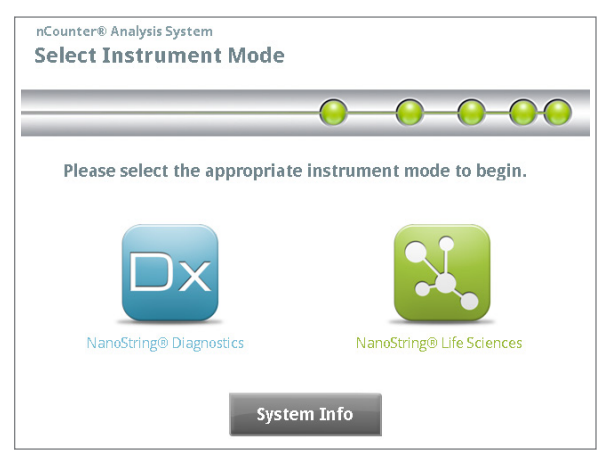

ABBILDUNG 3.6: Der Digital Analyzer-Bildschirm "Select Instrument Mode" (Gerätemodus auswählen)

Berühren Sie das blaue Symbol **NanoString® Diagnostics**, um den Modus "Diagnostics" (Diagnostik) zu aktivieren. Die Anwendung wird geladen und der Bildschirm "Welcome" (Willkommen) wird angezeigt (ABBILDUNG 3.7). Vor Verwendung des Digital Analyzer ist eine Anmeldung über die Schaltfläche **Main Menu** (Hauptmenü) erforderlich.

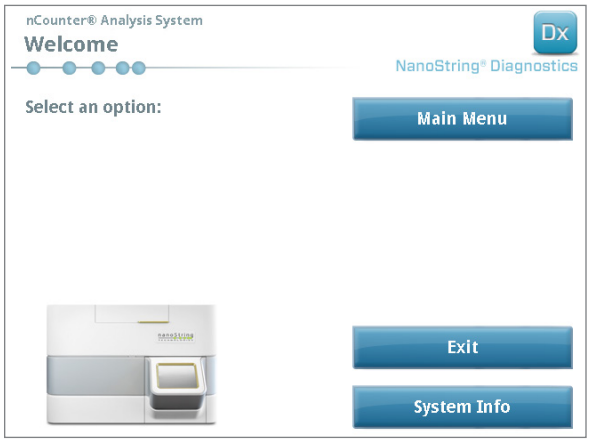

ABBILDUNG 3.7: Der Bildschirm "Welcome" (Willkommen)

>>> Daraufhin wird der Anmeldebildschirm angezeigt (**ABBILDUNG 3.8**)

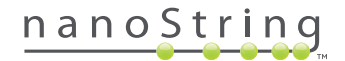

Geben Sie einen gültigen Benutzernamen und ein Kennwort ein und drücken Sie auf **Sign In** (Anmelden).

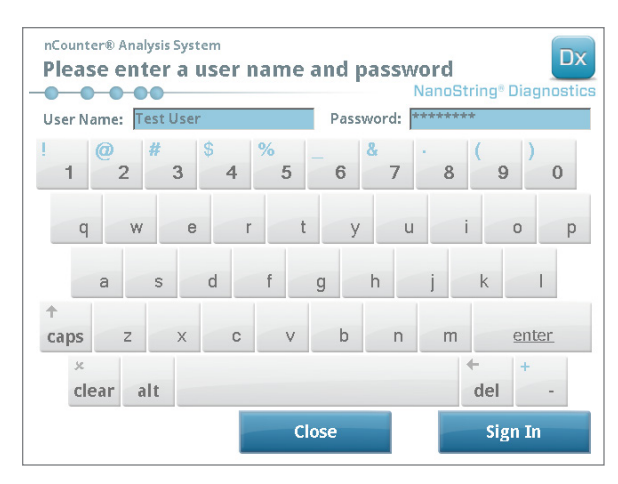

**ABBILDUNG 3.8:** Der Anmeldebildschirm

>>> Der Bildschirm **Main Menu** (Hauptmenü) wird angezeigt (**ABBILDUNG 3.9**).

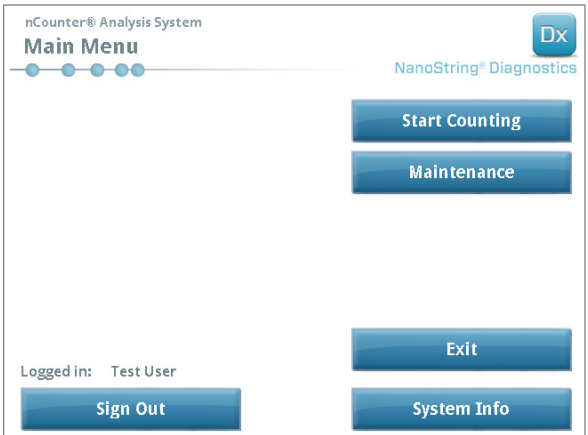

ABBILDUNG 3.9: Das "Main Menu" (Hauptmenü) des Digital Analyzer im Modus "Diagnostics" (Diagnostik)

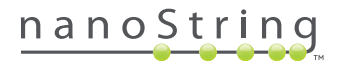

### **Gerätemodus ändern**

Der Benutzer kann im **Main Menu** (Hauptmenü) zwischen dem Modus **Diagnostics** (Diagnostik) und dem Modus **Life Sciences** wechseln. Drücken Sie unten im Hauptmenü auf **Exit** (Beenden) (**ABBILDUNG 3.9**).

>>> Daraufhin wird der Bildschirm **Exit Diagnostics Mode** (Modus Diagnostik beenden) angezeigt.

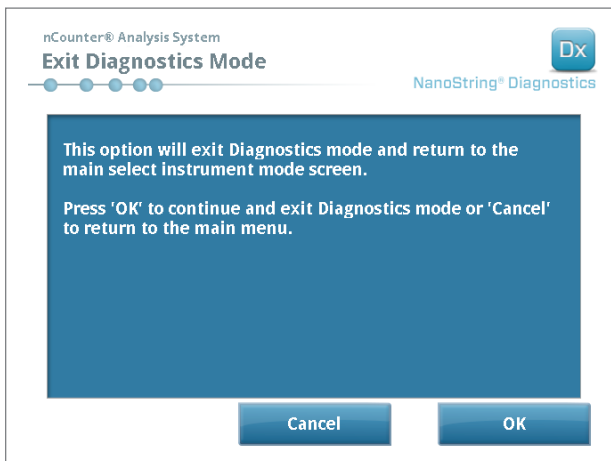

**ABBILDUNG 3.10:** Der Digital Analyzer-Bestätigungsbildschirm "Exit Diagnostics Mode" (Modus Diagnostik beenden)

Berühren Sie **OK**, um den Modus **Diagnostics** (Diagnostik) zu beenden und zum Bildschirm **Select Instrument Mode** (Gerätemodus auswählen) zurückzukehren (**ABBILDUNG 3.6**). Berühren Sie **Cancel** (Abbrechen), um zum "Main Menu" (Hauptmenü) zurückzukehren.

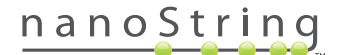

# **4 Bedienung der Webanwendung**

Dieses Kapitel enthält Anleitungen zur Verwendung der nCounter-Webanwendung, die auf dem Server installiert ist, der sich im nCounter Digital Analyzer befindet. Wenn das System an ein Netzwerk angeschlossen ist, kann die Webanwendung zur Kommunikation sowohl mit der Prep Station als auch mit dem Digital Analyzer eingesetzt werden. In erster Linie erfüllt sie die folgenden Aufgaben:

- Läufe erstellen und bearbeiten
- Den Status von Läufen anzeigen
- Berichte herunterladen
- Verwaltungsaufgaben durchführen

# **A. Anmeldung und Profilverwaltung**

#### **Anmelden**

Von Ihrem nCounter-Systemadministrator erhalten Sie die URL, über die Sie die nCounter-Webanwendung aufrufen; außerdem wird er Ihr Benutzerkonto einrichten. Navigieren Sie von einem beliebigen Computer, der mit dem Netzwerk Ihres Unternehmens verbunden ist, zu der URL, die Ihnen genannt wurde. (Es muss sich um das gleiche Netzwerk handeln, das auch der Digital Analyzer verwendet.)

Die Anmeldeseite wird angezeigt. Geben Sie die Benutzer-ID und das Kennwort ein, die Ihnen Ihr Administrator gegeben hat, und klicken Sie auf die Schaltfläche **Sign In** (Anmelden) (**ABBILDUNG 4.1**).

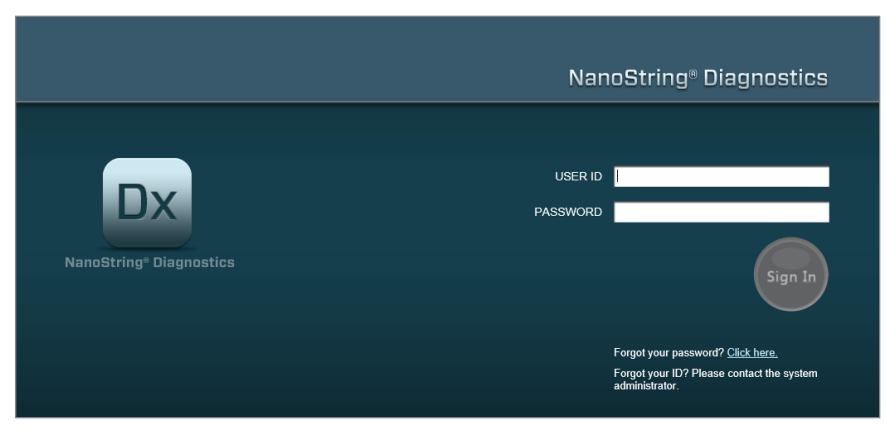

**ABBILDUNG 4.1:** Die Anmeldeseite der nCounter-Webanwendung

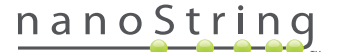

- **Benutzerberechtigungen für einen Test:** Wenn der Benutzer nur Zugriff auf einen Test hat, wird die Hauptseite zu diesem Test sofort angezeigt (**ABBILDUNG 4.15**).
- **Benutzerberechtigungen für mehrere Tests:** Wenn der Benutzer Zugriff auf mehr als nur einen Test hat, wird das Steuerelement für den **Testtyp** angezeigt. Der Benutzer muss dann einen Test auswählen und auf **Continue** (Fortfahren) klicken (**FIGURE 4.2**).

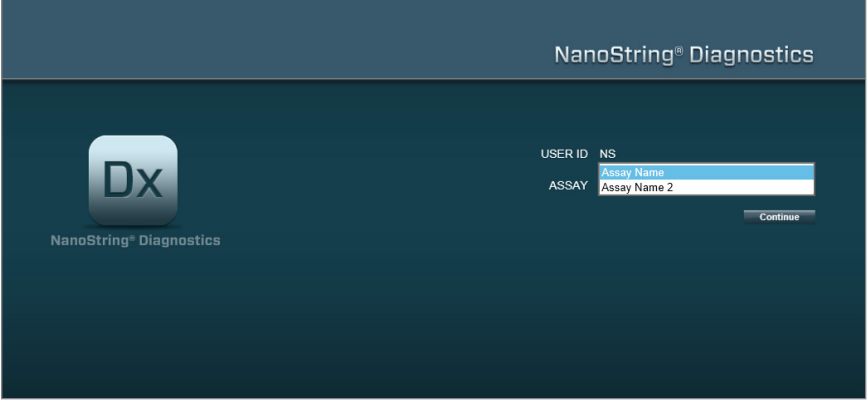

**ABBILDUNG 4.2:** Das Steuerelement für den **Testtyp** auf der Anmeldeseite

#### **Benutzer-ID/Kennwort vergessen**

- Wenn Sie Ihre Benutzer-ID vergessen haben, setzen Sie sich mit Ihrem nCounter-Systemadministrator vor Ort in Verbindung, um es wiederzuerlangen.
- Wenn Sie Ihr Kennwort vergessen, kann die nCounter-Webanwendung es u. U. für sie ermitteln.
	- Klicken auf den Link neben **Forgot your Password?** (Kennwort vergessen?), um zur Seite zu gelangen, auf der Sie ein neues Kennwort anfordern können (**ABBILDUNG 4.3**).

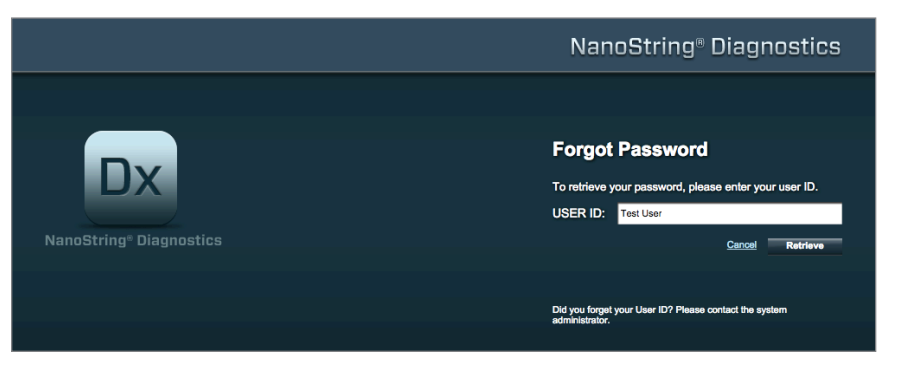

**ABBILDUNG 4.3:** Die Seite zum Anfordern eines vergessenen Kennworts

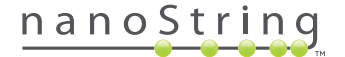

- Geben Sie Ihre "User ID" (Benutzer-ID) ein.
	- Wenn das nCounter-System ein passendes Profil findet, wird das Kennwort an die angegebene E-Mail-Adresse gesendet (**ABBILDUNG 4.4**).
	- Wenn kein passendes Profil gefunden wird, werden Sie aufgefordert, Ihren nCounter-Systemadministrator zu kontaktieren, um Ihr Kennwort zurücksetzen zu lassen.

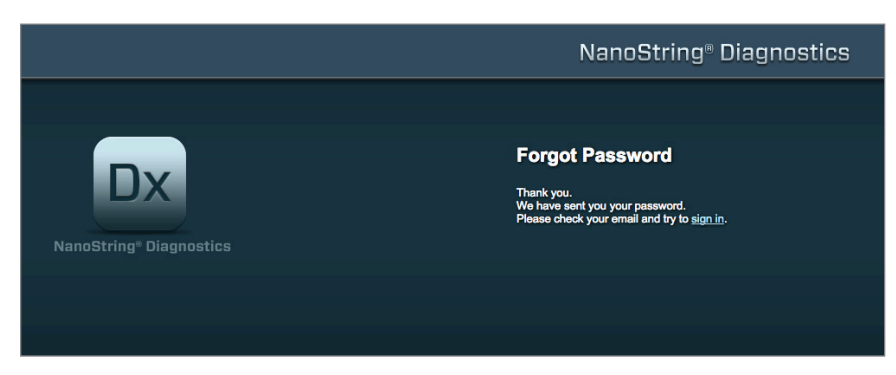

**ABBILDUNG 4.4:** Die Bestätigungsseite nach Anforderung eines Kennworts

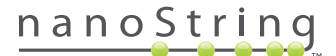

### **Profil aktualisieren**

Sie können Ihre Benutzerdaten aktualisieren, indem Sie in der Menüleiste oben auf der Seite auf die Schaltfläche **My Profile** (Mein Profil) (**ABBILDUNG 4.5**) klicken.

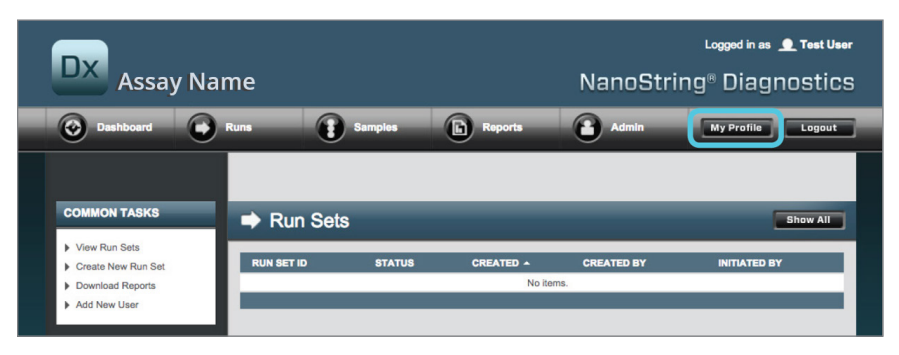

**ABBILDUNG 4.5:** Die Lage der Schaltfläche **My Profile** (Mein Profil)

Auf der Seite "My Profile" (Mein Profil) können Sie das Account-Kennwort und/oder die E-Mail-Adresse des entsprechenden Profils ändern und weitere Daten Ihres Accounts anzeigen (**ABBILDUNG 4.6**). Siehe *Kapitel G: Manage Users* (Benutzer verwalten), um weitere Informationen zu Benutzertypen und -rechten zu erhalten.

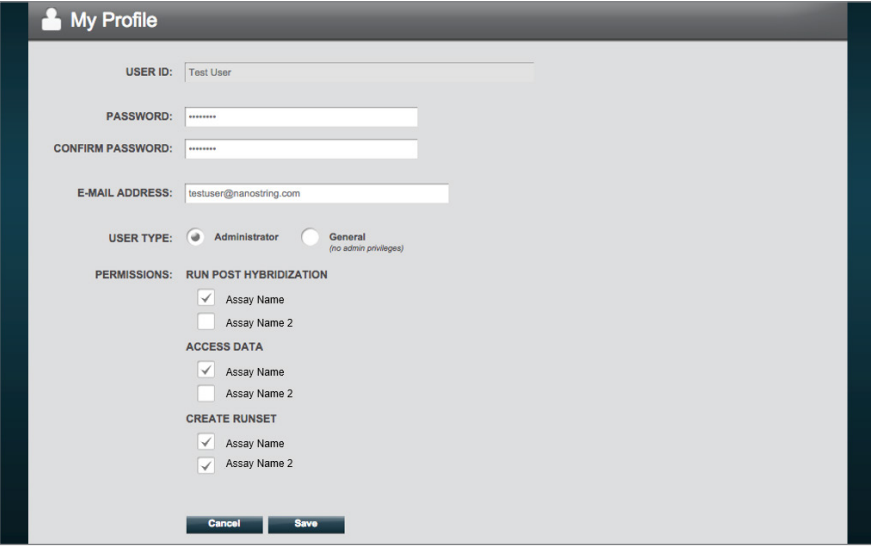

ABBILDUNG 4.6: Die Seite "My Profile" (Mein Profil)

Klicken Sie auf die Schaltfläche **Save** (Speichern), um die vorgenommenen Änderungen zu speichern. Um Änderungen zu verwerfen und zur vorherigen Seite zurückzukehren, klicken Sie auf die Schaltfläche **Cancel** (Abbrechen).

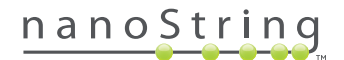

## **B. Layout der Anwendung und Navigation**

#### **Menü**

Die nCounter-Webanwendung hat oben eine Menüleiste, über die Sie schnell von einem Bereich der Anwendung zu einem anderen navigieren können (**ABBILDUNG 4.7**). Die Menüeinträge unterteilen die Anwendung in fünf Abschnitte:

- **Dashboard** (Hauptseite) Allgemeine Aufgaben, Status kürzlich erfolgter Aktivitäten
- **Runs** (Läufe) Lauf erstellen und Laufstatus anzeigen (ein Lauf besteht aus 1–10 Diagnostikproben und zwei Referenzproben, die zur gleichen Zeit verarbeitet werden.)
- **Samples** (Proben) Probenstatus anzeigen
- **Reports** (Berichte) Berichte herunterladen
- **Admin** (Administrator) Benutzer und andere Systemeinstellungen verwalten

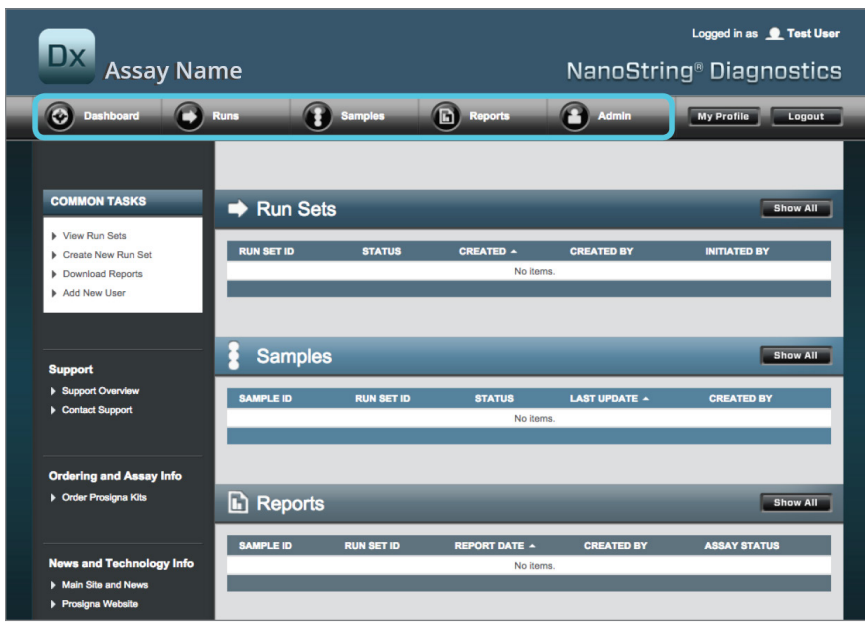

ABBILDUNG 4.7: Das "Main Menu" (Hauptmenü) der Webanwendung

Die meisten Menüoptionen haben Untermenüs, die angezeigt werden, wenn mit der Maus über die betreffende Option gefahren wird (**ABBILDUNG 4.8**). Wenn keine Untermenüs vorhanden sind, können Sie einfach auf den Menüpunkt klicken.

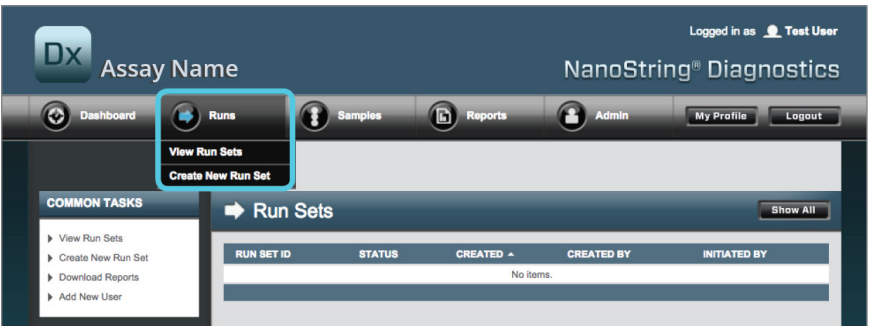

**ABBILDUNG 4.8:** Untermenüs stehen für einige Menüoptionen zur Verfügung.

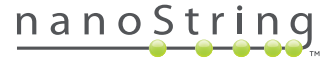

#### **Tabellen**

In der nCounter-Webanwendung werden Tabellen angezeigt, anhand derer der Status von Läufen, der Probenstatus, die Benutzer und die Berichte schnell abgerufen werden können.

### **Filter**

Tabellen können nach häufigem Gebrauch der nCounter-Webanwendung so umfangreich werden, dass es u. U. schwierig ist, die gewünschten Daten zu finden. Daher steht in allen Tabellen eine Filterfunktion zur Verfügung, mit der Sie nach den gewünschten Daten suchen und nur diese anzeigen können.

Die Filterfunktion ist bei den meisten Statusseiten standardmäßig ausgeschaltet. (Mit einer Ausnahme: Referenzproben werden standardmäßig auf der Seite "Samples" (Proben) ausgefiltert.) Berühren Sie das Symbol "+" neben der Überschrift "Filter Settings" (Filtereinstellungen). Die Kopfzeile wird erweitert und es werden die Filtereinstellungen angezeigt (**ABBILDUNG 4.9**).

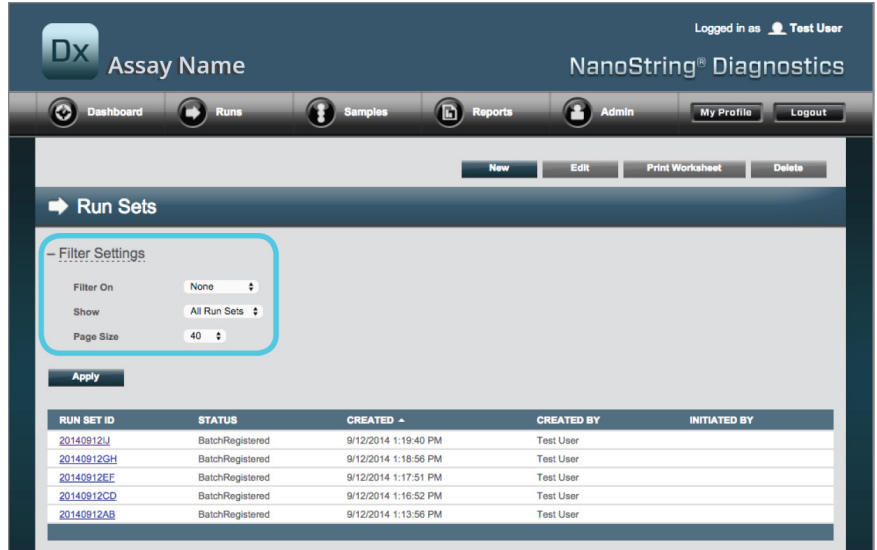

**ABBILDUNG 4.9:** Filtereinstellungen sind für die meisten Daten verfügbar

**HINWEIS:** Für die Seite "Manage Users" (Benutzer verwalten) steht die Filterfunktion nicht zur Verfügung.

Filtern Sie die Daten mithilfe der Felder in der Tabelle. Dabei werden alle Einträge angezeigt, die dem Suchtext entsprechen, unabhängig davon, wo sie in dem Feld stehen. Ebenso können Sie durch Angabe des betreffenden zeitlichen Rahmens wählen, dass alle Elemente oder z. B. kürzlich erstellte Elemente angezeigt werden. Um die Anzahl der pro Seite angezeigten Elemente zu ändern, wählen Sie aus dem Dropdown-Menü die gewünschte Seitengröße aus (**ABBILDUNG 4.10**).

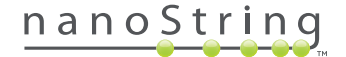

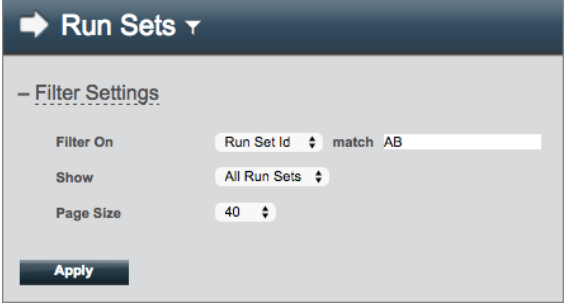

ABBILDUNG 4.10: Beispiel für eine Filtereinstellung auf der Seite "Run Sets" (Läufe).

Klicken Sie anschließend auf **Apply** (Anwenden). In der Tabelle werden nur relevante Zeilen angezeigt (**ABBILDUNG 4.10**).

**HINWEIS:** Ob die Filterfunktion angewendet wird oder nicht, erkennen Sie daran, ob neben dem Seitentitel ein Trichtersymbol angezeigt wird.

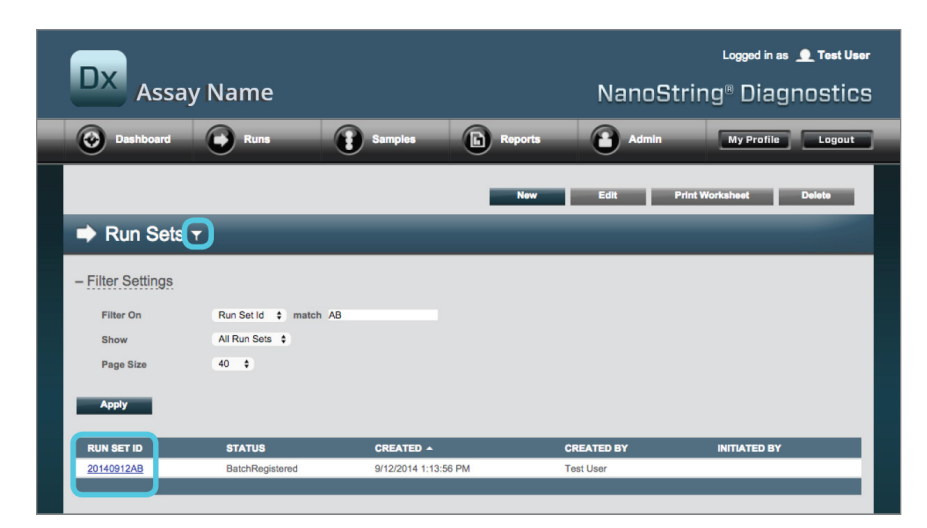

ABBILDUNG 4.11: Beispiel für das Trichtersymbol und gefilterte Ergebnisse auf der Seite "Run Sets" (Läufe)

Je nachdem, welche Seite angezeigt wird, stehen unterschiedliche Filter zur Verfügung. Auf der Seite "Samples" (Proben) können Sie beispielsweise die beiden Referenzproben ausblenden, die für jeden Lauf benötigt werden (**ABBILDUNG 4.11**).

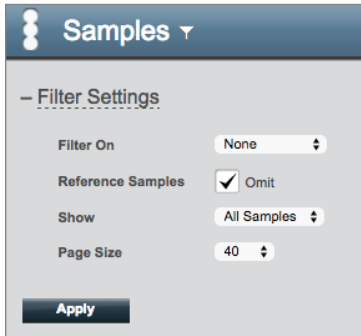

**ABBILDUNG 4.12:** Aktivieren Sie das Kontrollkästchen **Omit** (Auslassen), um die Referenzproben anzuzeigen oder auszublenden

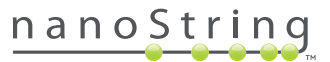

#### **Sortieren**

In allen Tabellenspalten können die angezeigten Zeilen in aufsteigender oder absteigender Reihenfolge sortiert werden. Um die Zeilen zu sortieren, klicken Sie auf die Überschrift der gewünschten Daten (**FIGURE 4.13**). Die Daten lassen sich in umgekehrter Reihenfolge sortieren, indem Sie erneut auf die Überschrift der Spalte klicken.

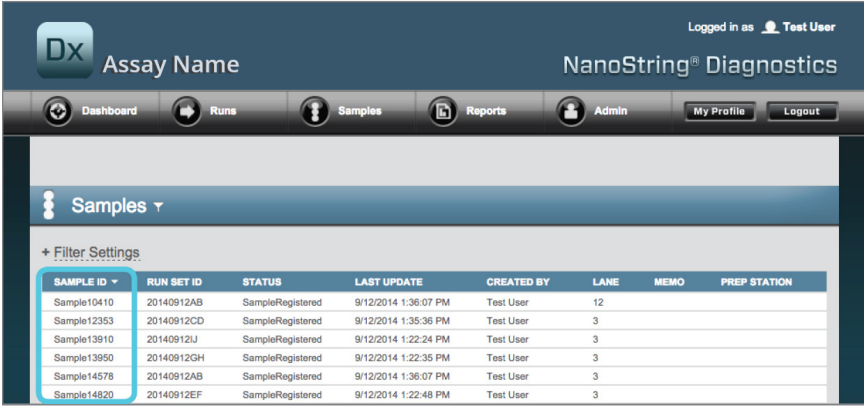

**ABBILDUNG 4.13:** Beispiel für eine alphabetische Sortierung von Proben durch Anklicken der Überschrift der Spalte **SAMPLE ID** (Proben-ID)

**HINWEIS:** Tabellen werden i. d. R. standardmäßig mit den zuletzt hinzugefügten Einträgen oben und den ältesten Einträgen unten angezeigt.

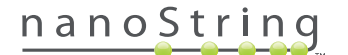

#### **Formulare**

Formulare sind Seiten, auf denen Sie Dateneinträge manuell ändern können. Benutzer mit den Rechten des Accounts "Create Run Set" (Lauf erstellen) haben Zugriff auf die Formulare "Create Run Set" (Lauf erstellen) und "Edit Run Set" (Lauf bearbeiten). Benutzer, die nicht über diese Rechte verfügen, können den Status des Laufs und der Probe anzeigen, aber keine Läufe erstellen oder bearbeiten. Auch Administratoren können auf andere Formulare zugreifen, wie z. B.:

- **Add new user** (Neuen Benutzer hinzufügen)
- **Edit user** (Benutzer bearbeiten)
- **Date and Time** (Datum und Uhrzeit)
- **IP-Adresse**
- **SSH-Einstellungen**
- **E-Mail-Konfiguration**

Alle Formulare sind dazu vorgesehen, dass der Benutzer eine bestimmte Aktion ausführt, bevor er innerhalb der Anwendung in einen anderen Bereich wechselt (**ABBILDUNG 4.14**). Um nach dem Ausfüllen eines Formulars zu einer anderen Aufgabe zu navigieren, klicken Sie daher auf **Save** (Speichern), um die eingegebenen Daten beizubehalten, oder auf **Cancel** (Abbrechen), um das Formular zu schließen und die Änderungen zu ignorieren.

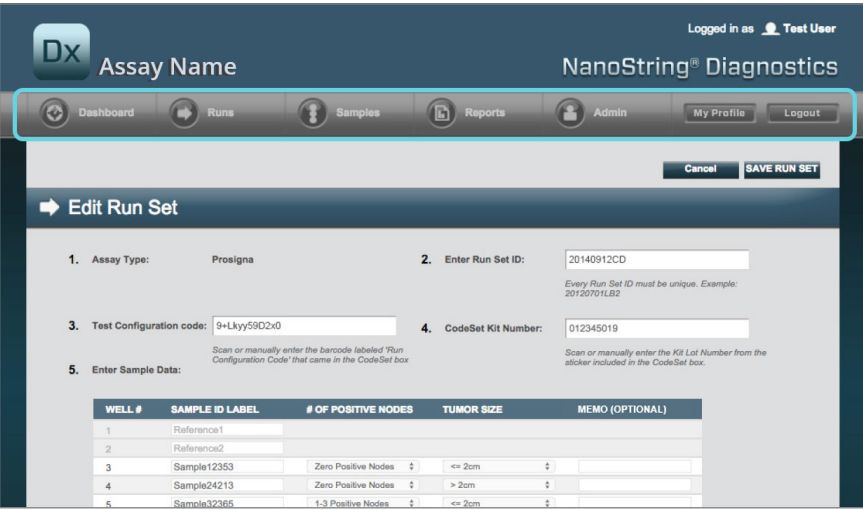

**ABBILDUNG 4.14:** Während der Bearbeitung des Inhalts eines Formulars ist ein Zugriff auf die Menüleiste nicht möglich

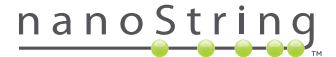

## **C. Hauptseite und Statusseiten**

#### **Hauptseite**

Die Hauptseite ist die Startseite bzw. der erste Bildschirm, der angezeigt wird, nachdem Sie sich bei der nCounter-Webanwendung angemeldet haben (**ABBILDUNG 4.15**). Auf der Hauptseite kann von anderen Seiten aus zugegriffen werden, indem Sie auf das Menüelement **Dashboard** (Hauptseite) klicken. Dies ist jedoch nicht möglich, solange ein Formular bearbeitet wird, sondern erst nach Abspeichern oder Verwerfen des Formulars.

| Dx.<br><b>Assay Name</b>                                            |                     |                        |                      |                      | Logged in as <b>Q</b> Test User<br>NanoString® Diagnostics |
|---------------------------------------------------------------------|---------------------|------------------------|----------------------|----------------------|------------------------------------------------------------|
| O<br><b>Dashboard</b>                                               | <b>Runs</b>         | <b>Samples</b>         | G<br><b>Reports</b>  | Admin                | <b>My Profile</b><br>Logout                                |
|                                                                     |                     |                        |                      |                      |                                                            |
| <b>COMMON TASKS</b>                                                 | Run Sets            |                        |                      |                      | <b>Show All</b>                                            |
| View Run Sets<br>Create New Run Set                                 | <b>RUN SET ID</b>   | <b>STATUS</b>          | <b>CREATED A</b>     | <b>CREATED BY</b>    | <b>INITIATED BY</b>                                        |
| Download Reports<br>Add New User                                    | 20140912IJ          | BatchRegistered        | 9/12/2014 1:19:40 PM | <b>Test User</b>     |                                                            |
|                                                                     | 20140912GH          | BatchRegistered        | 9/12/2014 1:18:56 PM | <b>Test User</b>     |                                                            |
|                                                                     | 20140912EF          | BatchRegistered        | 9/12/2014 1:17:51 PM | <b>Test User</b>     |                                                            |
|                                                                     | 20140912CD          | <b>BatchRegistered</b> | 9/12/2014 1:16:52 PM | <b>Test User</b>     |                                                            |
| <b>Support</b>                                                      | 20140912AB          | BatchRegistered        | 9/12/2014 1:13:56 PM | <b>Test User</b>     |                                                            |
| Support Overview<br>Contact Support<br>Download Version Information |                     |                        |                      |                      | <b>Show All</b>                                            |
|                                                                     | <b>Samples</b>      |                        |                      |                      |                                                            |
| <b>News and Technology Info</b>                                     | <b>SAMPLE ID</b>    | <b>RUN SET ID</b>      | <b>STATUS</b>        | <b>LAST UPDATE +</b> | <b>CREATED BY</b>                                          |
| Main Site and News                                                  | Sample14578         | 20140912AB             | SampleRegistered     | 9/12/2014 1:36:07 PM | <b>Test User</b>                                           |
| Prosigna Website                                                    | Sample27456         | 20140912AB             | SampleRegistered     | 9/12/2014 1:36:07 PM | <b>Test User</b>                                           |
|                                                                     | Sample34352         | 20140912AB             | SampleRegistered     | 9/12/2014 1:36:07 PM | <b>Test User</b>                                           |
|                                                                     | Sample48724         | 20140912AB             | SampleRegistered     | 9/12/2014 1:36:07 PM | <b>Test User</b>                                           |
| Logged in as:                                                       | Sample52968         | 20140912AB             | SampleRegistered     | 9/12/2014 1:36:07 PM | <b>Test User</b>                                           |
| <b>Test User</b>                                                    |                     |                        |                      |                      |                                                            |
|                                                                     | <b>Reports</b><br>h |                        |                      |                      | <b>Show All</b>                                            |

**ABBILDUNG 4.15:** Die Hauptseite (das Dashboard) und die Lage der Menüoption **Dashboard** (Hauptseite) auf dem Bildschirm

Über die Hauptseite erhalten Sie schnell Zugriff auf den Status der Läufe, Proben und Berichte (vorausgesetzt, Sie verfügen über die entsprechenden Rechte). Um den vollständigen Status der Seiten anzuzeigen, klicken Sie rechts auf der Titelleiste auf **Show All** (Alles anzeigen).

Über die Hauptseite können Sie zudem schnell Zugriff auf allgemeine Aufgaben nehmen, die Sie links auf der Seite sehen. Wählen Sie den entsprechenden Link aus, zu dem Sie navigieren möchten, und führen Sie die gewünschte Aktion aus.

Alle Links auf der Hauptseite können auch einzeln oben über die Menüleiste aufgerufen werden (**ABBILDUNG 4.15**). Die Hauptseite bietet eine konsolidierte Ansicht dieser Links, damit Sie problemlos und schnell alle Aufgaben ausgehend von einem Ausgangspunkt ausführen können.

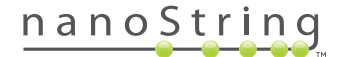

#### **Lauf-Status**

Die Seite "Run Sets" (Läufe) können Sie wie oben beschrieben über die Hauptseite aufrufen; darüber hinaus steht sie, wie nachfolgend dargestellt, in der Menüleiste über die Option **Runs** (Läufe) zur Verfügung.

Auf der Seite "Run Sets" (Läufe) können Sie den Status aller Läufe anzeigen, die erstellt worden sind (ABBILDUNG 4.16).

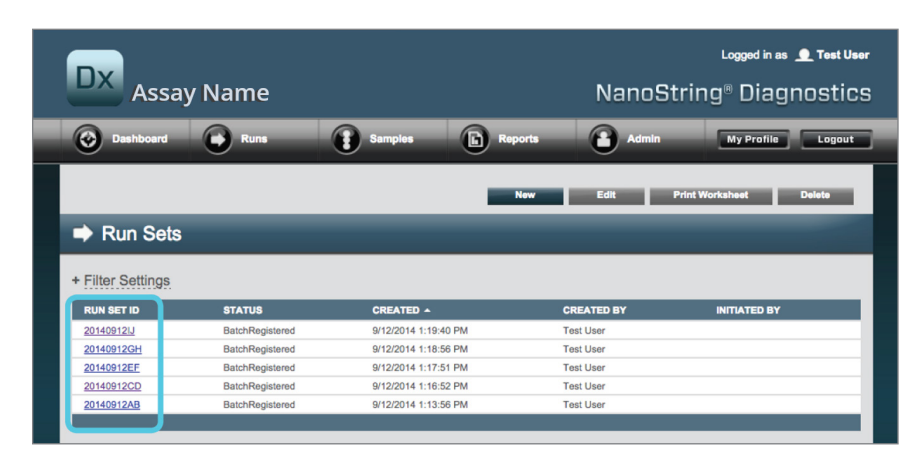

**ABBILDUNG 4.16:** Status aller Läufe

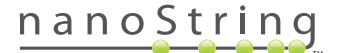

Folgende Informationen stehen zur Verfügung:

- **1. Run Set ID** (Lauf-ID) Die Lauf-ID, die beim Erstellen des Laufs eingegeben wurde.
- **2. Status** Der aktuelle Status des Laufs. Mögliche Status sind:
	- **BatchRegistered** Run Set Registered (Lauf registriert) (Der Lauf wurde definiert; es wurde jedoch noch nicht mit der Bearbeitung begonnen.)
	- **PostHybProcessing** Prep Station Processing (Prep Station-Verarbeitung) (Der Lauf wird gegenwärtig auf der Prep Station verarbeitet.)
	- **PostHybComplete** Prep Station Completed (Prep Station abgeschlossen) (Die Verarbeitung des Laufs auf der Prep Station wurde abgeschlossen.)
	- **PostHybAbort** Prep Station Abort (Prep Station-Abbruch) (Der Vorgang auf der Prep Station wurde manuell abgebrochen.)
	- **PostHybError** Prep Station Error (Prep Station-Fehler) (Während der Verarbeitung auf der Prep Station ist ein Fehler aufgetreten.)
	- **ScanProcessing** DA Scan Processing (DA-Scanverarbeitung) (Der Vorgang wird aktuell auf dem Digital Analyzer verarbeitet.)
	- **ScanError** DA Scan Error (Scanfehler) (Während der Verarbeitung auf dem Digital Analyzer ist ein Fehler aufgetreten.)
	- **ScanAbort** DA Scan Abort (Scanabbruch) (Der Vorgang auf dem Digital Analyzer wurde manuell abgebrochen.)
	- **BatchComplete** Batch Complete (Batch abgeschlossen) (Der Lauf wurde vollständig verarbeitet.)
	- **ReportPending** Report Pending (Bericht steht noch aus) (Der Scanvorgang ist abgeschlossen, auf den Abschluss des Algorithmus wird jedoch noch gewartet.)
	- **ReportProcessing** Report Processing (Bericht wird verarbeitet) (Der Algorithmus wird ausgeführt, aber der Bericht wurde noch nicht erstellt.)
	- **ReportComplete** Report Complete (Bericht abgeschlossen) (Der Digital Analyzer hat den Scanvorgang abgeschlossen und die Berichte stehen auf der Seite "Reports" (Berichte) zum Download bereit.)
	- **ReportError** Report Failed (Bericht fehlgeschlagen) (Die gesamte Verarbeitung des Laufs ist abgeschlossen; aufgrund eines Fehlers im Algorithmus wurde jedoch kein Bericht generiert.)
	- **ReportCompleteWithError** Report Complete with Error (Bericht abgeschlossen mit Fehler) (Die gesamte Verarbeitung des Laufs ist abgeschlossen und es wurde ein Bericht generiert; jedoch ist der Test fehlgeschlagen.)
- **3. Created** (Erstellt) Das Datum, an dem der Lauf mithilfe der Webanwendung erstmals erstellt wurde.
- **4. Created By** (Erstellt von) Die ID des Benutzers, der den Lauf mithilfe der Webanwendung erstellt hat.
- **5. Initiated By** (Initiiert von) Die ID des Benutzers, der mit der Verarbeitung des Laufs auf der Prep Station begonnen hat.

Wenn Sie mehr Details der einzelnen Proben eines bestimmten Laufs anzeigen möchten, wählen Sie den Hyperlink des betreffenden Laufs aus (ABBILDUNG 4.16). Die Anwendung navigiert zur Seite "Samples" (Proben) und zeigt Probeninformationen zum ausgewählten Lauf an.

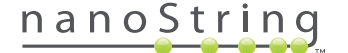

#### **Probenstatus**

Ähnlich wie die Seite "Run Set" (Lauf-Status) kann die Seite "Samples" (Proben) über die Hauptseite aufgerufen werden; darüber hinaus steht sie, wie nachfolgend dargestellt, in der Menüleiste über das Menü **Samples** (Proben) zur Verfügung (**ABBILDUNG 4.17**).

| <b>Dx</b><br><b>Assay Name</b>                 |                   |                        |                      |                   | NanoString <sup>®</sup> Diagnostics |
|------------------------------------------------|-------------------|------------------------|----------------------|-------------------|-------------------------------------|
| O.<br><b>Dashboard</b>                         | <b>Runs</b>       | <b>Samples</b>         | G<br><b>Reports</b>  | Admin             | <b>My Profile</b><br>Logout         |
|                                                |                   |                        |                      |                   |                                     |
| <b>COMMON TASKS</b>                            | Run Sets          |                        |                      |                   | <b>Show All</b>                     |
| <b>New Run Sets</b><br>Create New Run Set<br>ь | <b>RUN SET ID</b> | <b>STATUS</b>          | <b>CREATED A</b>     | <b>CREATED BY</b> | <b>INITIATED BY</b>                 |
| <b>Download Reports</b><br>Þ                   | 20140912IJ        | BatchRegistered        | 9/12/2014 1:19:40 PM | <b>Test User</b>  |                                     |
| <b>Add New User</b>                            | 20140912GH        | BatchRegistered        | 9/12/2014 1:18:56 PM | <b>Test User</b>  |                                     |
|                                                | 20140912EF        | <b>BatchRegistered</b> | 9/12/2014 1:17:51 PM | <b>Test User</b>  |                                     |
|                                                | 20140912CD        | BatchRegistered        | 9/12/2014 1:16:52 PM | <b>Test User</b>  |                                     |
|                                                | 20140912AB        | BatchRegistered        | 9/12/2014 1:13:56 PM | <b>Test User</b>  |                                     |

**ABBILDUNG 4.17:** Die Lage der Menüoption **Samples** (Proben) auf dem Bildschirm

Auf der Seite "Samples" (Proben) können Sie den Status aller Proben für alle Läufe anzeigen (**ABBILDUNG 4.18**).

| Dx.                                         | <b>Assay Name</b> |                  |                      |                   |                |             | Logged in as <b>C</b> Test User<br>NanoString <sup>®</sup> Diagnostics |
|---------------------------------------------|-------------------|------------------|----------------------|-------------------|----------------|-------------|------------------------------------------------------------------------|
| $\overline{\mathbf{C}}$<br><b>Dashboard</b> |                   | <b>Runs</b>      | ħ<br><b>Samples</b>  | <b>Reports</b>    | Admin          |             | <b>My Profile</b><br>Logout                                            |
|                                             |                   |                  |                      |                   |                |             |                                                                        |
|                                             |                   |                  |                      |                   |                |             |                                                                        |
|                                             |                   |                  |                      |                   |                |             |                                                                        |
| Samples <sub>T</sub>                        |                   |                  |                      |                   |                |             |                                                                        |
|                                             |                   |                  |                      |                   |                |             |                                                                        |
|                                             |                   |                  |                      |                   |                |             |                                                                        |
| + Filter Settings                           |                   |                  |                      |                   |                |             |                                                                        |
| <b>SAMPLE ID</b>                            | <b>RUN SET ID</b> | <b>STATUS</b>    | <b>LAST UPDATE A</b> | <b>CREATED BY</b> | LANE           | <b>MEMO</b> | <b>PREP STATION</b>                                                    |
| Sample14578                                 | 20140912AB        | SampleRegistered | 9/12/2014 1:36:07 PM | <b>Test User</b>  | 3              |             |                                                                        |
| Sample27456                                 | 20140912AB        | SampleRegistered | 9/12/2014 1:36:07 PM | <b>Test User</b>  | $\overline{4}$ |             |                                                                        |
| Sample34352                                 | 20140912AB        | SampleRegistered | 9/12/2014 1:36:07 PM | <b>Test User</b>  | 5              |             |                                                                        |
| Sample48724                                 | 20140912AB        | SampleRegistered | 9/12/2014 1:36:07 PM | <b>Test User</b>  | 6              |             |                                                                        |
| Sample52968                                 | 20140912AB        | SampleRegistered | 9/12/2014 1:36:07 PM | <b>Test User</b>  | $\overline{7}$ |             |                                                                        |
| Sample65702                                 | 20140912AB        | SampleRegistered | 9/12/2014 1:36:07 PM | <b>Test User</b>  | 8              |             |                                                                        |
| Sample72306                                 | 20140912AB        | SampleRegistered | 9/12/2014 1:36:07 PM | <b>Test User</b>  | $\overline{9}$ |             |                                                                        |
| Sample82380                                 | 20140912AB        | SampleRegistered | 9/12/2014 1:36:07 PM | <b>Test User</b>  | 10             |             |                                                                        |
| Sample91306                                 | 20140912AB        | SampleRegistered | 9/12/2014 1:36:07 PM | <b>Test User</b>  | 11             |             |                                                                        |

**ABBILDUNG 4.18:** Der Status aller in allen Läufen enthaltenen Proben

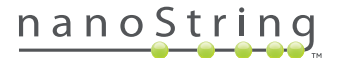

Folgende Informationen stehen zur Verfügung:

- **1. Sample ID** (Proben-ID) Die Proben-ID, die beim Erstellen des Laufs manuell oder über ein Barcode-Lesegerät eingegeben wurde
- **2. Run Set ID** (Lauf-ID) Die Lauf-ID, die beim Erstellen des Laufs in der Webanwendung eingegeben wurde
- **3. Status** (Status) Der aktuelle Zustand oder Status der Probe; die folgenden Zustände einer Probe sind möglich:
	- **SampleRegistered** (Probe registriert) (Die Probe wurde definiert; es wurde jedoch noch nicht mit der Bearbeitung begonnen.)
	- **PostHybProcessing** Prep Station Processing (Prep Station-Verarbeitung) (Der Lauf wird gegenwärtig auf der Prep Station verarbeitet.)
	- **PostHybComplete** Prep Station Completed (Prep Station abgeschlossen) (Die Verarbeitung des Laufs auf der Prep Station wurde abgeschlossen.)
	- **PostHybAbort** Prep Station Abort (Prep Station-Abbruch) (Der Vorgang auf der Prep Station wurde manuell abgebrochen.)
	- **PostHybError** Prep Station Error (Prep Station-Fehler) (Während der Verarbeitung auf der Prep Station ist ein Fehler aufgetreten.)
	- **ScanProcessing** DA Scan Processing (DA-Scanverarbeitung) (Der Vorgang wird aktuell auf dem Digital Analyzer verarbeitet.)
	- **ScanError** DA Scan Error (Scanfehler) (Während der Verarbeitung auf dem Digital Analyzer ist ein Fehler aufgetreten.)
	- **ScanAbort** DA Scan Abort (Scanabbruch) (Der Vorgang auf dem Digital Analyzer wurde manuell abgebrochen.)
	- **ReportPending** Report Pending (Bericht steht noch aus) (Der Scanvorgang ist abgeschlossen, auf den Abschluss des Algorithmus wird jedoch noch gewartet.)
	- **ReportProcessing** Report Processing (Bericht wird verarbeitet) (Der Algorithmus wird ausgeführt, aber der Bericht wurde noch nicht erstellt.)
	- **ReportComplete** Report Complete (Bericht abgeschlossen) (Der Digital Analyzer hat den Scanvorgang abgeschlossen und die Berichte stehen auf der Seite "Reports" (Berichte) zum Download bereit.)
	- **ReportError** Report Failed (Bericht fehlgeschlagen) (Die gesamte Verarbeitung des Laufs ist abgeschlossen; aufgrund eines Fehlers im Algorithmus wurde jedoch kein Bericht generiert.)
	- **ReportCompleteWithError** Report Complete with Error (Bericht abgeschlossen mit Fehler) (Die gesamte Verarbeitung des Laufs ist abgeschlossen und es wurde ein Bericht generiert; jedoch ist der Test fehlgeschlagen.)
- **4. Last Update** (Zuletzt aktualisiert) Das Datum, an dem der Status der Probe zuletzt geändert wurde.
- **5. Created By** (Erstellt von) Die ID des Benutzers, der den Lauf mithilfe der Webanwendung erstellt hat.
- **6. Lane** (Reihe) Die Reihe, in der die Probe in der Cartridge positioniert ist
- 7. Memo (optional) Anmerkungen zur Probe, die in das Memofeld des Formulars "Run Set" (Lauf) eingegeben wurde.
- **8. Prep Station** Name der Prep Station, auf der die Probe verarbeitet worden ist. Hilfreich, wenn mehrere Prep Stations an den Digital Analyzer angeschlossen sind

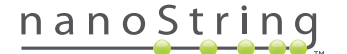

## **D. Laufsets**

In diesem Kapitel erfahren Sie, wie Sie Läufe erstellen, bearbeiten, drucken und löschen.

#### **Lauf erstellen**

Sie erstellen einen Lauf, indem Sie die Proben-IDs über die nCounter-Webanwendung der Position der Röhrchenstreifen in den Wells zuordnen.

Sie können ein neues Laufset von verschiedenen Stellen in der Anwendung ausgehend erstellen. Die gebräuchlichste Methode besteht darin, das Menü **Runs** (Durchläufe) aus der Menüleiste oben auszuwählen und die Option **Create New Run Set Set** (Neuen Lauf erstellen) auszuwählen (**ABBILDUNG 4.19**).

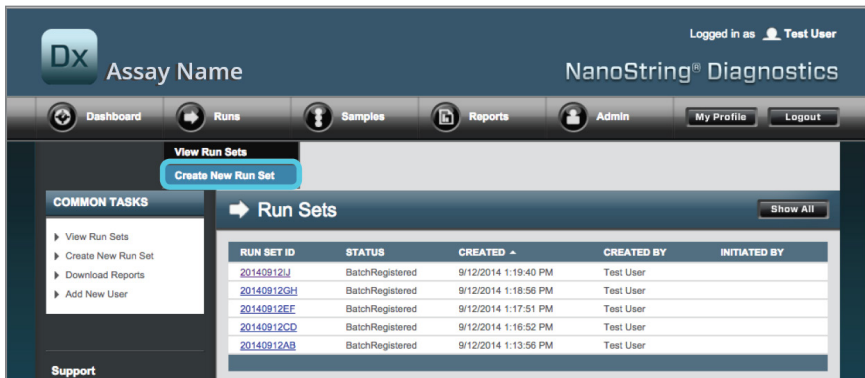

**ABBILDUNG 4.19:** Die Option **Create New Run Set** (Neuen Lauf erstellen) befindet sich im Untermenü "Runs" (Läufe).

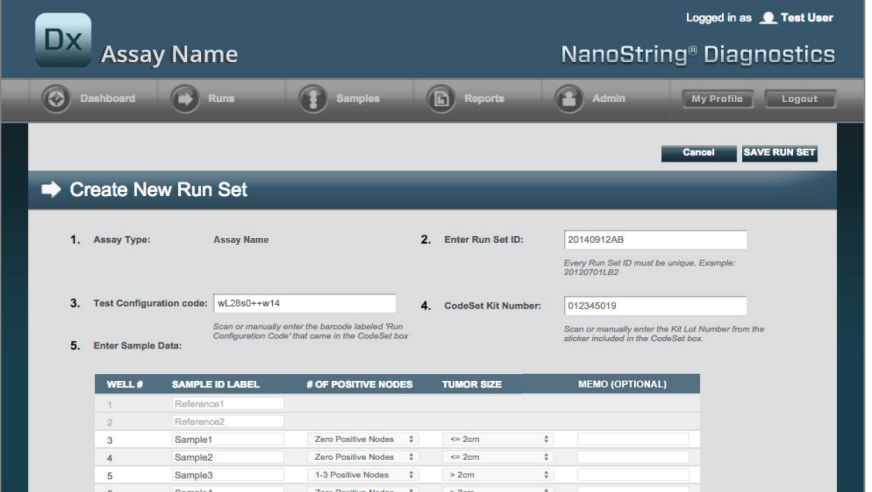

>>> Daraufhin wird das Formular "Create Run Set" (Lauf erstellen) geöffnet (**ABBILDUNG 4.20**).

ABBILDUNG 4.20: Das Formular "Create New Run Set" (Neuen Lauf erstellen)

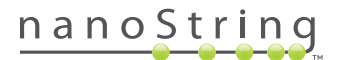

Geben Sie die folgenden Informationen ein, um einen Lauf zu erstellen:

- **1. nCounter Assay Type** (nCounter-Testtyp) Wenn Sie Zugriff auf mehr als einen nCounter-Testtyp haben, wird der Test angezeigt, der zuvor beim Anmelden ausgewählt wurde (**ABBILDUNG 4.2**). Um diese Auswahl zu ändern, melden Sie sich ab und wieder an und wählen dabei einen neuen Testtyp aus.
- **2. Run Set ID** (Lauf-ID) Die Lauf-ID muss einen eindeutigen Namen enthalten, mit dem der Lauf identifiziert werden kann.
- **3. Test Configuration Code** (Testkonfigurationscode) Der Testkonfigurationscode ist ein alphanumerischer Barcode im Feld "CodeSet". Er legt fest, wie viele Proben verarbeitet werden können.
- **4. CodeSet Kit Number** (CodeSet-Kitnummer) Die CodeSet-Kitnummer ist ein numerischer Barcode im Feld "CodeSet", die auch CodeSet-Barcodeaufkleber genannt wird. Dieser enthält das CodeSet-Verfallsdatum. Da es zu Verzögerungen zwischen der Erstellung eines Laufs und der Verarbeitung der Proben kommen kann, wird eine Warnung ausgegeben, wenn das Verfallsdatum des CodeSets bei Erstellung des Laufs maximal zwei Wochen entfernt ist.
- **5. Sample Data** (Probendaten) Die Referenzproben befinden sich stets in den Wells 1 und 2; es sind keine Eingaben für sie erforderlich und sie können nicht bearbeitet werden. Well-Nrn. 3–12 werden für RNA-Patientenproben verwendet. Die Felder können sich bei verschiedenen Testtypen unterscheiden. Beispielsweise erfordert Prosigna® die folgenden Informationen:
	- **a. Sample ID Label** (Proben-ID-Kennung) (erforderlich) Proben-IDs können eingegeben werden, indem mit einem Barcode versehene Probenröhrchen und ein Barcode-Lesegerät, das an den Computer angeschlossen ist, verwendet werden. Wenn kein Scanner zur Verfügung steht oder die Barcodes beschädigt sind, geben Sie die Proben-IDs manuell über die Tastatur ein. NanoString empfiehlt zur Nachverfolgbarkeit die Verwendung eindeutiger Proben-IDs.
	- **b. # of Positive Nodes** (Anzahl positiv getesteter Knoten) Wählen Sie hier zwischen zero positive nodes (null positiv getestete Knoten), 1–3 positive nodes (1–3 positiv getestete Knoten), >=4 positive nodes (4 oder mehr positiv getestete Knoten).
	- **c. Tumor Size** (Tumorgröße) Wählen Sie hier zwischen <= 2 cm und > 2 cm (Pflichteingabe).
	- **d. Memo** (Anmerkung) Hier können Sie Anmerkungen zu der Probe eintragen (optional). Die Eingabe ist auf 32 Zeichen beschränkt.

**HINWEIS:** Lassen Sie die restlichen Felder leer, falls einige Röhrchenstreifen-Wells nicht benötigt werden. Wenn zusätzliche Felder für weitere Proben benötigt werden, verwenden Sie eine andere Testkonfiguration, die für mehr Proben geeignet ist.

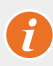

**WICHTIG:** Einige Handscanner können Barcodes fehlinterpretieren, wenn sie nicht richtig konfiguriert sind. Es ist von entscheidender Bedeutung, dass der Testkonfigurationscode und die CodeSet-Kitnummer richtig eingegeben werden. Falls Sie auf Probleme stoßen, wenden Sie sich bitte unter **dxsupport@nanostring.com** an den Support.

- **6. Set E-M-mail Recipients** (E-Mail-Empfänger eingeben) Hier können Sie bei Bedarf E-Mail-Empfänger eingeben, indem Sie aus der Kontaktliste links einen Benutzer auswählen und auf die Schaltfläche **Add>>** (Hinzufügen>>) klicken. Umgekehrt können Sie E-Mail-Empfänger entfernen, indem Sie die Benutzer aus der Liste rechts auswählen und auf **<<Remove** (<<Entfernen) klicken (**ABBILDUNG 4.21**). Halten Sie auf der Tastatur die Befehlstaste **Strg** gedrückt und wählen Sie mehrere hinzuzufügende oder zu entfernende Empfänger gleichzeitig aus.
	- **a. Email Status Updates to** (Status-Updates per E-Mail an) Benutzer, die hier zugeordnet wurden, erhalten immer dann E-Mail-Updates, wenn der Laufsetstatus geändert wurde.
	- **b. Email Report Notification to** (Bericht-Benachrichtigung per E-Mail an) Benutzer, die hier zugeordnet wurden, erhalten eine E-Mail, wenn die Probenberichte zu dem Lauf zum Download bereit stehen. Die E-Mails beinhalten einen Link zum Anmelden und Herunterladen der entsprechenden nCounter-Berichte.

**HINWEIS:** Sie müssen in Ihrem Benutzerprofil über die entsprechenden Berechtigungen verfügen, um Bericht-Benachrichtigungen per E-Mail erhalten zu können. Versuche, einem Benutzer ohne entsprechenden Zugang die Empfangsberechtigung für Bericht-Benachrichtigungen zuzuweisen, führen zu einer Fehlermeldung. Für eine Änderung dieser Berechtigungen muss ein Administrator das Profil des Benutzers bearbeiten und die Berechtigung hinzufügen.

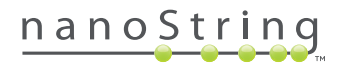

|                                                                                                    | <b>SAMPLE ID LABEL</b> | # OF POSITIVE NODES                              | <b>TUMOR SIZE</b>                                                                  |                    | <b>MEMO (OPTIONAL)</b> |  |
|----------------------------------------------------------------------------------------------------|------------------------|--------------------------------------------------|------------------------------------------------------------------------------------|--------------------|------------------------|--|
| 1.                                                                                                    | Reference1             |                                                  |                                                                                    |                    |                        |  |
| $\overline{2}$                                                                                                    | Reference2             |                                                  |                                                                                    |                    |                        |  |
| 3                                                                                                    | Sample1                | Zero Positive Nodes<br>$\div$                    | $\Leftarrow$ 2cm                                                                   | $\hat{\mathbb{V}}$ |                        |  |
| 4                                                                                                    | Sample <sub>2</sub>    | Zero Positive Nodes<br>$\hat{\mathbf{v}}$        | $\epsilon$ = 2cm                                                                   | $\hat{\mathbb{I}}$ |                        |  |
| 5                                                                                                    | Sample3                | $\hat{\mathbf{v}}$<br>1-3 Positive Nodes         | > 2cm                                                                              | ÷                  |                        |  |
| 6                                                                                                    | Sample4                | $\hat{\mathbf{v}}$<br>Zero Positive Nodes        | > 2cm                                                                              | $\hat{\mathbb{v}}$ |                        |  |
| $\overline{7}$                                                                                                    | Sample5                | Zero Positive Nodes<br>$\hat{\mathbf{v}}$        | $> 2$ cm                                                                           | ¢                  |                        |  |
| 8                                                                                                    | Sample6                | $\hat{\mathbf{v}}$<br>1-3 Positive Nodes         | $\Leftarrow$ 2cm                                                                   | ÷                  |                        |  |
| 9                                                                                                    | Sample7                | $\updownarrow$<br>Zero Positive Nodes            | $\leq$ 2cm                                                                         | $\updownarrow$     |                        |  |
| 10                                                                                                    | Sample <sub>8</sub>    | ÷<br>1-3 Positive Nodes                          | > 2cm                                                                              | $\hat{\mathbb{V}}$ |                        |  |
| 11                                                                                                    | Sample9                | $\hat{\mathbf{v}}$<br>Zero Positive Nodes        | $\leq$ 2cm                                                                         | $\hat{\mathbf{v}}$ |                        |  |
| 12                                                                                                    | Sample10               | Zero Positive Nodes<br>$\ddot{\circ}$            | $\Leftarrow$ 2cm                                                                   | ÷                  |                        |  |
| <b>Set E-mail Recipients:</b><br><b>CONTACT LIST</b>                                                                |                        |                                                  |                                                                                    |                    |                        |  |
| Administrator<br>Alpha<br>Beta<br>Charlie<br>David<br>Elena<br>Frank<br>Gamma<br>Helen<br>Karen<br><b>Test User</b> |                        | $Add \gg$<br><< Remove<br>Add $\gg$<br><< Remove | E-mail STATUS UPDATES to (Optional):<br>E-mail REPORT NOTIFICATIONS to (Optional): |                    |                        |  |

**ABBILDUNG 4.21:** Die Lage der Kontaktliste und E-Mail-Warnungen auf dem Formular "Create New Run Set" (Neuen Lauf erstellen)

Es ist von entscheidender Bedeutung, dass Sie die Probendaten richtig eingeben. Füllen Sie für jede Well alle erforderlichen Informationen aus, bevor die Probeninformationen für die nächste Well eingegeben werden. Klicken Sie auf **Save Run Set** (Lauf speichern), wenn Sie alle Informationen zu dem Lauf eingegeben haben. Nachdem Sie den Lauf eingegeben haben, wird eine Aufforderung zum Drucken eines Arbeitsblatts angezeigt (**ABBILDUNG 4.22**).

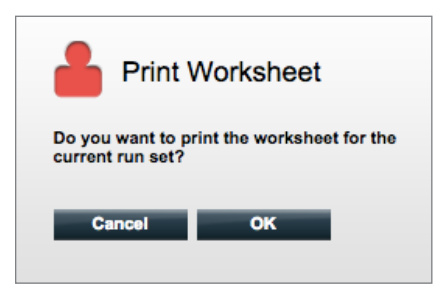

ABBILDUNG 4.22: Die Aufforderung "Print Worksheet" (Arbeitsblatt drucken)

Wählen Sie **OK** aus, um das Lauf-Arbeitsblatt zu drucken.

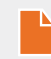

**HINWEIS:** Wenn Sie auf die Schaltfläche **Cancel** (Abbrechen) klicken, werden Sie zur Seite "Run Sets" (Läufe) geleitet.

**HINWEIS:** Der Lauf wird auch dann in der Anwendung gespeichert, wenn kein Arbeitsblatt gedruckt wird. Es wird jedoch empfohlen, bei der Durchführung der Probenvorbereitung im Labor ein ausgedrucktes Arbeitsblatt zu verwenden. Das Arbeitsblatt kann auch später ausgedruckt werden.

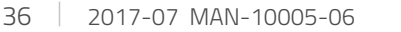

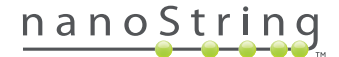
>>> Daraufhin wird das Arbeitsblatt in einem neuen Fenster angezeigt (**ABBILDUNG 4.23**).

|        | <b>Run Set ID: 20140912AB</b><br>Assay: Prosigna | CodeSet Kit Number: 0123450199<br><b>RNA Isolation Kit Lot:</b> |                   |             |
|--------|--------------------------------------------------|-----------------------------------------------------------------|-------------------|-------------|
|        | Date / Time: 9/12/2014 1:14 PM                   | <b>Email Status Updates: Test User</b>                          |                   |             |
|        | Created By: Test User                            | <b>Email Report Notifications: Test User</b>                    |                   |             |
| Well # | <b>Sample ID Label</b>                           | # of Positive Nodes                                             | <b>Tumor Size</b> | <b>Memo</b> |
|        | Reference1                                       | N/A                                                             | N/A               | N/A         |
|        | Reference <sub>2</sub>                           | N/A                                                             | N/A               | N/A         |
| 3      | Sample1                                          | <b>Zero Positive Nodes</b>                                      | $\leq$ 2cm        |             |
|        | 4 Sample2                                        | <b>Zero Positive Nodes</b>                                      | $\leq$ 2cm        |             |
| 5      | Sample3                                          | 1-3 Positive Nodes                                              | >2cm              |             |
| 6      | Sample4                                          | <b>Zero Positive Nodes</b>                                      | >2cm              |             |
|        | Sample <sub>5</sub>                              | <b>Zero Positive Nodes</b>                                      | >2cm              |             |
| 8      | Sample <sub>6</sub>                              | 1-3 Positive Nodes                                              | $<= 2cm$          |             |
| 9      | Sample7                                          | <b>Zero Positive Nodes</b>                                      | $\leq$ 2cm        |             |
|        | 10 Sample8                                       | 1-3 Positive Nodes                                              | > 2cm             |             |
|        | Sample9                                          | <b>Zero Positive Nodes</b>                                      | $\leq$ 2cm        |             |
| 11     |                                                  |                                                                 | $\leq$ 2cm        |             |

**ABBILDUNG 4.23:** Beispiel für ein Arbeitsblatt

Wählen Sie **Print** (Drucken) aus, um das Arbeitsblatt zu drucken; schließen Sie das Arbeitsblatt danach. Die Anwendung kehrt zur Seite "Run Sets" (Läufe) zurück.

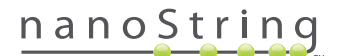

## **Läufe bearbeiten**

Läufe mit dem Status "BatchRegistered) (Batch registriert) können bearbeitet werden. Sie sollten den Datensatz der betreffenden Lauf-ID bearbeiten, damit alle Korrekturen oder Probendaten dem endgültigen Hybridisierungsdatensatz entsprechen. Beispielsweise können die Proben-ID-Kennungen aktualisiert werden, wenn Patientenproben ausgewechselt werden oder wenn eine neue Proben-ID zugewiesen wird.

Um einen Lauf zu bearbeiten, wählen Sie unter "Run Sets" (Läufe) den entsprechenden Lauf aus der Liste aus und klicken auf die Schaltfläche **Edit** (Bearbeiten) (**ABBILDUNG 4.24**).

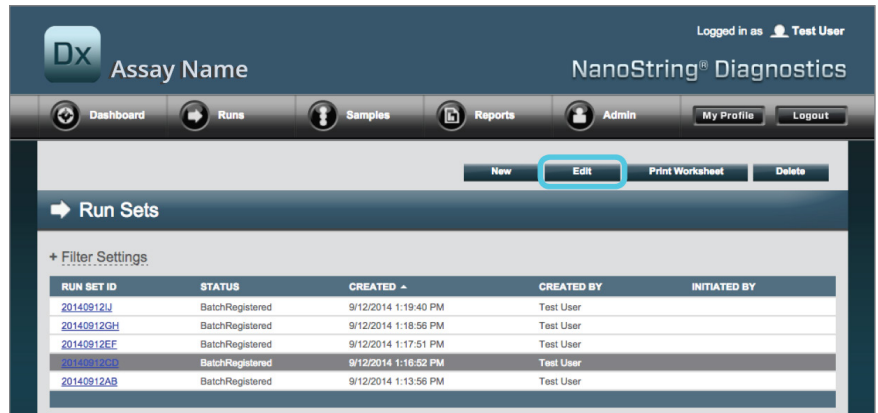

**ABBILDUNG 4.24:** Lage der Schaltfläche **Edit** (Bearbeiten) auf der Seite "Run Sets" (Läufe)

Logged in as <u>@</u> Test User **Dx Assay Name** NanoString<sup>®</sup> Diagnostics 0  $\textcolor{red}{\textcircled{\tiny{1}}}$  $\mathbf{\Theta}$  $\circledcirc$  $\mathbf{O}$  : My Profile Logout Cancel SAVE RUN SET Edit Run Set 1. Assay Type: 2. Enter Run Set ID 20140912CD Assay Nam Every Run Set II<br>20120701LB2 **Test Configuration co** 9+Lkyy59D2x0 4. CodeSet Kit Nu 012345019 **Enter Sample Data** PLE ID L **MEMO (OPTIONAL)** Sample1235 Sample24213 Zero Positive Nodes  $> 2cm$ Sample32365 1-3 Positive Noder  $\approx$  2cm Sample4845 1-3 Positive Node  $> 2$ cr

>>> Daraufhin wird die Seite "Edit Run Set" (Lauf bearbeiten) angezeigt (ABBILDUNG 4.25).

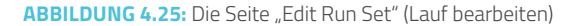

**HINWEIS:** Wenn Sie auf den Hyperlink der Lauf-ID tippen, wird der Lauf NICHT zur Bearbeitung geöffnet. Hierdurch gelangen Sie zur Statusseite "Samples" (Proben), die so vorgefiltert ist, dass nur der betreffende Lauf angezeigt wird.

Stellen Sie sicher, dass der richtige Lauf geöffnet wurde und bearbeiten Sie den Lauf anschließend bei Bedarf. Speichern Sie die Änderungen, indem Sie oben auf die Schaltfläche **Save Run Set** (Lauf speichern) tippen. Drucken Sie bei entsprechender Aufforderung, wie weiter oben in diesem Kapitel beschrieben, das Arbeitsblatt aus.

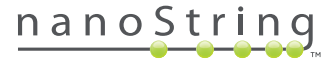

## **Lauf löschen**

Läufe mit dem Status Batch Registered (Batch registriert) können bei Bedarf gelöscht werden. Um einen Lauf zu löschen, wählen Sie unter "Run Set" (Lauf) den entsprechenden Lauf aus der Liste aus und tippen auf die Schaltfläche **Delete** (Löschen) (**ABBILDUNG 4.26**).

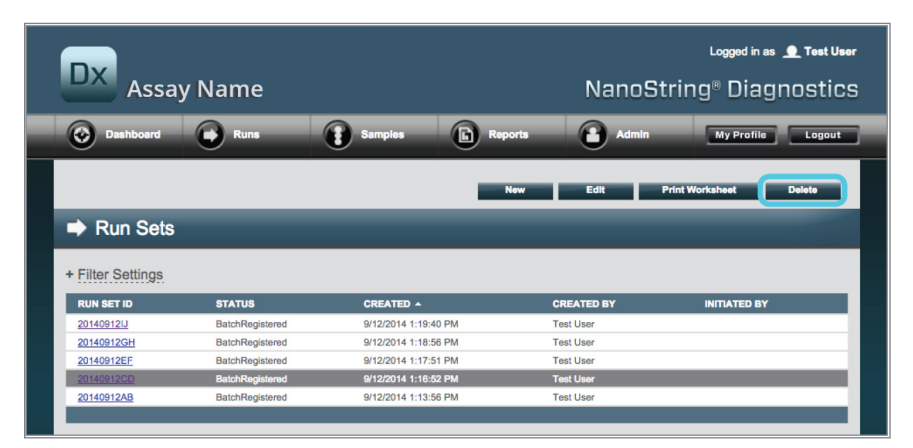

ABBILDUNG 4.26: Lage der Schaltfläche Delete (Löschen) auf der Seite "Run Sets" (Läufe)

>>> Es wird eine Aufforderung angezeigt, das Löschen des Laufs zu bestätigen (**ABBILDUNG 4.27**).

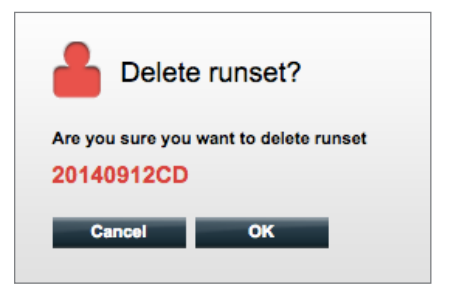

ABBILDUNG 4.27: Die Frage "Delete Runset?" (Lauf löschen?

Berühren Sie **OK**, um den Lauf zu löschen, oder auf **Cancel** (Abbrechen), um zur Seite **Run Sets**(Läufe) zurückzukehren.

## **Bearbeiten von Probendaten**

Von Zeit zu Zeit kann es erforderlich sein, einen Bericht erneut zu generieren, wenn einer oder mehrere Probenparameter (z. B. für Prosigna®, Anzahl positiv getesteter Knoten (Knotenstatus) oder Tumorgröße) falsch eingegeben wurden. Diese Parameter können auf der Seite Create/ Edit Run Set (Laufsets erstellen/bearbeiten) geändert werden, bevor die Probe auf der Prep Station analysiert wird. Wenn die Analyse auf der Prep Station jedoch bereits begonnen hat, kann nur noch ein Administrator diese Felder bearbeiten und einen neuen Bericht generieren. Dies kann nur 1x pro Probe durchgeführt werden. Der neue Bericht wird als überarbeiteter Bericht markiert und enthält zu Referenzzwecken veraltete Parameter und Ergebnisse. Wenn die Prep Station oder der Digital Analyzer initiiert werden, bevor auffällt, dass die Parameter falsch eingegeben wurden, **brechen Sie den Lauf nicht ab**, sondern warten Sie, bis er abgeschlossen ist und bearbeiten Sie anschließend die Probenparameter, um den Lauf zu korrigieren.

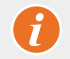

**WICHTIG:** Der Benutzer muss über Administratorrechte verfügen, um eine analysierte Probe bearbeiten und den Bericht neu ausführen zu können. Der Bericht kann nur 1x neu ausgeführt werden.

Siehe den Administrator-Abschnitt für genauere Informationen zu **Editing Sample Information** (Probendaten bearbeiten).

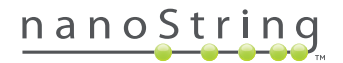

# **E. Arbeitsblätter drucken**

Es wird dringend empfohlen, beim Einrichten der Hybridisierungsreaktionen Arbeitsblätter zu verwenden. Wie oben beschrieben fordert das System Sie immer, wenn ein Lauf gespeichert wird, auf, das Arbeitsblatt zu drucken. Sie können Lauf-Arbeitsblätter jedoch auch jederzeit über die nCounter-Webanwendung drucken.

Um ein Laufarbeitsblatt zu drucken, wählen Sie auf der Seite "Run Sets" (Läufe) die betreffende Zeile des Laufs aus und klicken auf **Print Worksheet** (Arbeitsblatt drucken) (**ABBILDUNG 4.28**).

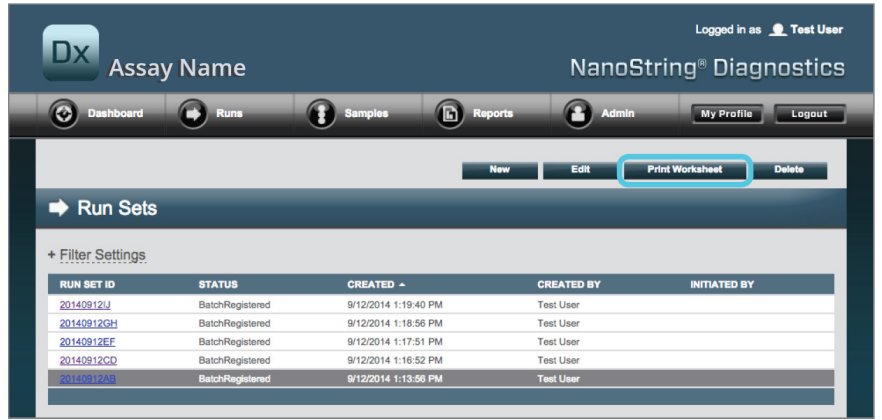

ABBILDUNG 4.28: Lage der Schaltfläche Print Worksheet (Arbeitsblatt drucken) auf der Seite "Run Set" (Läufe).

>>> Daraufhin wird das Arbeitsblatt (**ABBILDUNG 4.29**) in einem neuen Fenster angezeigt.

|                | <b>Run Set ID: 20140912AB</b><br>Assay: Prosigna | CodeSet Kit Number: 0123450199<br><b>RNA Isolation Kit Lot:</b> |                   |      |
|----------------|--------------------------------------------------|-----------------------------------------------------------------|-------------------|------|
|                | Date / Time: 9/12/2014 1:49 PM                   | Email Status Updates: Test User                                 |                   |      |
|                | <b>Created By: Test User</b>                     | <b>Email Report Notifications: Test User</b>                    |                   |      |
| Well #         | <b>Sample ID Label</b>                           | # of Positive Nodes                                             | <b>Tumor Size</b> | Memo |
|                | Reference1                                       | N/A                                                             | N/A               | N/A  |
|                | 2 Reference2                                     | N/A                                                             | N/A               | N/A  |
|                | 3   Sample 14578                                 | <b>Zero Positive Nodes</b>                                      | $\leq$ 2cm        |      |
|                | Sample27456                                      | <b>Zero Positive Nodes</b>                                      | $<= 2cm$          |      |
| 5              | Sample34352                                      | 1-3 Positive Nodes                                              | > 2cm             |      |
| 6 <sup>1</sup> | Sample48724                                      | <b>Zero Positive Nodes</b>                                      | > 2cm             |      |
|                | Sample52968                                      | <b>Zero Positive Nodes</b>                                      | >2cm              |      |
| 8              | Sample65702                                      | 1-3 Positive Nodes                                              | $= 2cm$           |      |
| 9              | Sample72306                                      | <b>Zero Positive Nodes</b>                                      | $= 2cm$           |      |
|                | Sample82380                                      | 1-3 Positive Nodes                                              | >2cm              |      |
| 10             | 11   Sample91306                                 | <b>Zero Positive Nodes</b>                                      | $\leq$ 2cm        |      |
|                |                                                  |                                                                 | $\leq$ 2cm        |      |

**ABBILDUNG 4.29:** Beispiel für ein Arbeitsblatt

Klicken Sie auf die Schaltfläche **Print** (Drucken), um den Druckvorgang für das Arbeitsblatt zu starten, oder auf **Close** (Schließen), um das Fenster zu schließen.

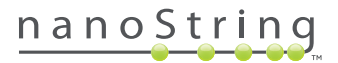

# **F. Berichte**

Benutzer mit dem Recht auf Zugriff auf Diagnoseberichte können die Diagnoseberichte über das Menü **Reports** (Berichte) herunterladen.

Benutzer, die so konfiguriert wurden, dass Sie bei der Einrichtung des Laufs Bericht-Benachrichtigungen erhalten, sollten eine E-Mail-Benachrichtigung darüber erhalten, dass die Probenverarbeitung abgeschlossen ist und der Bericht zum Download bereit steht. In der E-Mail-Benachrichtigung steht auch ein Link zum Herunterladen von Berichten aus der Webanwendung zur Verfügung.

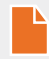

**HINWEIS:** Bei Verwendung des Download-Links müssen Sie sich bei der nCounter-Webanwendung anmelden, bevor Sie Zugang zu den Diagnoseberichten haben.

Wählen Sie auf der Seite "Reports" (Berichte) die Zeile(n) der Proben aus, die Sie herunterladen möchten, und klicken Sie auf die Schaltfläche **Download** (Herunterladen) (**ABBILDUNG 4.30**).

- Wenn zu einem Test mehr als eine Sprache installiert wurde, wird oben links auf dem Bildschirm "Report" (Bericht) das Menü "Report Languages" (Berichtssprachen) angezeigt. Wählen Sie die gewünschte Sprache aus, in der die heruntergeladenen Berichte angezeigt werden sollen, bevor Sie auf die Schaltfläche **Download** (Herunterladen) klicken.
- Die Sprachauswahl wird gespeichert, bis Sie die Auswahl verändern. (Hinweis: Die Sprachoptionen sind testspezifisch und werden je nach Test installiert.)

| Dx                             | <b>Assay Name</b>    |                |                      |                   | Logged in as <b>Q</b> Test User<br>NanoString <sup>®</sup> Diagnostics |
|--------------------------------|----------------------|----------------|----------------------|-------------------|------------------------------------------------------------------------|
| O<br><b>Dashboard</b>          | Đ.<br><b>Runs</b>    | <b>Samples</b> | G<br><b>Reports</b>  | <b>Admin</b>      | <b>My Profile</b><br>Logout                                            |
| Report Language(s):<br>English | <b>Download</b><br>v |                |                      |                   |                                                                        |
| <b>Reports</b>                 |                      |                |                      |                   |                                                                        |
| + Filter Settings              |                      |                |                      |                   |                                                                        |
| <b>SAMPLE ID</b>               | <b>RUN SET ID</b>    | REPORT DATE A  |                      | <b>CREATED BY</b> | <b>ASSAY STATUS</b>                                                    |
| Reference1                     | 20140912AB           |                | 9/13/2014 5:36:29 PM | <b>Test User</b>  | <b>ReportComplete</b>                                                  |
| Reference <sub>2</sub>         | 20140912AB           |                | 9/13/2014 5:36:29 PM | <b>Test User</b>  | <b>ReportComplete</b>                                                  |
| Sample1                        | 20140912AB           |                | 9/13/2014 5:36:29 PM | <b>Test User</b>  | <b>ReportComplete</b>                                                  |
| Sample <sub>2</sub>            | 20140912AB           |                | 9/13/2014 5:36:29 PM | <b>Test User</b>  | <b>ReportComplete</b>                                                  |
| Sample3                        | 20140912AB           |                | 9/13/2014 5:36:29 PM | <b>Test User</b>  | <b>ReportComplete</b>                                                  |
| Sample4                        | 20140912AB           |                | 9/13/2014 5:36:29 PM | <b>Test User</b>  | <b>ReportComplete</b>                                                  |
| Sample5                        | 20140912AB           |                | 9/13/2014 5:36:29 PM | <b>Test User</b>  | <b>ReportComplete</b>                                                  |
| Sample6                        | 20140912AB           |                | 9/13/2014 5:36:29 PM | <b>Test User</b>  | <b>ReportComplete</b>                                                  |

ABBILDUNG 4.30: Die Seite "Reports" (Berichte)

Die Berichte werden in eine .zip-Datei komprimiert. Diese Datei kann sofort geöffnet oder in einem bestimmten Ordner auf Ihrem Computer oder in Ihrem Netzwerk gespeichert werden.

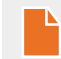

**HINWEIS:** Denken Sie daran, dass Berichte vertrauliche Informationen enthalten. Gehen Sie mit Umsicht vor, wenn Sie sie in einem Netzwerk oder an anderer Stelle speichern, worauf andere zugreifen können.

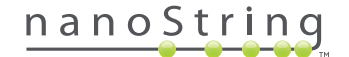

# **G. Verwaltung**

Administratoren steht die Schaltfläche **Admin** (Administrator) in der Menüleiste oben in der Webanwendung zur Verfügung. Administratoren können zwischen diesen Funktionen wählen:

- **Manage Users** (Benutzer verwalten)
- **System Settings** (Systemeinstellungen)
- **Add user** (Benutzer hinzufügen)
- **Configure Report** (Bericht konfigurieren)

Neben den im Menü **Admin** (Administrator) aufgeführten Funktionen gibt es zwei weitere Bereiche, die auf Administratoren beschränkt sind:

- **LIS-Integration**
- **Bearbeiten von Probendaten**

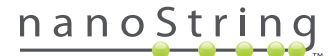

## **Benutzer hinzufügen, löschen und verwalten**

Wählen Sie zum Hinzufügen eines neuen Benutzers in der Menüleiste oben **Admin** (Administrator) aus und klicken Sie auf **Add User** (Benutzer hinzufügen) (**ABBILDUNG 4.31**).

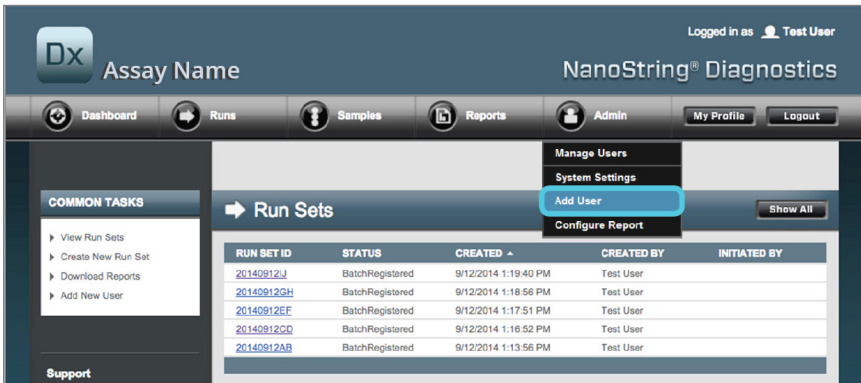

**ABBILDUNG 4.31:** Lage der Schaltfläche **Add User** (Benutzer hinzufügen) im Untermenü **Admin** (Administrator)

>>> Daraufhin wird das Formular "Add New User" (Neuen Benutzer hinzufügen) angezeigt (ABBILDUNG 4.32).

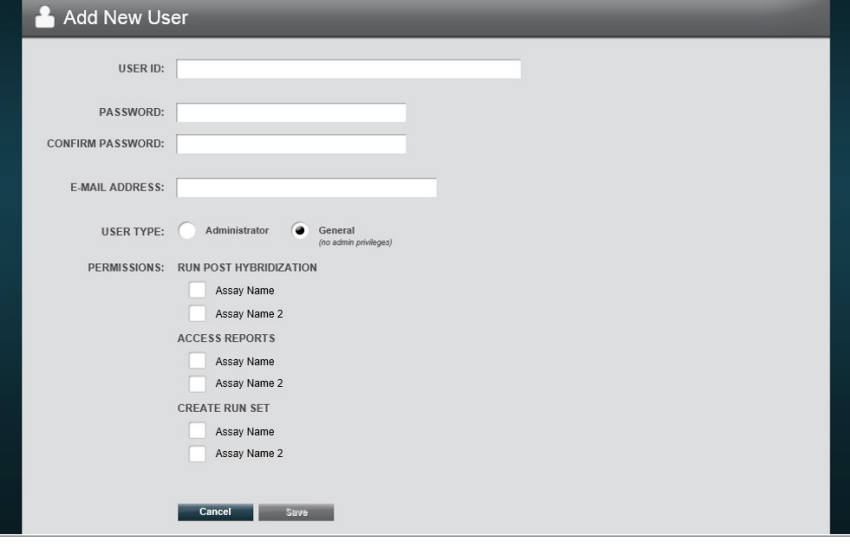

**ABBILDUNG 4.32:** Das Formular "Add New User" (Neuen Benutzer hinzufügen)

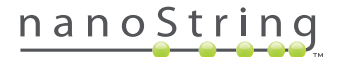

Geben Sie die folgenden Informationen ein und berühren Sie **Save** (Speichern).

- **User ID** (Benutzer-ID) erforderlich
- **Password** (Kennwort) erforderlich
- **Confirm Password** (Kennwort bestätigen) erforderlich
- **E-mail Address** (E-Mail-Adresse) erforderlich
- **User Type** (Benutzertyp) erforderlich Wählen Sie hier einen der folgenden Einträge aus:
	- **General** (Allgemein) Zugriff auf Standardfunktionen wie der Erstellung eines Laufs (der Zugriff umfasst nicht die Verarbeitung von Proben)
	- **• Administrator** (Administrator) Zugang der Benutzer vom Typ **General** (Allgemein) plus Administratorzugang einschließlich Benutzerverwaltung und Systemeinstellungen
- **Permissions** (Berechtigungen) (es wird mindestens eine Berechtigung benötigt) Wählen Sie alle Zutreffenden aus:
	- **Run Post Hybridization** (Post-Hybridisierung ausführen) Diese Berechtigung wird benötigt, um die Prep Station zu betreiben und den Post-Hybridisierungsvorgang für die ausgewählten Tests zu initiieren.
	- **Access Reports** (Berichte aufrufen) Diese Berechtigung wird benötigt, um die Registerkarte "Reports" (Berichte) in der Webanwendung anzuzeigen und Diagnoseberichte zu den ausgewählten Tests herunterzuladen.
	- **Create Run Set** (Lauf erstellen) Diese Berechtigung wird benötigt, um in der Webanwendung für die ausgewählten Tests einen neuen Lauf zu erstellen oder einen vorhandenen Lauf zu bearbeiten.

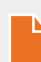

**HINWEIS:** Administratoren sind nicht automatisch berechtigt, auf der Prep Station auf Diagnoseberichte zuzugreifen und Post-Hybridisierungen durchzuführen, d. h. sie müssen über die entsprechende Berechtigung verfügen. Administratoren können ihren eigenen Accounts Berechtigungen zuweisen.

**HINWEIS:** Jedem auf dem System verfügbaren Testtyp können eindeutige Berechtigungseinstellungen zugewiesen werden. Beispielsweise kann ein Benutzer in der Lage sein, einen Lauf für alle Tests auf seinem System zu erstellen und Post-Hybridisierung für nur einen Test durchzuführen, dabei aber nicht auf Berichte zugreifen können.

Mit der Funktion **Manage Users** (Benutzer verwalten) können Administratoren außerdem Benutzer bearbeiten und löschen. Wählen Sie zum Verwalten vorhandener Benutzer in der Menüleiste oben auf der Seite die Option **Admin** (Administrator) aus und klicken Sie auf **Manage Users** (Benutzer verwalten).

>>> Daraufhin wird der Bildschirm "Manage Users" (Benutzer verwalten) angezeigt (**ABBILDUNG 4.33**).

| Dx.                   | <b>Assay Name</b>     |                       |                      |              | Logged in as <b>Q</b> Test User<br>NanoString <sup>®</sup> Diagnostics |
|-----------------------|-----------------------|-----------------------|----------------------|--------------|------------------------------------------------------------------------|
| Õ<br><b>Dashboard</b> | <b>Runs</b>           | <b>Samples</b>        | G)<br><b>Reports</b> | <b>Admin</b> | <b>My Profile</b><br>Logout                                            |
|                       |                       |                       |                      | <b>New</b>   | Edit<br><b>Delete</b>                                                  |
| <b>Manage Users</b>   |                       |                       |                      |              |                                                                        |
| <b>USER ID</b>        | DATE ADDED A          | <b>LAST MODIFIED</b>  | <b>USER TYPE</b>     | <b>EMAIL</b> |                                                                        |
| Gamma                 | 9/12/2014 1:55:01 PM  | 9/12/2014 1:55:01 PM  | General              |              | gamma@nanostring.com                                                   |
| Beta                  | 9/12/2014 1:54:47 PM  | 9/12/2014 1:54:47 PM  | General              |              | beta@nanostring.com                                                    |
| Alpha                 | 9/12/2014 1:54:28 PM  | 9/12/2014 1:54:28 PM  | <b>General</b>       |              | alpha@nanostring.com                                                   |
| <b>Test User</b>      | 9/12/2014 12:29:00 PM | 9/12/2014 12:29:00 PM | Administrator        |              | smackenzie@nanostring.com                                              |

**ABBILDUNG 4.33:** Die Seite "Manage Users" (Benutzer verwalten) und die Lage der Schaltfläche **Edit** (Bearbeiten)

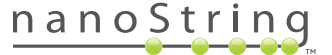

Um einen Benutzer zu bearbeiten, wählen Sie den Link der Benutzer-ID oder die Zeile des betreffenden Benutzers aus und klicken Sie auf die Schaltfläche **Edit** (Bearbeiten).

>>> Daraufhin wird das Formular "Edit User Data" (Benutzerdaten bearbeiten) angezeigt (ABBILDUNG 4.34).

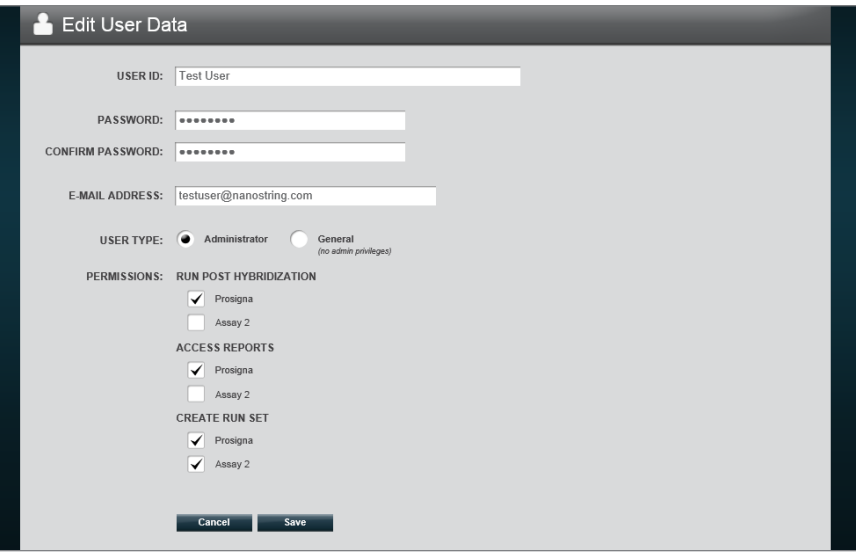

ABBILDUNG 4.34: Das Formular "Edit User Data" (Benutzerdaten bearbeiten)

Bearbeiten Sie nun die folgenden Daten und klicken Sie auf die Schaltfläche **Save** (Speichern), um die Änderungen zu speichern.

- **User ID** (Benutzer-ID)
- **Password** (Kennwort)
- **Confirm Password** (Kennwort bestätigen)
- **E-mail Address** (E-Mail-Adresse)
- **User Type** (Benutzertyp)
- **Permissions** (Berechtigungen)
	- **Run post hybridization** (Post-Hybridisierung ausführen)
	- **Access Reports** (Berichte aufrufen)
	- **Create Run Set** (Lauf erstellen)

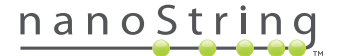

Um einen Benutzer zu löschen, wählen Sie die Seite "Manage Users" (Benutzer verwalten) aus und klicken auf die Schaltfläche Delete (Löschen) (**ABBILDUNG 4.35**).

| Dx.              | <b>Assay Name</b>     |                       |                      |              | Logged in as <b>C</b> Test User<br>NanoString <sup>®</sup> Diagnostics |        |
|------------------|-----------------------|-----------------------|----------------------|--------------|------------------------------------------------------------------------|--------|
| O<br>Dashboard   | <b>Runs</b>           | <b>Samples</b>        | d.<br><b>Reports</b> | Admin        | <b>My Profile</b>                                                      | Logout |
|                  | <b>Manage Users</b>   |                       |                      | <b>New</b>   | <b>Delete</b><br>Edit                                                  |        |
| <b>USER ID</b>   | DATE ADDED A          | <b>LAST MODIFIED</b>  | <b>USER TYPE</b>     | <b>EMAIL</b> |                                                                        |        |
| Gamma            | 9/12/2014 1:55:01 PM  | 9/12/2014 1:55:01 PM  | General              |              | gamma@nanostring.com                                                   |        |
| Beta             | 9/12/2014 1:54:47 PM  | 9/12/2014 1:54:47 PM  | General              |              | beta@nanostring.com                                                    |        |
| Alpha            | 9/12/2014 1:54:28 PM  | 9/12/2014 1:54:28 PM  | <b>General</b>       |              | alpha@nanostring.com                                                   |        |
| <b>Test User</b> | 9/12/2014 12:29:00 PM | 9/12/2014 12:29:00 PM | Administrator        |              | smackenzie@nanostring.com                                              |        |

**ABBILDUNG 4.35:** Lage der Schaltfläche **Delete** (Löschen) auf der Seite "Manage Users" (Benutzer verwalten)

>>> Daraufhin wird eine Bestätigungsmeldung angezeigt (**ABB. 4.36**).

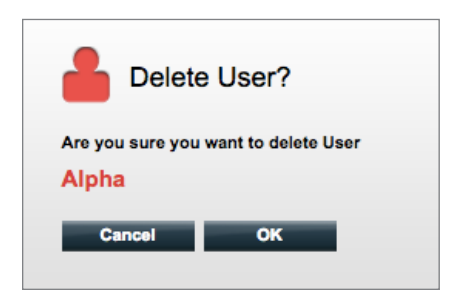

ABBILDUNG 4.36: Die Frage "Delete User?" (Benutzer löschen?)

Klicken Sie auf **OK**, um mit dem Löschen des Benutzers fortzufahren, oder auf **Cancel** (Abbrechen), um den Vorgang abzubrechen und zur Seite "Manage Users" (Benutzer verwalten) zurückzukehren.

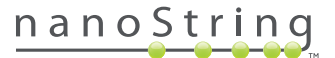

#### **Systemeinstellungen**

Der Menüeintrag "System Settings" (Systemeinstellungen) steht Benutzern des Benutzertyps Administrator zur Verfügung. Die Seite "System Settings" (Systemeinstellungen) unterstützt vier Hauptfunktionen, die auf verschiedenen Registerkarten angezeigt werden:

- **Date and Time** (Datum und Uhrzeit) (Standardregisterkarte)
- **E-mail Settings** (E-Mail-Einstellungen)
- **SSH Settings** (SSH-Einstellungen)
- **IP Address** (IP-Adresse)

Wählen Sie, um auf die Seite "System Settings" (Systemeinstellungen) zuzugreifen, **Admin** (Administrator) aus und klicken Sie auf **System Settings** (Systemeinstellungen) (**ABBILDUNG 4.37**).

| <b>Dx</b><br><b>Assay Name</b> |                              |                        |                      |                        | Logged in as <b>Q</b> Test User<br>NanoString <sup>®</sup> Diagnostics |
|--------------------------------|------------------------------|------------------------|----------------------|------------------------|------------------------------------------------------------------------|
| $\bullet$<br><b>Dashboard</b>  | <b>Runs</b>                  | <b>Samples</b>         | ħ<br><b>Reports</b>  | <b>Admin</b>           | <b>My Profile</b><br>Logout                                            |
|                                |                              |                        |                      | <b>Manage Users</b>    |                                                                        |
|                                |                              |                        |                      | <b>System Settings</b> |                                                                        |
| <b>COMMON TASKS</b>            | <b>Run Sets</b><br>$\bullet$ |                        |                      | <b>Add User</b>        | <b>Show All</b>                                                        |
| <b>Niew Run Sets</b>           |                              |                        |                      |                        |                                                                        |
| ▶ Create New Run Set           | <b>RUN SET ID</b>            | <b>STATUS</b>          | <b>CREATED 4</b>     | <b>CREATED BY</b>      | <b>INITIATED BY</b>                                                    |
| Download Reports               | 20140912IJ                   | <b>BatchRegistered</b> | 9/12/2014 1:19:40 PM | <b>Test User</b>       |                                                                        |
| <b>Add New User</b>            | 20140912GH                   | <b>BatchRegistered</b> | 9/12/2014 1:18:56 PM | <b>Test User</b>       |                                                                        |
|                                | 20140912EF                   | <b>BatchRegistered</b> | 9/12/2014 1:17:51 PM | <b>Test User</b>       |                                                                        |
|                                | 20140912CD                   | BatchRegistered        | 9/12/2014 1:16:52 PM | <b>Test User</b>       |                                                                        |
|                                | 20140912AB                   | <b>BatchRegistered</b> | 9/12/2014 1:13:56 PM | <b>Test User</b>       |                                                                        |
| <b>Support</b>                 |                              |                        |                      |                        |                                                                        |

**ABBILDUNG 4.37:** Lage der Option **System Settings** (Systemeinstellungen) im Untermenü **Admin** (Administrator)

 >>> Die Seite "System Settings" (Systemeinstellungen) wird mit der Standardregisterkarte **Date and Time** (Datum und Uhrzeit) angezeigt (**ABBILDUNG 4.38**).

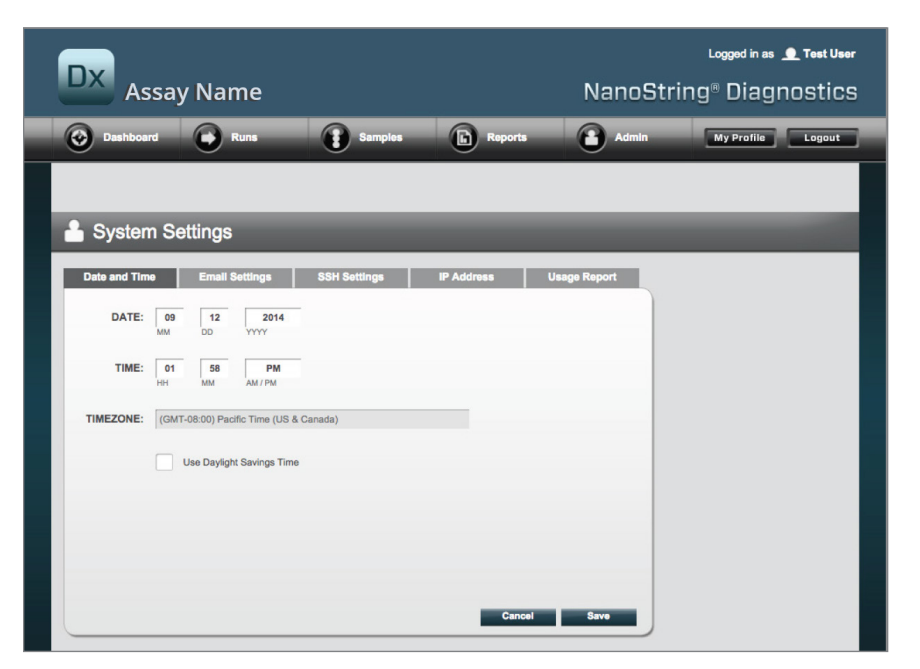

**ABBILDUNG 4.38:** Die Registerkarte **Date and Time** (Datum und Uhrzeit) auf der Seite "System Settings" (Systemeinstellungen)

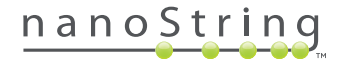

## Date and Time (Datum und Uhrzeit)

Das Datum und die Uhrzeit werden zu Beginn eingestellt, wenn das NanoString nCounter-System von NanoString-Mitarbeitern eingerichtet wird. Ändern Sie diese Einstellungen nur, wenn dies erforderlich ist. Klicken Sie auf **Save** (Speichern), um Ihre Änderungen zu speichern, oder auf **Cancel** (Abbrechen), um die Änderungen zu verwerfen und eine andere Aufgabe auszuführen.

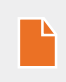

**HINWEIS:** Administratoren können weder unter "Time Zone" (Zeitzone) die Zeitzonenoption noch mit dem Kontrollkästchen "Use Daylight Savings Time" (Sommerzeit verwenden) die Sommerzeitoption ändern. Kontaktieren Sie den Support von NanoString, wenn diese Werte geändert werden müssen.

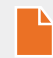

**HINWEIS:** Wenn das Datum und die Uhrzeit in der nCounter-Webanwendung geändert werden, werden diese Werte auch im Digital Analyzer und in der Prep Station geändert. Seien Sie vorsichtig, wenn Sie diese Einstellungen ändern.

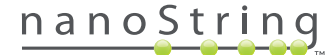

## E-mail Settings (E-Mail-Einstellungen)

Die E-Mail-Einstellungen (**ABBILDUNG 4.39**) müssen konfiguriert werden, damit das nCounter-System automatische E-Mails für Statusaktualisierungen wie z. B. über die Fertigstellung von Prep Station-Läufen oder diagnostische Berichtkonfigurationen senden kann.

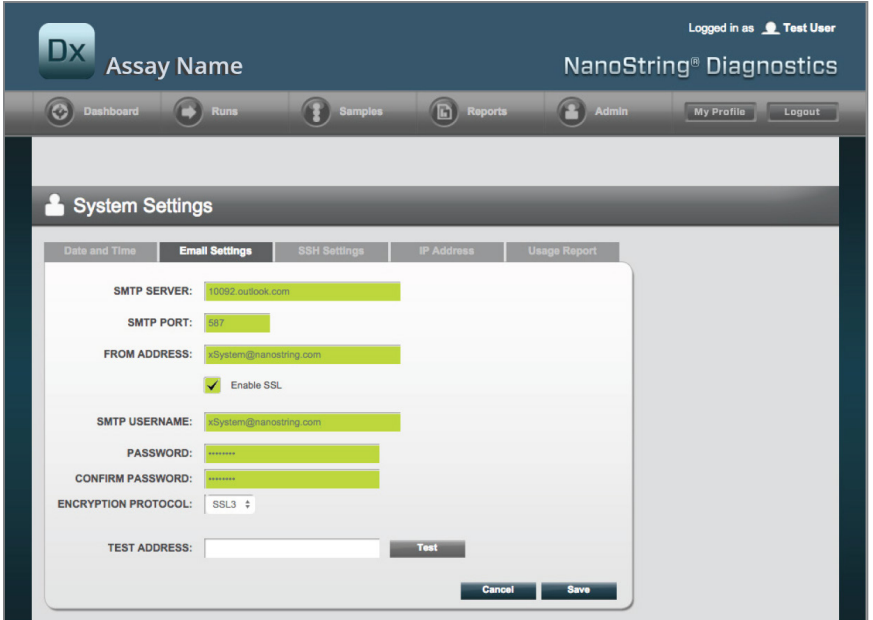

**ABBILDUNG 4.39:** Die Registerkarte **E-mail Settings** (E-Mail-Einstellungen)

Folgende Felder stehen zur Verfügung:

- **SMTP Server** (SMTP-Server) (erforderlich) (Simple Mail Transfer Protocol) Der Name des E-Mail-Servers
- **SMTP Port** (SMTP-Port) (erforderlich) Der für den E-Mail-Server verwendete Port
- **SMTP Address** (SMTP-Adresse) (erforderlich) Adresse, von der aus automatische E-Mails gesendet werden
- **Enable SSL** (SSL aktivieren) Dieses Kontrollkästchen muss aktiviert werden, wenn ein sicherer E-Mail-Server verwendet wird
- **SMTP Username** (SMTP-Benutzername) Der Kontoname für den sicheren E-Mail-Server (erforderlich, wenn **Enable SSL** (SSL aktivieren) aktiviert ist)
- **Password** (Kennwort) Das Kennwort zum SMTP-Benutzernamen (erforderlich, wenn **Enable SSL** (SSL aktivieren) aktiviert ist)
- **Confirm Password** (Kennwort bestätigen) Dasselbe Kennwort wie oben (erforderlich, wenn **Enable SSL** (SSL aktivieren) aktiviert ist)
- **Encryption Protocol** (Verschlüsselungsprotokoll) Die folgenden Optionen verschlüsseln die E-Mail-Daten zwischen dem Clientund dem E-Mail-Server. Die folgenden Werte kommen für das Verschlüsselungsprotokoll in Frage (erforderlich, wenn **Enable SSL** (SSL aktivieren) aktiviert ist):
	- **SSL3** (Secure Socket Layer) Weit verbreitetes Verschlüsselungsprotokoll
	- **TLS** (Transport Layer Security) (Transport Layer Security) Sichereres Verschlüsselungsprotokoll als SSL
- **Test Address** (Testadresse) Mit dieser Adresse kann überprüft werden, ob die E-Mail-Einstellungen richtig konfiguriert wurden. Geben Sie eine Adresse zu einem E-Mail-Account ein, auf den Sie Zugriff haben, und klicken Sie auf "Test" (Prüfen). Überprüfen Sie Ihren E-Mail-Account, um festzustellen, ob die Einstellungen funktionieren (optional).

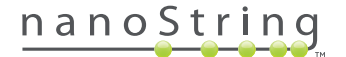

## SSH Settings (SSH-Einstellungen)

Auf der Registerkarte **SSH Settings** (SSH-Einstellungen) (**ABBILDUNG 4.40**) können Administratoren den Secure Shell Server (SSH-Server) konfigurieren. Der SSH-Server ermöglicht es Benutzern, nCounter-Berichtsdaten oder Daten für die Systemsicherung programmatisch und auf sichere Art und Weise aus dem System abzurufen. Außerdem ermöglicht er unbegrenzte gleichzeitige Client-Verbindungen. Siehe den Abschnitt "LIS-Integration" für genauere Informationen.

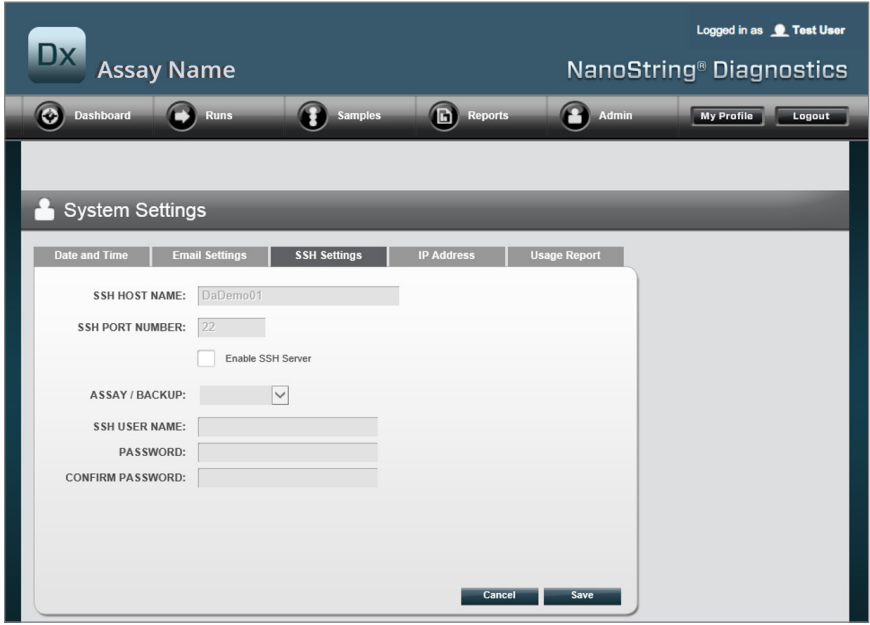

**ABBILDUNG 4.40:** Die Registerkarte **SSH Settings** (SSH-Einstellungen)

Folgende Felder stehen zur Verfügung:

#### **Vorkonfigurierte Felder:**

- **SSH Host Name** (SSH-Hostname) Der Name des Hosts, den der Client für die Verbindung zum SSH-Server verwendet
- **SSH Port Number** (SSH-Portnummer) Der Port, den der Client für die Verbindung zum SSH-Server verwendet
- **SSH User Name** (SSH-Benutzername) Der Name des SSH-Server-Accounts, den der Client zur Authentifizierung der Verbindung verwendet

#### **Konfigurierbare Felder:**

- **Enable SSH Server** (SSH-Server aktivieren) Kontrollkästchen zum Aktivieren oder Deaktivieren des SSH-Servers
- **Assay / Backup** (Test / Backup) Auswahl von Testberichts- oder System-Backup-Daten, die über den SSH-Server aufgerufen werden Für alle Test- oder Systemdaten werden separate SSH-Benutzernamen und Kennworte benötigt.
- **Password** (Kennwort) Das Kennwort des SSH Server-Accounts, den der Client zur Authentifizierung der Verbindung verwendet (erforderlich, wenn "Enable SSH Server" (SSH-Server aktivieren) aktiviert ist)
- **Confirm Password** (Kennwort bestätigen) Dasselbe Kennwort, das oben eingegeben wurde (Pflichteingabe, wenn "Enable SSH Server" (SSH-Server aktivieren) aktiviert ist)

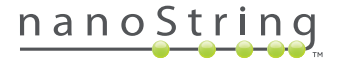

Sobald das Kontrollkästchen **Enable SSH Server** (SSH-Server aktivieren) aktiviert ist, kann der Administrator auswählen, welche Test- oder Backup-Daten für den SSH-Zugriff konfiguriert werden sollen (**ABBILDUNG 4.41**).

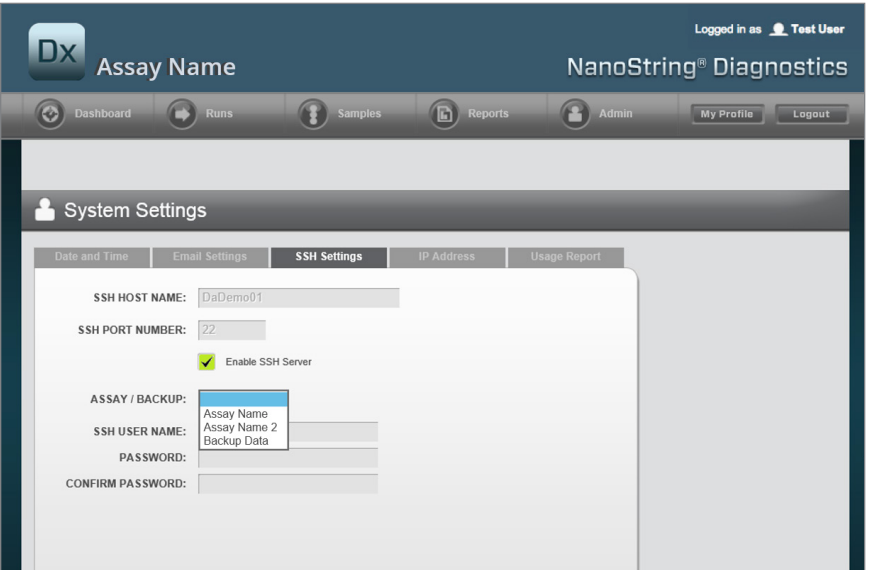

**ABBILDUNG 4.41:** Das Menü "Assay / Backup" (Test / Backup) ist aktiv, nachdem das Kontrollkästchen **Enable SSH Server** (SSH-Server aktivieren) aktiviert wurde.

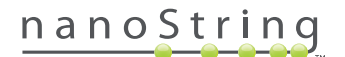

#### IP Address (IP-Adresse)

Die IP-Adressfunktion (**FIGURE 4.42**) ist für die Vernetzung der Geräte unerlässlich. Die Prep Station, der Digital Analyzer und die nCounter-Webanwendung kommunizieren in kurzen Abständen. Die IP-Adresse ist die Basis für die Einrichtung dieser Kommunikation. Vermeiden Sie Fehler, wenn Sie auf der Registerarte **IP Address** (IP-Adresse) Änderungen an Feldern vornehmen.

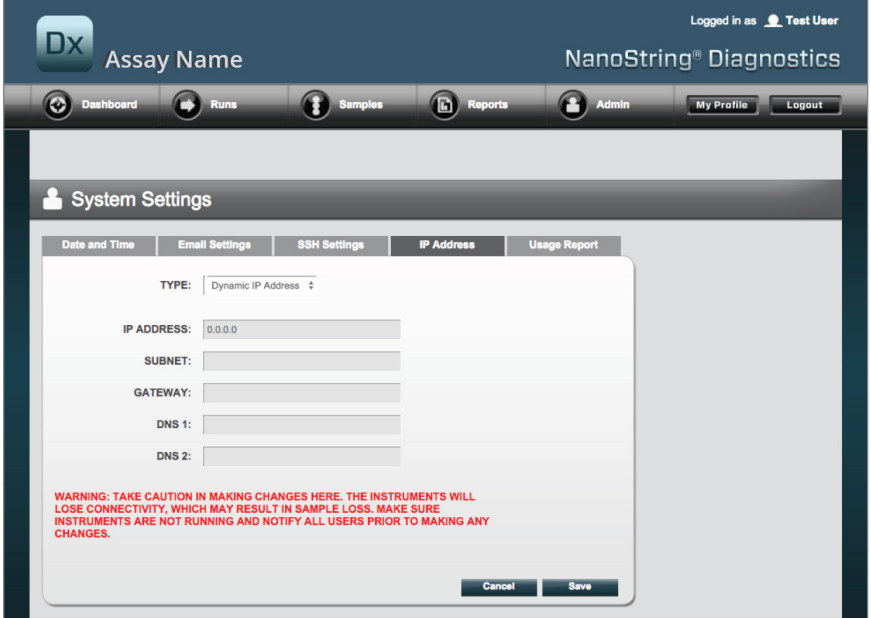

**ABBILDUNG 4.42:** Die Registerkarte **IP Address** (IP-Adresse)

Folgende Felder stehen zur Verfügung:

- **Type** (Typ) Die folgenden Optionen stehen zur Auswahl zur Verfügung:
	- **Static IP Address** (Statische IP-Adresse) Diese Adresse benötigt der Netzwerkadministrator, um eine Adresse einzurichten, die sich niemals ändert.
	- **Dynamic IP Address** (Dynamische IP-Adresse) (Standardwert) Bekannt als DHCP; mithilfe dieser Option kann das lokale Netzwerk IP-Adressen automatisch finden und zuordnen. Diese Adresse kann geändert werden.
- **IP Address** (IP-Adresse) Die IP-Adresse, die der Netzwerkadministrator (für die statische IP-Adresse) nennt
- **Subnet** Das Subnet, das der Netzwerkadministrator (für die statische IP-Adresse) nennt
- **Gateway** Die Gateway-Adresse, die der Netzwerkadministrator (für die statische IP-Adresse) nennt
- **DNS 1** (Domain Name Server 1) Der Server, den der Netzwerkadministrator (für die statische IP-Adresse) nennt
- **DNS 2** (Domain Name Server 2) Eine zweite DNS, die optional vom Netzwerkadministrator als Backup genannt wird (für die statische IP-Adresse)

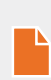

**HINWEIS:** Eine statische IP-Adresse ist besonders hilfreich, da sie für eine verlässlichere Kommunikation zwischen dem Digital Analyzer und der Prep Station sorgt. Wenn die Option **Dynamic IP Address** (Dynamische IP-Adresse) gewählt wird, kann der Digital Analyzer von Zeit zu Zeit eine andere IP-Adresse erfassen, was u. U. zum Auftreten von Kommunikationsproblemen führen kann.

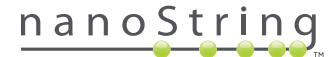

## **Bericht konfigurieren**

In vielen Fällen haben Unternehmen gleiche Berichtsformate, die über alle diagnostischen Berichte hinweg standardisiert sind, die vom Unternehmen produziert werden. Das System ermöglicht es Administratoren, die Kopf- und Fußzeilen des Berichts anzupassen. Ferner steht die Option einer benutzerspezifischen Unterschriftenzeile auf der letzten Seite des Berichts zur Verfügung. Administratoren können statische Texte definieren und bestimmte, vom System gelieferte Informationen über die Probe hinzufügen. Probenparameter, die sich in der Kopfzeile des NanoString-Standarddiagnoseberichts befinden, können in die benutzerdefinierten Kopf- und Fußzeilen aufgenommen werden. Darüber hinaus können Administratoren Felder definieren, die in der PDF-Ausgabedatei ausgefüllt werden, und zwar nach Download aus dem nCounter Dx Analysis System. Diese Felder können für den Patientennamen, das Geburtsdatum und andere persönlich identifizierbare Informationen (PII, Personally Identfiable Information) verwendet werden. (Benutzer müssen die ausgefüllten Formulare außerhalb des nCounter-Systems speichern, da es momentan technisch nicht in der Lage ist, das Speichern der PII zu unterstützen). Der Berichtskörper sowie Testergebnisse, Logos und erläuternde Grafiken und Texte werden können nicht modifiziert werden.

Jeder installierte lokalisierte Test wird unabhängig angepasst. Der Administrator kann nur Änderungen an Tests vornehmen, die bei der Anmeldung ausgewählt waren. Jedoch kann er Berichte anpassen, die für diesen Test lokal installiert wurden. Änderungen werden zuerst an einem Entwurfsbericht vorgenommen. Wenn der Entwurf anschließend die Anforderungen des Unternehmens erfüllt, kann der Administrator den Entwurf in die Produktion verschieben. Administratoren sind auch in der Lage, einen neuen Entwurf aus dem derzeitigen Produktionsbericht zu erstellen, und zwar aus einer Reihe von Systemvorlagen oder mit leerer Kopf- und Fußzeile und Unterschriftsbereich.

Wählen Sie, um auf die Seite "Configure Report" (Bericht konfigurieren) zuzugreifen, Admin (Administrator) aus und klicken Sie auf **Configure Report** (Bericht konfigurieren) (**ABBILDUNG 4.43**).

| <b>Assay Name</b><br><b>Runs</b> | G<br>Samples                    | <b>Reports</b>                    |                        |                                                                                                    |
|----------------------------------|---------------------------------|-----------------------------------|------------------------|----------------------------------------------------------------------------------------------------|
|                                  |                                 |                                   | Admin                  | <b>My Profile</b><br>Logout                                                                                                    |
|                                  |                                 |                                   | <b>Manage Users</b>    |                                                                                                    |
|                                  |                                 |                                   | <b>System Settings</b> |                                                                                                    |
|                                  |                                 |                                   |                        |                                                                                                    |
|                                  |                                 |                                   |                        | <b>Show All</b>                                                                                                    |
| <b>RUN SETID</b>                 | <b>STATUS</b>                   | <b>CREATED A</b>                  | <b>CREATED BY</b>      | <b>INITIATED BY</b>                                                                                                    |
| sample                           | <b>BatchRegistered</b>          |                                   | Ic.                    |                                                                                                    |
| test                             | <b>BatchinProgress</b>          |                                   | ns                     | <b>ns</b>                                                                                                    |
| Trial                            | <b>BatchinProgress</b>          |                                   | ns                     | ns                                                                                                    |
| Temp                             | PostHybComplete                 |                                   | ns                     | ns                                                                                                    |
| attempt                          | PostHybComplete                 |                                   | vb                     | <b>VD</b>                                                                                                    |
|                                  |                                 |                                   |                        |                                                                                                    |
|                                  |                                 |                                   |                        |                                                                                                    |
|                                  |                                 |                                   |                        | <b>Show All</b>                                                                                                    |
| <b>SAMPLE ID</b>                 | <b>RUN SET ID</b><br>sampletest | <b>STATUS</b><br>SampleRegistered | LAST UPDATE A          | <b>CREATED BY</b>                                                                                                    |
|                                  | ∍                               | <b>Run Sets</b><br><b>Samples</b> |                        | <b>Add User</b><br><b>Configure Report</b><br>9/25/2015 2:04:04 PM<br>9/25/2015 7:30:59 AM<br>9/25/2015 7:17:53 AM<br>9/25/2015 7:07:17 AM<br>9/23/2015 11:37:16 AM |

**ABBILDUNG 4.43:** Lage der Option **Configure Report** (Bericht konfigurieren) im Menü **Admin** (Administrator)

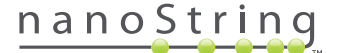

Assay Name NanoString® Diagnostic  $\curvearrowright$ **Production Repo** Draft of Working Co prosigna prosigna o<br>An Idw Risk High Risk Low Risk **High Risk** orat **i Move to** tion Revert raft Disearc

Die Seite "Configure Report" (Bericht konfigurieren) wird standardmäßig auf der Registerkarte **General** (Allgemein) angezeigt (**ABBILDUNG 4.44**).

**ABBILDUNG 4.44:** Die Registerkarte **General** (Allgemein) der Seite **Configure Report** (Bericht konfigurieren) (der Inhalt des Berichts variiert je nach behördlicher Zulassung oder Genehmigung)

Im Bereich "Configure Report" (Bericht konfigurieren) finden Sie die folgenden Registerkarten:

- **General** (Allgemein)
- **Header** (Kopfzeile)
- **Footer** (Fußzeile)
- **Signature** (Unterschrift)

Auf den Registerkarten "Header" (Kopfzeile), "Footer" (Fußzeile) und "Signature" (Unterschrift) können Sie die einzelnen Teile des Berichts benutzerdefiniert anpassen.

Die Registerkarte "General" (Allgemein) verfügt über die Schaltfläche **Preview** (Vorschau) (auf allen Registerkarten enthalten) und eine Reihe von Schaltflächen für die Auswahl und Steuerung von Produktionsberichten und Entwürfen:

- **Discard Production Report** (Produtionsbericht verwerfen) Wenn Sie diese Schaltfläche wählen, werden alle benutzerdefinierten Änderungen am Bericht verworfen und auf die Standardeinstellung, den Patientenbericht des nCounter Dx Analysis System, zurückgesetzt.
- **Move to Production** (In die Produktion verschieben) Zum Verschieben des aktuellen Entwurfsberichts in die Produktion. Dadurch wird der aktuelle Produktionsbericht gelöscht, was nicht rückgängig gemacht werden kann.
- **Revert Draft** (Entwurf zurücksetzen) Setzt alle Teile des Entwurfsberichts (Kopfzeile, Fußzeile, Unterschrift, falls konfiguriert) auf ihren Zustand zu Beginn dieser Bearbeitungssitzung zurück.
- **Discard Draft** (Entwurf verwerfen) Verwirft alle Anpassungen der Kopf- und Fußzeile sowie der Signatur.
- **Preview** (Vorschau) Mit der "Vorschau" identische Funktion oben auf der Seite; zeigt eine ganze PDF-Seite des aktuellen Entwurfberichts als Vorschau an.
- **Edit** (Bearbeiten) Öffnet den Kopfzeilen-Editor, um es administrativen Benutzern zu ermöglichen, Ihre Berichte anzupassen.

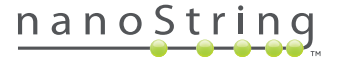

Wenn kein Arbeitsentwurf in Bearbeitung ist (siehe **ABBILDUNG 4.45**), wird eine Dropdown-Liste der verfügbaren Vorlagen statt der Miniaturansicht des Entwurfberichts angezeigt, und zwar zusammen mit einem Bedienelement zum Starten eines neuen Entwurfs. Entwürfe können aus dem aktuellen Produktionsbericht, der NanoString-Standardkopfzeile und Fußzeile, der leeren Kopf- und Fußzeile oder einer Reihe von vordefinierten Vorlagen heraus gestartet werden. Diese Vorlagen sind dazu vorgesehen, von den Administratoren weiter geändert zu werden, um sie auf die Anforderungen des Unternehmens anzupassen.

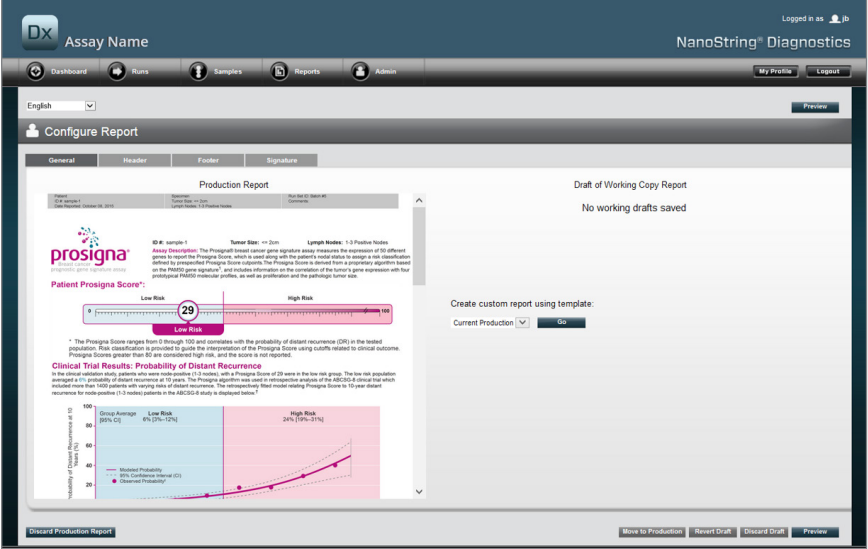

**ABBILDUNG 4.45:** Die Registerkarte **General** (Allgemein) der Seite **Configure Report** (Bericht konfigurieren) mit dem Menü zum Starten eines neuen Entwurfs (der Inhalt des Berichts variiert je nach behördlicher Zulassung oder Genehmigung)

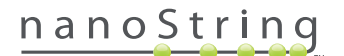

## Registerkarte "Header" (Kopfzeile)

Mit der Registerkarte **Header** (Kopfzeile) können Administratoren die Kopfzeile für den Bericht modifizieren (siehe **ABBILDUNG 4.46**).

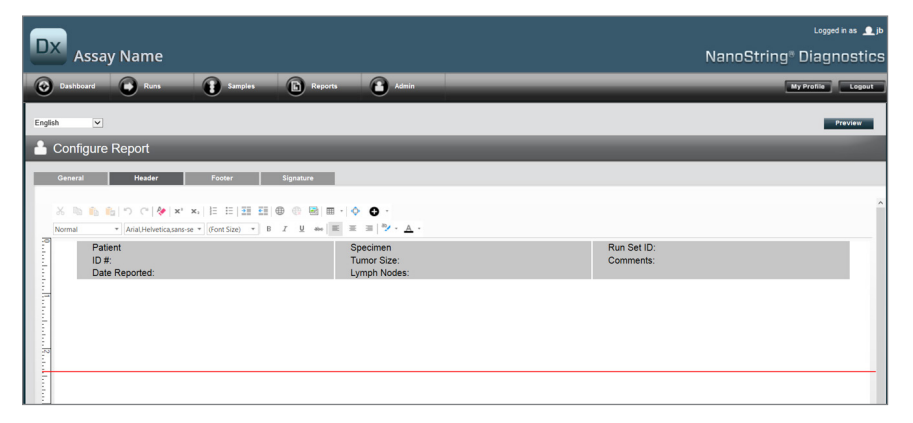

**ABBILDUNG 4.46:** Die Registerkarte **Header** (Kopfzeile) der Seite **Configure Report** (Bericht konfigurieren) mit der NanoString-Standardkopfzeile

Der Hauptbereich der Registerkarte **Header** (Kopfzeile) ist ein Texteingabefeld für die Angabe des Inhalts und des Layouts der angepassten Berichtskopfzeile. Es gibt ein vertikales Lineal, das bei der Platzierung der Inhaltselemente hilft. Die rote Linie zeigt die maximale Größe der Kopfzeile an. Jeglicher Inhalt unterhalb dieser Zeile wird vom Hauptbereich des Berichts verdeckt und ist nicht sichtbar. Der Textkörper beginnt unmittelbar nach der Kopfzeile. Nur wenn die angepasste Kopfzeile explizit leere Zeilen umfasst, ist keine sichtbare Lücke zwischen dem benutzerdefinierten Kopfzeileninhalt und dem Textkörper von NanoString vorhanden. Die Schaltfläche **Preview** (Vorschau) kann jederzeit dazu verwendet werden, eine PDF mit den derzeit eingegebenen Kopfzeilenfeldern zu generieren.

Oben im Texteingabebereich finden Sie Standardtextbearbeitungstools (**ABBILDUNG 4.47**), in die Text eingegeben und formatiert werden kann, und zwar auf Abschnittsebene, mit der Grafiken importiert werden können, und Tabelleninhalt genauer platziert werden kann und Spezialfelder eingegeben werden können.

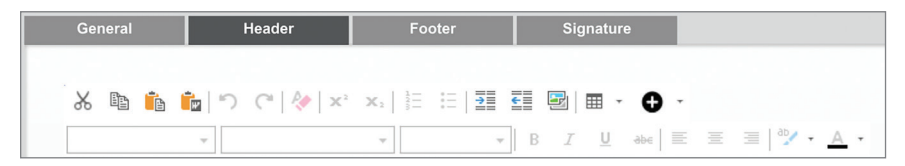

**ABBILDUNG 4.47:** Textbearbeitungs- und formatierungstools

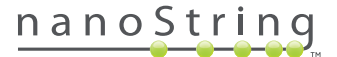

Wenn Sie das Symbol <sup>o</sup> auswählen, wird ein Menü (ABBILDUNG 4.48) mit Spezialfeldern angezeigt, die e nach Bedarf eingefügt, formatiert und platziert werden können.

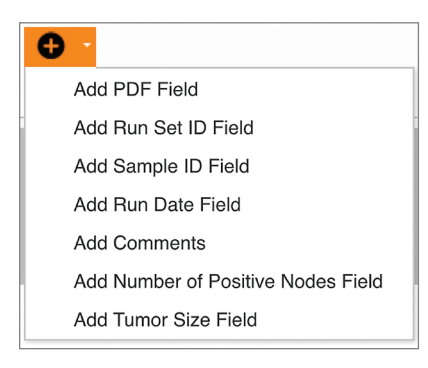

**ABBILDUNG 4.48:** Das Menü **Special Fields** (Spezialfelder) mit beispielhaften testspezifischen Feldern.

Diese Felder sind:

- **PDF Field** (PDF-Feld) In der Ausgabe-PDF sind dieses leere Felder, die der Benutzer mithilfe von Standard-PDF-Viewern (Adobe Reader, Apple OS X Preview usw.) ausfüllen kann. Mit diesen Feldern können Sie gewünschte Informationen über die Probe eingeben, wie z. B. HIPAA-geschützte PII wie den Patientennamen oder das Geburtsdatum. Die editierte PDF-Datei muss heruntergeladen und gespeichert werden, um den vom Benutzer eingegebenen Inhalt zu bewahren.
- **Run Set ID** (Lauf-ID) Die Lauf-ID, die auf der Seite **Create New Run Set** (Neuen Lauf erstellen) eingegeben wurde
- **Sample ID** (Proben-ID) Die Proben-ID, die auf der Seite **Create New Run Set** (Neuen Lauf erstellen) eingegeben wurde
- **Run Date** (Lauf-Datum) Das Datum, an dem die Probe auf dem DA ausgeführt wurde. Diese Datum wird automatisch vom nCounter Analysis System aufgezeichnet.
- **Comments** (Anmerkungen) Die Anmerkungen, die zur Probe auf der Seite **Create New Run Set** (Neues Laufset erstellen) eingegeben wurde.
- Die restlichen Felder sind für testspezifische Parameter vorgesehen (z. B. Tumorgröße und Knotenzahl). Ihr spezifischer Assay kann Parameter umfassen, die vom Benutzer eingegeben werden müssen oder auch nicht.

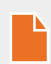

**HINWEIS:** Nach initialer Platzierung können Bilder und Tabellen weiter angepasst oder neu definiert werden, indem bestimmte Eigenschaften verändert werden. Diese Eigenschaften können durch rechten Mausklick auf das Objekt aufgerufen werden (bei Systemen ohne rechte Maustaste CTRL + Klick). Wählen Sie anschließend die in Frage kommenden Elemente im angezeigten Menü aus.

Unten im Texteingabebereich befindet sich das Schaltflächenpaar **Design** und **HTML** (**ABBILDUNG 4.49**), mit dem fortgeschrittene Benutzer zwischen dem standardmäßigen interaktiven Designmodus und der direkten Bearbeitung der zugrundeliegenden HTML wechseln können. Der HMTL-Editor kann von fortgeschrittenen Benutzers verwendet werden, um die Feineinstellung von Layouts vorzunehmen oder Effekte anzuwenden, die nicht direkt über den interaktiven Designmodus verfügbar sind.

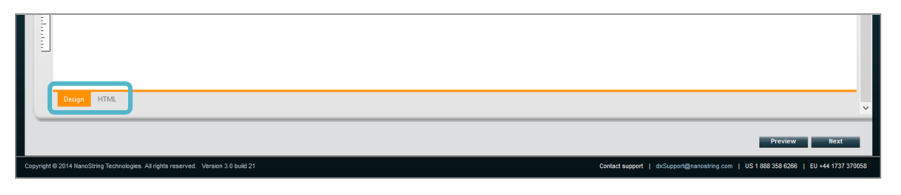

**ABBILDUNG 4.49:** Registerkarten **Design** und **HTML** unten im Texteingabebereich

Die Schaltfläche **Preview** (Vorschau) unten auf der Funktionsseite ist identisch mit der gleichnamigen Schaltfläche oben auf der Seite. Die Schaltfläche **Next** (Weiter) bietet eine einfache Möglichkeit, von Registerkarte zu Registerkarte zu wechseln, wenn zu Beginn ein angepasster Bericht eingegeben wird. Darüber hinaus können Benutzer die Registerkarte, die bearbeitet werden soll, direkt auswählen,

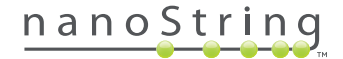

## Registerkarte "Footer" (Fußzeile)

Mit der Registerkarte **Footer** (Fußzeile) (**ABBILDUNG 4.50**) können Administratoren die Fußzeile im Bericht verändern. Die Fußzeile wird stets unten auf der Zeile platziert und lässt einen freien Raum zwischen dem Ende des Textkörpers und dem Beginn der Kopfzeile. Die Formatierungskontrollen, die für die Kopfzeile verfügbar sind, können auch im Fußzeilenbereich verwendet werden.

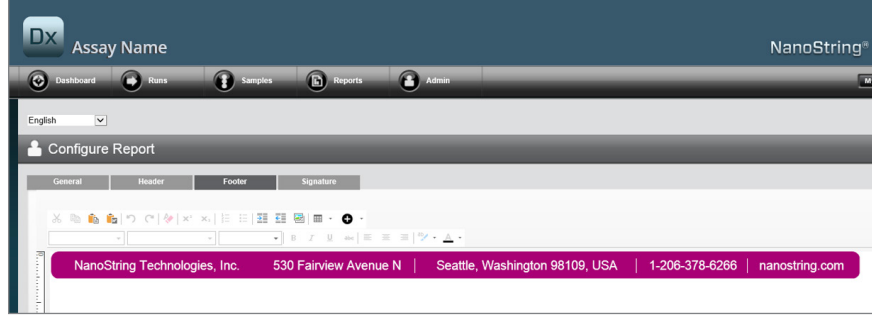

**ABBILDUNG 4.50:** Beispiel der NanoString-Standardfußzeile

## Registerkarte "Signature" (Unterschrift)

Die Registerkarte **Signature** (Unterschrift) ermöglicht es einem Administrator, eine Unterschriftenzeile auf die letzte Seite des Berichts zu setzen (**ABBILDUNG 4.51**). Wenn das Kontrollkästchen aktiviert wurde, kann die Unterschriftenzeile bearbeitet werden und wird auf den generierten pdf-Dateien angezeigt. Die Bearbeitungstools, die für die Kopfzeile verfügbar sind, können auch für die Unterschrift verwendet werden.

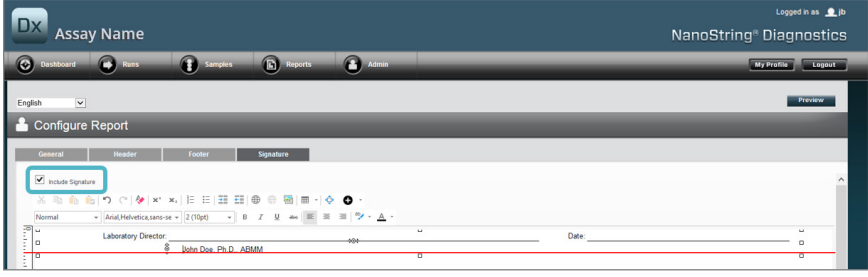

**ABBILDUNG 4.51:** Die Registerkarte **Signature** (Unterschrift) mit aktiviertem Kontrollkästchen

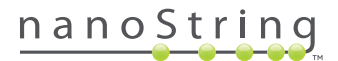

## Beispiel für eine Kopfzeilenkonfiguration

Um weiter zu zeigen, wie die Titelzeile konfiguriert werden kann, betrachten Sie den Fall eines Labors mit einer Standardtitelzeile, die das Unternehmenslogo, den Familiennamen, den Vornamen, das Geburtsdatum und das Geschlecht des Patienten enthält sowie testspezifische Felder. Dieses Kopfzeilenbeispiel wurde für einen bestimmten Test benutzerdefiniert angepasst (**ABBILDUNG 4.52**) und zeigt, wie mehrere Elemente zu kombinieren und zu verschachteln sind und wie ihre Konfiguration individuell angepasst werden kann. Vom System bereitgestellte Felder werden verwendet, sofern verfügbar, und PDF-Felder werden in diesem Beispiel für die PII verwendet.

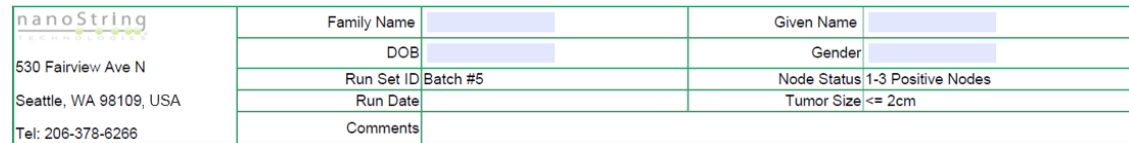

**ABBILDUNG 4.52** Beispielkopfzeile

Die spezifischen Schritte für die Erstellung dieser Kopfzeile sind:

- **1.** Öffnen Sie das Konfigurationstool **Bericht konfigurieren** im Menü **Admin** (Administrator).
- **2.** Wenn kein Entwurf in Arbeit ist, fahren Sie mit Schritt 4 fort.
- **3.** Wenn ein Entwurf in Arbeit ist, wählen Sie die Schaltfläche **Discard Draft** (Entwurf verwerfen) unten rechts auf der Seite aus. Dadurch wird der aktuelle Entwurf gelöscht. Dieser Vorgang kann nicht rückgängig gemacht werden. Wählen Sie **OK** aus, um Ihre Absicht, den Entwurf zu löschen, zu bestätigen.
- **4.** Erzeugen Sie einen benutzerdefinierten Bericht. Wählen Sie für dieses Beispiel die Vorlage **Blank** (Leer) und anschließend **Go** (Los) aus.
- **5.** Wenn der neue Entwurf erstellt ist, wählen Sie die Registerkarte **Header** (Kopfzeile) aus, um die Kopfzeile zu bearbeiten.
- **6.** Klicken Sie in den Inhaltsbereich, um die Bearbeitung zu starten.
- **7.** Wählen Sie das Tabellentool aus, um eine neue Tabelle zu erzeugen.
- 8. Wählen Sie im Dialogfeld "Insert Table" (Tabelle einfügen) Folgendes aus und klicken Sie anschließend auf OK, wenn alle Parameter eingegeben wurden:
	- **a.** 5 Spalten
	- **b.** 5 Zeilen
	- **c.** Breite: Benutzerdefiniert, 90 %
	- **d.** Rahmenfarbe: 4. Eintrag in der 3. Zeile, Nr. 339966
	- **e.** Rahmengröße: 2
- **9.** Stellen Sie sicher, dass sich der Cursor in der oberen linken Zelle der neu erstellten Tabelle befindet.
- **10.** Wählen Sie das Bildtool aus, um ein Bild zu importieren.
- **11.** Wählen Sie im Dialogfeld "Insert Image" (Bild einfügen) Folgendes aus und klicken Sie anschließend auf **Einfügen**, wenn alle Parameter eingegeben wurden:
	- a. Wählen Sie als Quelle "From your computer" (Von Ihrem Computer) aus.
	- **b.** Wählen Sie "Browse" (Durchsuchen) aus und navigieren Sie anschließend zu dem Bild, das Sie für Ihr Logo verwenden möchten.
- **12.** Klicken Sie nach Einfügen des Bildes mit der rechten Maustaste und wählen Sie **Change Image…** (Bild ändern...) aus. Aktivieren Sie im Dialogfeld "Change Image" (Bild ändern), das sich nun öffnet, das Kontrollkästchen **More options** (Weitere Optionen) aus, um die Feineinstellung der Bildanzeigeparameter zu ermöglichen.
	- **a.** Setzen Sie **Size** (Größe) auf "Custom Size" (Benutzerdefinierte Größe).
	- **b.** Stellen Sie die Breite und Höhe so ein, dass die Breite weniger als 250 Pixel und die Höhe weniger als 300 Pixel hat. Die genauen Werte hängen von der relativen Höhe und Breite des Bildes ab, das Sie ausgewählt haben.
	- **c.** Stellen Sie die **Position** ein: "Left-aligned" (links ausgerichtet).
	- **d.** Wählen Sie **Change** (Ändern) aus, um diese Änderungen zu übernehmen.

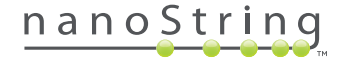

- **13.** Klicken Sie mit der rechten Maustaste auf das Logo und wählen Sie anschließend im angezeigten Menü **Merge Down** (Mit darunter liegender Zelle verbinden) aus. Dadurch werden die oberen beiden Zellen der Spalte ganz links der Tabelle zusammengeführt. Wiederholen Sie dies, bis sich nur noch 1 Zelle in der äußersten linken Spalte der Tabelle befindet.
- **14.** Geben Sie unter dem Bild die Adresse oder einen beliebigen zusätzlichen Text ein.
- **15.** Klicken Sie in die oberste Zelle der zweiten Spalte.
- **16.** Geben Sie die gewünschte Textkennung ein, "Family Name" (Nachname) und wählen Sie das Symbol auf der rechten Seite aus, um den Text auszurichten.
- **17.** Klicken Sie in die zweite Zelle der zweiten Spalte, geben Sie "DOB" (Geburtsdatum) ein und richten Sie sie nach rechts aus.
- **18.** Klicken Sie in die dritte Zelle der zweiten Spalte, geben Sie "Run Set ID" (Laufset-ID) ein und richten Sie sie nach rechts aus.
- **19.** Klicken Sie in die vierte Zelle der zweiten Spalte, geben Sie "Run Date" (Lauf-Datum) ein und richten Sie sie nach rechts aus.
- **20.** Klicken Sie in die letzte Zelle der zweiten Spalte, geben Sie "Comments" (Kommentare) ein und richten Sie sie nach rechts aus.
- **21.** Klicken Sie in die erste Zelle der dritten Spalte und wählen Sie anschließend **Add PDF Field** (PDF-Feld hinzufügen) aus dem Menü **+** aus.
- **22.** Klicken Sie in die zweite Zelle der dritten Spalte und wählen Sie anschließend **Add PDF Field** (PDF-Feld hinzufügen) aus dem Menü **+** aus.
- **23.** Klicken Sie in die dritte Zelle der dritten Spalte und wählen Sie anschließend **Add Run Set ID Field** (Lauf-ID-Feld hinzufügen) aus dem Menü **+** aus.
- **24.** Klicken Sie in die vierte Zelle der dritten Spalte und wählen Sie anschließend **Add Run Date Field** (Lauf-Datum-Feld hinzufügen) aus dem Menü **+** aus.
- **25.** Klicken Sie in die letzte Zelle der dritten Spalte und wählen Sie anschließend **Add Comments** (Anmerkungen hinzufügen) aus dem Menü **+** aus.
- **26.** Klicken Sie mit der rechten Maustaste in die letzte Zelle der dritten Spalte und anschließend auf **Merge Right** (Nach rechts verbinden). Wiederholen Sie diesen Vorgang, so dass die Zelle den Rest der Tabelle einnimmt.
- **27.** Klicken Sie in die erste Zelle der vierten Spalte, geben Sie "Given Name" (Vorname) ein und richten Sie den Text nach rechts aus.
- **28.** Klicken Sie in die zweite Zelle der vierten Spalte, geben Sie "Gender" (Geschlecht) ein und richten Sie den Text nach rechts aus.
- **29.** Klicken Sie in die dritte Zelle der vierten Spalte, geben Sie "Node Status" (Knotenstatus) ein und richten Sie den Text nach rechts aus.
- **30.** Klicken Sie in die vierte Zelle der vierten Spalte, geben Sie "Tumor Size" (Tumorgröße) ein und richten Sie den Text nach rechts aus.
- **31.** Klicken Sie in die erste Zelle der letzten Spalte und wählen Sie anschließend **Add PDF Field** (PDF-Feld hinzufügen) aus dem Menü **+** aus.
- **32.** Klicken Sie in die zweite Zelle der dritten Spalte und wählen Sie anschließend **Add PDF Field** (PDF-Feld hinzufügen) aus dem Menü **+** aus.
- 33. Klicken Sie in die dritte Zelle der letzten Spalte und wählen Sie anschließend Add Number of Positive Nodes Field (Feld "Anzahl positiv getesteter Knoten" hinzufügen) aus dem Menü **+** aus.
- **34.** Klicken Sie in die vierte Zelle der letzten Spalte und wählen Sie anschließend **Add Tumor Size Field** (Tumorgrößenfeld hinzufügen) aus dem Menü **+** aus.
- **35.** Wählen Sie die Schaltfläche **Preview** (Vorschau) oben oder unten im Fenster aus, um eine Beispiel für den konfigurierten Bericht anzuzeigen.

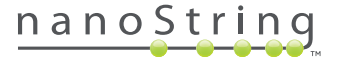

## **Berichtintegration in externe Systeme**

Das nCounter Dx Analysis System unterstützt die direkte Integration in bestehende Berichterstellungs- und -verwaltungssysteme wie z. B. die Laborinformationssysteme (LIS). Mithilfe von SFTP für Dateitransfers können externe automatisierte Prozesse den Ausgabebericht (entweder ganz oder teilweise) sowie das System-Backup-Archiv abrufen.

Die abgerufenen Berichte verfügen über Formate, die für die Integration in vorhandene Prozesse und Systeme geeignet sind. Für die prozessabwärts gelegene Integration stellt das System den Bericht in Form einer pdf-Datei zur Verfügung, die identisch ist mit derjenigen, die über die Web-Benutzerschnittstelle als PDF des NanoString-Standardberichts (falls vom aktuellen Bericht abweichend) und als Modulset grafischer Dateien, die in die prozessabwärts gelegene Systemausgabe inkorporiert werden kann.

## **Systemzugriff**

Für die LIS-Integration muss **SSH Server** aktiviert sein (siehe **System Settings** (Systemeinstellungen)). Der in den **SSH Settings** (SSH-Einstellungen) für den Test verwendete Benutzername bzw. das verwendete Kennwort können mit jedem Dateitransfertool verwendet werden, das SFTP unterstützt (SSH File Transfer Protocol). Dieses Protokoll wird von Tools wie WinSCP und PuTTY PSFTP auf Windows umfassend unterstützt und auf Mac OS X übertragen. Der Zugriff auf den SSH-Server ist schreibgeschützt: Es können keine Daten modifiziert, hochgeladen oder verschoben werden.

**Testspezifische Dateien:** Nachdem Sie Zugriff auf den SSH-Server erhalten haben, werden die testspezifischen Dateien wie folgt angeordnet:

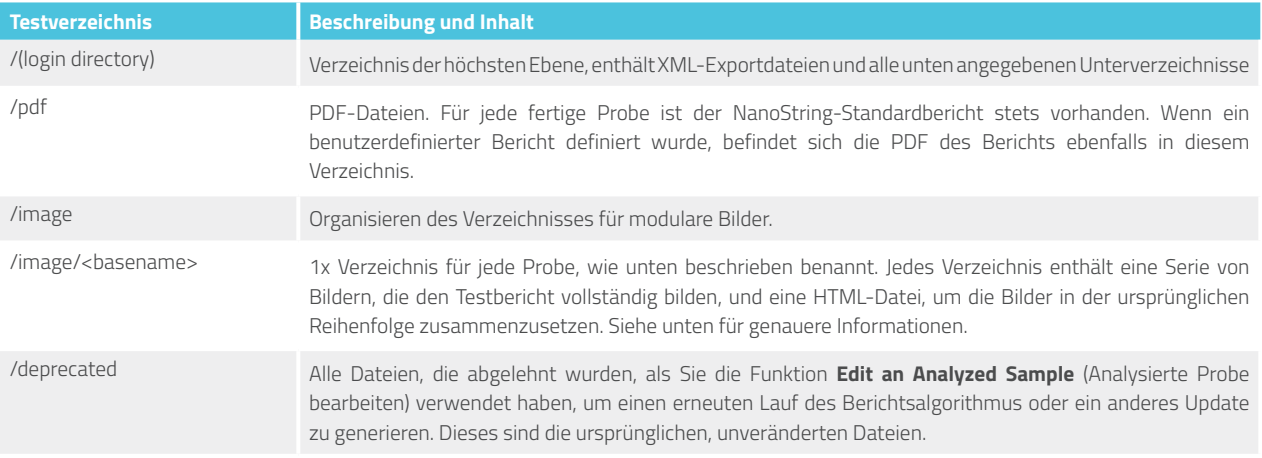

## Modulare Dateien

Die Verzeichnisse "/image/<basename>" enthalten eine Reihe von hochauflösenden (über 300 dpi) Bildern, die von Unternehmen mit ausreichenden IT-Kapabilitäten verwendet werden können. Fußzeile, Kopfzeile und Unterschriftsbilder können so modifiziert werden, dass andere unternehmensspezifische Informationen verändert werden können oder vollständig durch Äquivalente, die vom Unternehmen zur Verfügung gestellt werden, ersetzt werden oder insgesamt weggelassen werden können. Bilder im Textkörper können nicht modifiziert werden, sollten jedoch vollständig und unverändert verwendet werden.

Die enthaltene HTML-Datei dient als Bestand und kann verwendet werden, um sicherzustellen, dass prozessabwärts gerichtete Bilder im Textkörper und/oder Kopfzeilen und Fußzeilen für jede Seite des Berichts abgerufen wurden. Sie kann als Vorlage für weitere Änderungen genutzt werden.

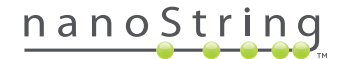

## Dateinamen

Alle Formate verfügen über ein gemeinsames Basisformat für Namen:

<YYMMDD>\_<cartridgeID>\_<scan>\_<sampleName>\_<Lane>

#### Wobei:

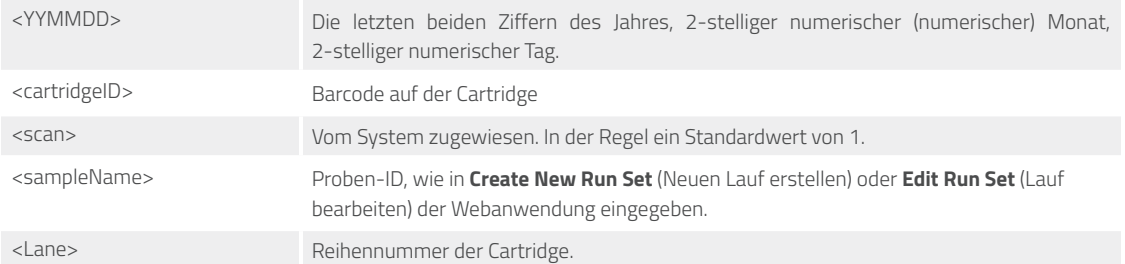

Die Erweiterungen des Dateinamens zeigen das Dateiformat an:

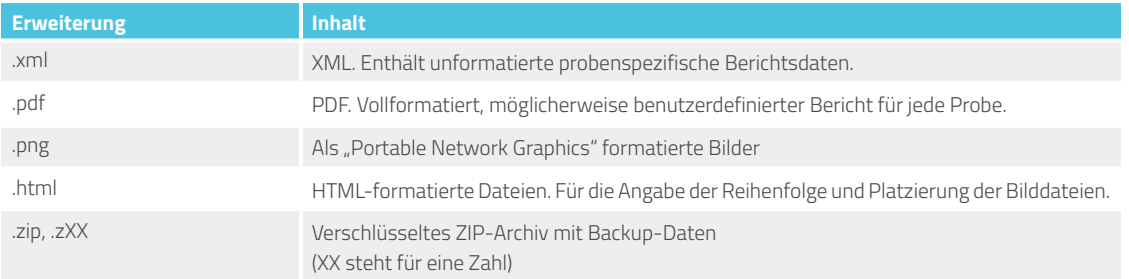

Dateinamen von Bildern verfügen über eine zusätzliche Komponente, die an den <br/>basename> Teil angehangen wird. Diese Komponente dient zur Identifizierung des genauen Inhalts der Datei. Die Elemente in eckigen Klammern ("[]") sind optional und stehen u. U. nicht für alle Berichte zur Verfügung. Die zusätzlichen Elemente für die Bilddateien sind:

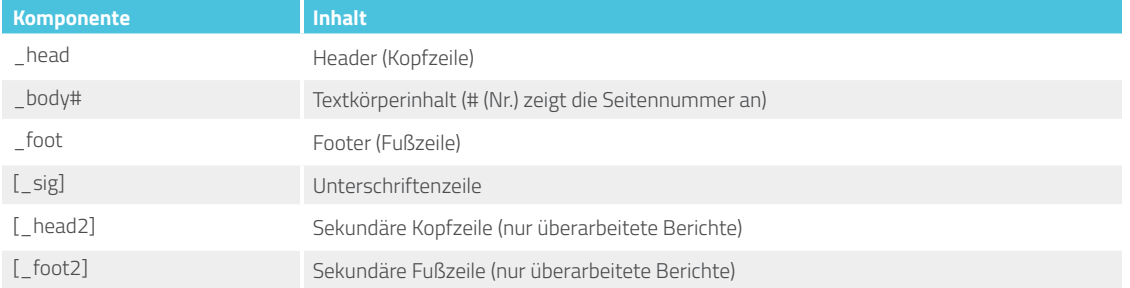

In bestimmten Fällen können zusätzliche Komponenten zwischen dem Dateinamen und der Erweiterung vorhanden sein. Diese Komponenten zeigen weitere Details über die Datei an und werden in der untenstehenden Reihenfolge angezeigt:

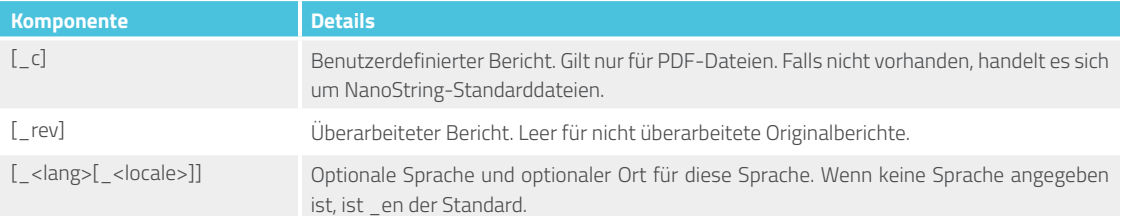

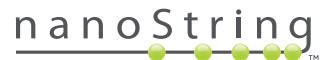

## XML-Dateien (Assay Export Files; Textexportdateien)

Die Export-XML-Datei ist für fortgeschrittene Benutzer vorgesehen, die Zugriff auf die zugrunde ligenden Datenelemente benötigen, und ist in der Regel hilfreich beim Integrieren von Ergebnissen in externe Systeme. Es wird erwartet, dass die meisten Benutzer nicht auf diese Detailebene zugreifen müssen und in der Lage sind, entweder eine benutzerdefinierte PDF-Datei oder modulare Bilddateien zu verwenden, um ihre benutzerdefinierten Anforderungen zu erfüllen. Die Informationen in diesen Dateien sind für jeden Test spezifisch. Unternehmen und Einzelpersonen, die diesen Export verwenden, sollten sich unter folgender Adresse an NanoString wenden: **dxsupport@nanostring.com**, um nach testspezifischen Dokumentationen zu fragen und sicherzustellen, dass die geltenden regulatorischen Auflagen erfüllt werden.

## **Bearbeiten von Probendaten**

Von Zeit zu Zeit kann es erforderlich sein, einen Bericht erneut zu generieren, wenn einer oder mehrere Probenparameter (z. B. für Prosigna®, Anzahl positiv getesteter Knoten (Knotenstatus) oder Tumorgröße) falsch eingegeben wurden. Diese Parameter können auf der Seite **Create/ Edit Run Set** (Laufsets erstellen/bearbeiten) geändert werden, bevor die Probe auf der Prep Station analysiert wird. Wenn die Analyse auf der Prep Station jedoch bereits begonnen hat, kann nur noch ein Administrator diese Felder bearbeiten und einen neuen Bericht generieren. Dies kann nur 1x pro Probe durchgeführt werden. Der neue Bericht wird als überarbeiteter Bericht markiert und enthält zu Referenzzwecken veraltete Parameter und Ergebnisse. Wenn die Prep Station oder der Digital Analyzer initiiert werden, bevor auffällt, dass die Parameter falsch eingegeben wurden, **brechen Sie den Lauf nicht ab**, sondern warten Sie, bis er abgeschlossen ist und bearbeiten Sie anschließend die Probenparameter, um den Lauf zu korrigieren.

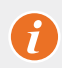

**WICHTIG:** Der Benutzer muss über Administratorrechte sowie über Rechte für "Create Run Set" (Laufset erstellen) für den entsprechenden Test verfügen, um die Probe bearbeiten und den Bericht erneut Laufen lassen zu können. Der Bericht kann nur 1x neu ausgeführt werden.

Suchen Sie zunächst die Probe, deren Parameter geändert werden sollen. Die kann entweder direkt auf der Seite **Samples** (Proben) erfolgen oder über die Seite **Run Sets** (Läufe). Um die Probe auf der Probenseite zu finden, können Sie die Liste der Scans filtern, um es einfacher zu machen, die interessierende Probe zu finden. Wenn Sie die Läufe für die Suche nach der Probe verwenden möchten, wählen Sie im Dropdown-Menü **Runs** (Läufe) **View Run Sets** (Läufe anzeigen) aus. Wählen Sie auf der Seite **Run Sets** (Läufe) die Probe aus, die Sie bearbeiten möchten. Es ist auch möglich, auf der Seite **Reports** (Berichte) einen einzelnen Bericht auszuwählen.

Sobald Sie sich auf der Seite **Samples** (Proben) oder **Reports** (Berichte) befinden, können Sie das Element auswählen, das Sie bearbeiten möchten. (Bei der Probe darf es sich nicht um einen Referenzprobe handeln.)

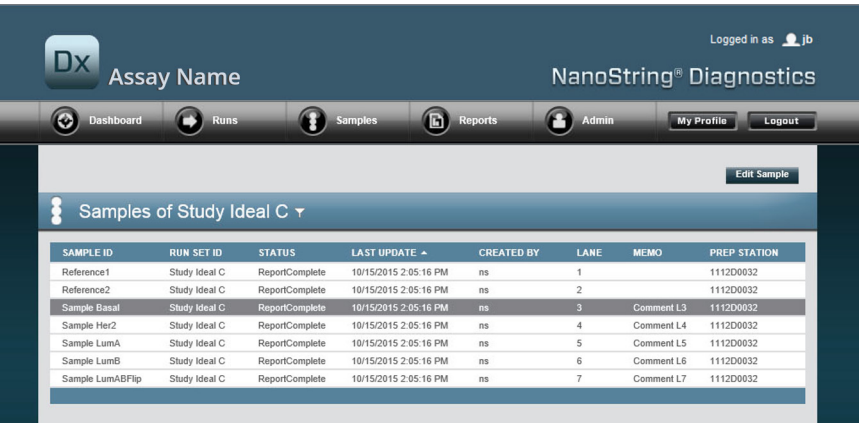

>>> Die Schaltfläche **Edit Sample** (Probe bearbeiten) wird nun aktiv (**ABBILDUNG 4.53**).

**ABBILDUNG 4.53:** Die Schaltfläche **Edit Sample** (Probe bearbeiten) ist aktiv

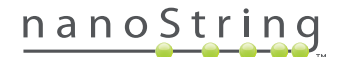

Klicken Sie auf die Schaltfläche **Edit Sample** (Probe bearbeiten).

>>> Daraufhin wird die Seite "Edit Sample" (Probe bearbeiten) angezeigt (**ABBILDUNG 4.54**).

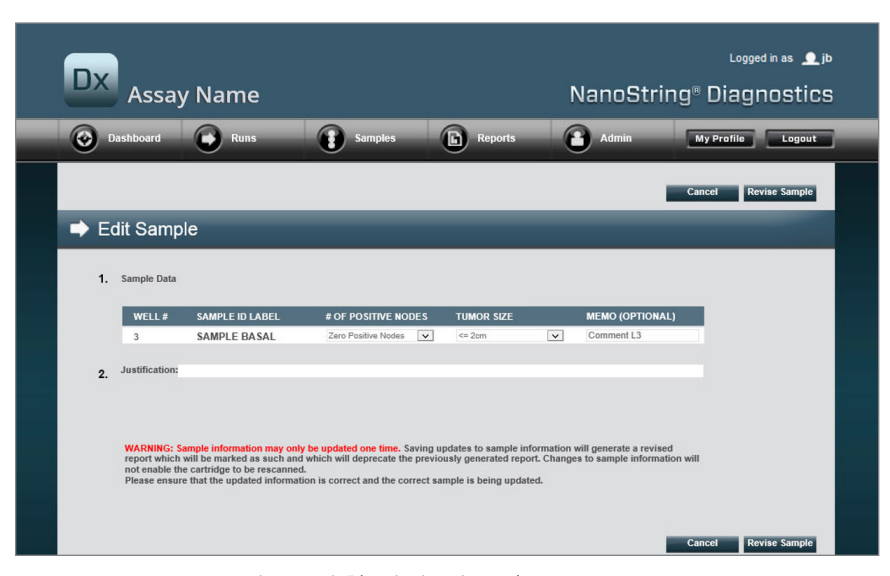

ABBILDUNG 4.54: Seite "Edit Sample" (Probe bearbeiten)

Die Probenparameterfelder (in diesem Beispiel **# of Positive Nodes** (Anzahl positiv getesteter Knoten) und **Tumor Size** (Tumorgröße) und **Memo** (zum bedarfsweisen Hinzufügen von Anmerkungen) können überarbeitet werden. Verwenden Sie die Eingabekontrollen, um ein Feld oder mehrere Felder zu überarbeiten. Nach dem das Feld überarbeitet wurde, wird das Textfeld **Justification** (Begründung) aktiv. Der Administrator muss eine Begründung eingeben, um die Probe bearbeiten zu können.

**WICHTIG:** Beachten Sie die Warnung auf diesem Bildschirm:

WARNING: Sample information may only be updated one time. Saving updates to sample information will generate a revised<br>report which will be marked as such and which will deprecate the previously generated report. Changes t not enable the cartridge to be rescanned.

Please ensure that the updated information is correct and the correct sample is being updated.

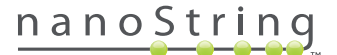

Ĭ

Stellen Sie sicher, dass die richtige Probe aktualisiert wird und die überprüften Dateien korrekt sind. Sobald eine Begründung eingegeben wurde, klicken Sie auf die Schaltfläche Revise Sample (Probe überprüfen). Dadurch wird eine endgültige Bestätigung der Überprüfung (**ABBILDUNG 4.55**) geöffnet.

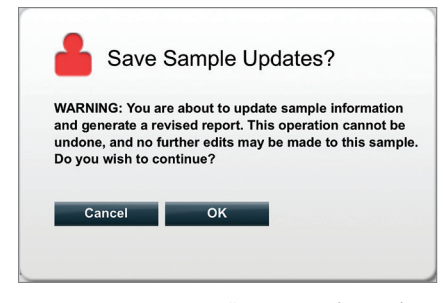

ABBILDUNG 4.55: Bestätigung "Probenupdates speichern"

**HINWEIS:** Für die Überprüfung der Probendaten muss die Cartridge nicht erneut im Digital Analyzer gescannt werden.

Auf der Basis der aktualisierten Parameter wird ein überarbeiteter Bericht generiert. Der überarbeitete Bericht wird als solcher markiert und enthält auch die originalen, veralteten Parameter und Ergebnisse. Wenn der überarbeitete Bericht generiert wurde, ersetzt er den ursprünglichen Bericht auf der Seite "Report Download" (Berichts-Download). Überarbeitete Berichte sind durch ein "\*" nach der Proben-ID gekennzeichnet (**ABBILDUNG 4.56**). Der Originalbericht wird auf dem System gespeichert, er kann jedoch nicht mehr von der Seite **Reports** (Berichte) heruntergeladen werden.

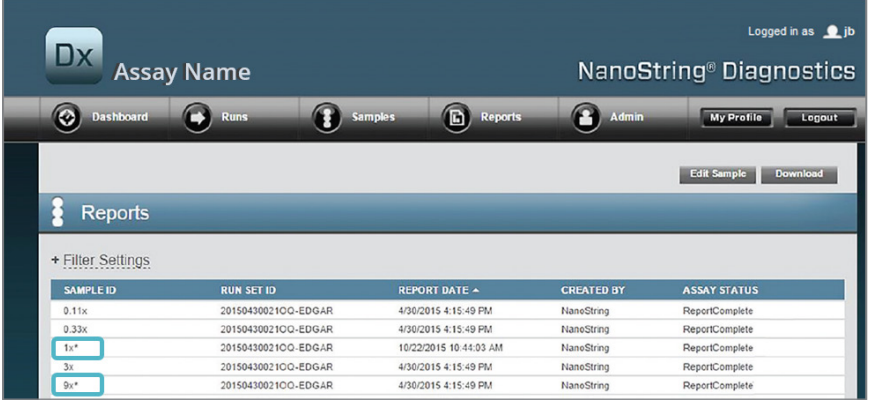

**ABBILDUNG 4.56:** Berichtlisten mit aktualisierten Berichten In diesem Beispiel sind **1x\*** und **9x\*** Berichte aus dem zweiten Lauf eines Algorithmus mit aktualisierten Parametern.

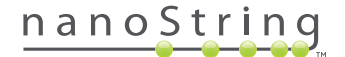

#### **System-Backup-Archiv**

System-Backup-Daten stehen als verschlüsseltes Archiv auf dem SSH-Server des nCounter-Systems zur Verfügung. Dieses verschlüsselte Backup wird automatisch erstellt, nachdem zu jeder nCounter-Cartridge Berichte generiert wurden.

Damit sichergestellt ist, dass das Backup-Archiv außerhalb des Geräts zur Verfügung steht, ist der Kunde dafür verantwortlich, es mithilfe der nCounter-SSH-Server-Funktion an einen Ort außerhalb des Geräts zu kopieren.

In dem unwahrscheinlichen Fall, dass der nCounter Digital Analyzer ausfällt oder dass eine Systemwiederherstellung erforderlich wird, können autorisierte NanoString-Kundendiensttechniker das Backup-Archiv verwenden (sofern der Kunde es außerhalb des Geräts gespeichert hat), um die nCounter-Systemkonfiguration und die Testdaten wiederherzustellen.

- Um sicherzustellen, dass die Backup-Daten im Falle eines Systemausfalls zur Verfügung stehen, müssen IT-Administratoren dafür sorgen, dass die verschlüsselten Backup-Daten regelmäßig aus dem nCounter-System auf ihren eigenen intern vernetzten Server abgerufen werden. (Hierfür ist Zugang zum nCounter-SSH-server erforderlich und die Backup-Daten müssen geplant per SFTP abgerufen werden.)
- Bevor geplante "Abrufe" ausgeführt werden können, muss der Kunde zunächst den Backup-Daten-Aspekt der nCounter-SSH-Server-Funktionalität konfigurieren (siehe **ABBILDUNG 4.41**).
	- **Hinweis:** Die Funktion "SSH Backup Data" ist von der Funktion "SSH Assay Data" getrennt zu sehen. (Testberichte, die auch über den nCounter-SSH-Server zur Verfügung stehen, enthalten keine System-Backup-Daten.)
- Um auf das Backup-Archiv zuzugreifen, müssen IT-Administratoren ihren bevorzugten SSH-Client einsetzen:
	- **1.** Mit den entsprechenden nCounter-SSH-Account-"Backup-Daten" beim Dx-System anmelden.
		- Hiermit wird der Benutzer beim Root-Verzeichnis angemeldet ("/").

Der Unterordner "/SystemBackup" wird angezeigt.

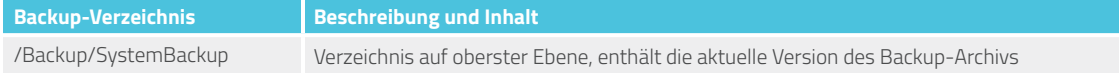

- **2.** Verzeichnisse in "/SystemBackup" ändern.
	- **a.** Das Backup-Archiv wird jetzt angezeigt (z. B. KS001\_20160930-150932.zip).
	- **b.** Das Backup-archiv sollte mithilfe der Option "SSH Backup Data" (siehe oben) an einem Ort außerhalb des Geräts gespeichert werden.
	- **c.** Nur das aktuellste Backup-Archiv muss gespeichert werden. (Backup-Archive sind kumulativ. Im Laufe der Zeit wachsen Backup-Archive, wenn das nCounter-System mehr Proben verarbeitet.)
- **3.** Bei nCounter-Systemen, die große Mengen an Daten enthalten, kann das Archiv in mehrere Dateien aufgeteilt werden.
	- **a. Alle** Archivdateien im Ordner SystemBackup müssen an einem sicheren Ort außerhalb des Geräts gespeichert werden.

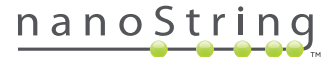

# **5 Bedienung der Prep Station**

## **A. Vor Initiierung eines Laufs**

#### **Abfallentsorgung**

Bevor ein neuer Lauf gestartet wird, müssen unbedingt die Abfallbehälter geleert werden. Bei jedem Lauf müssen die Abfallbehälter leer sein.

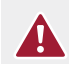

**VORSICHT:** Wenn die Abfallbehälter vor einem Lauf nicht geleert werden, besteht die Gefahr, dass Spitzen mit flüssigen Abfallstoffen in Kontakt kommen und die Proben kontaminieren, oder dass sich zu viele Spitzen anhäufen und es zu einer Fehlfunktion des Systems kommt.

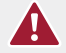

**VORSICHT:** Gebrauchte Kunststoffteile wie z. B. Reagenzien, Cartridges und Pipettenspitzen müssen gesammelt und gemäß den lokalen Sicherheitsbestimmungen und Laborverfahren ordnungsgemäß entsorgt werden.

- **1.** Entnehmen Sie den Kombiabfallbehälter, indem Sie ihn gerade nach oben und aus der Prep Station herausziehen.
- **2.** Nehmen Sie den Flüssigabfallbehälter mithilfe der frontseitigen Verriegelung aus dem Kombibehälter, und entsorgen Sie die Flüssigkeit wie vorgeschrieben.
	- Die Spitzen sind gemäß den in Ihrem Labor üblichen Vorgehensweisen über den entsprechenden Abfallbehälter zu entsorgen.
	- Werden sich keine biogefährlichen Proben im System befinden, können flüssige Abfälle in einer Spüle oder über einen anderen Abfluss entsorgt werden.
- **3.** Vergewissern Sie sich, dass das Kunststoffgestell mit den gebrauchten Piercern, Spitzenhülsen, Reagenzienplatten und Röhrchenstreifen aus dem vorherigen Lauf von dem Deck entfernt wurde.

## **Erforderliche Verbrauchsgüter**

Die für die einzelnen Prep Station-Läufe benötigten Verbrauchsgüter sind im Lieferumfang des Testkits enthalten. Das Kit enthält Reagenzien und Verbrauchsgüter, die zur Verarbeitung von 1, 2, 3, 4 oder 10 Patientenproben benötigt werden.

Die folgenden Testkit-Komponenten werden für den Betrieb der Prep Station benötigt:

- CodeSet-Barcode (in der CodeSet-Box enthalten)
- Proben-Cartridges
- Reagenzienplatten
- Pipettenspitzen
- Spitzenhülsen
- Streifen mit 12 Röhrchen und Kappen
- Selbstklebende Cartridge-Abdeckungen

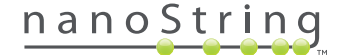

# **B. Initiieren eines Laufs**

Die im Folgenden genannten Schritte werden im Bildschirm **Welcome** (Willkommen) über den Touchscreen der Prep Station ausgeführt.

**1.** Zur Verarbeitung von Proben auf der Prep Station ist eine Anmeldung auf dem Gerät erforderlich. Tippen Sie zum Anmelden auf dem Bildschirm **Welcome** (Willkommen) auf **Main Menu** (Hauptmenü).

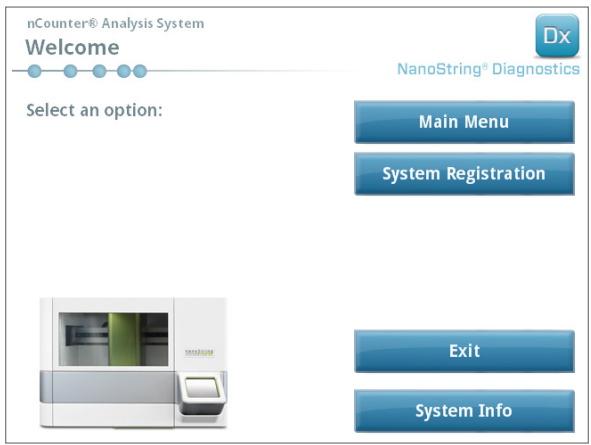

ABBILDUNG 5.1: Der Bildschirm "Welcome" (Willkommen)

**2.** Geben Sie einen gültigen Benutzernamen und ein Kennwort ein und tippen Sie auf **Sign In** (Anmelden).

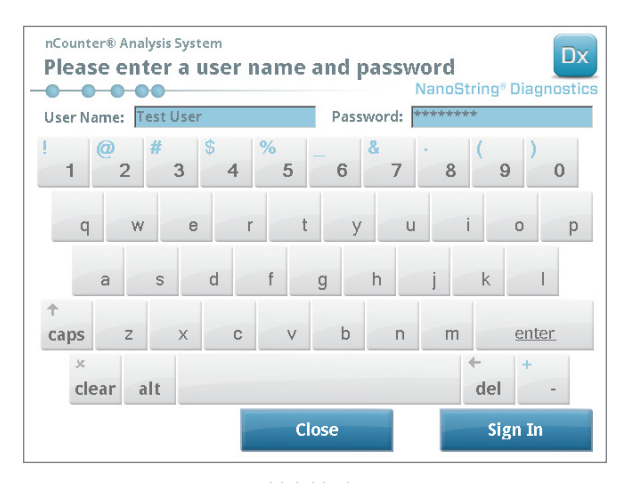

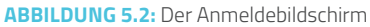

>>> Der Bildschirm **Main Menu** (Hauptmenü) wird angezeigt (**ABBILDUNG 5.3**).

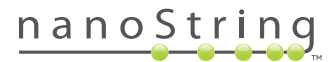

**3.** Zum Einrichten eines neuen Durchlaufs tippen Sie im Hauptmenü auf **Process Samples** (Proben verarbeiten).

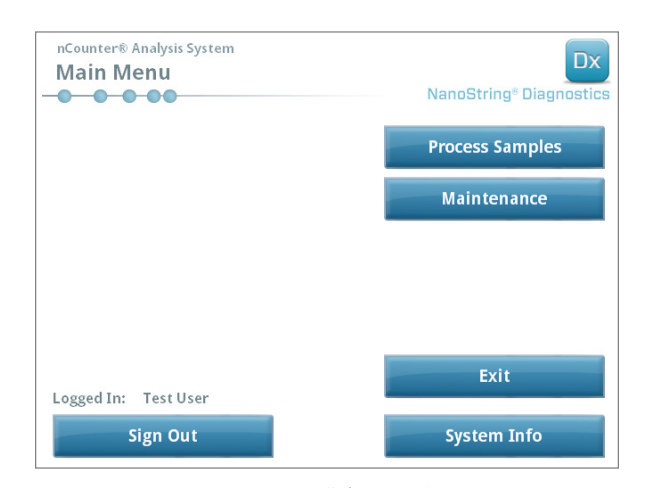

**ABBILDUNG 5.3:** Das Hauptmenü der Prep Station

>>> Daraufhin wird der Bildschirm "Process a Run Set" (Laufset verarbeiten) angezeigt.

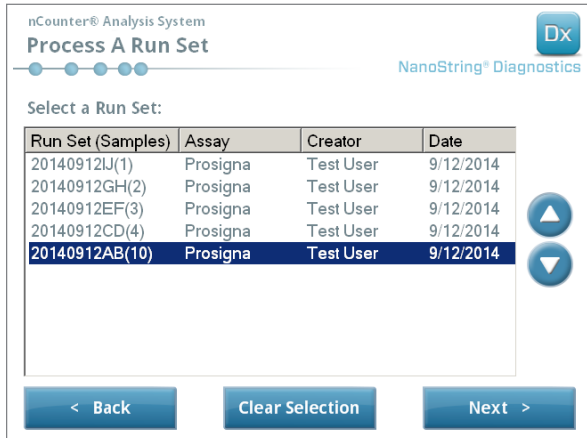

**ABBILDUNG 5.4:** Auf dem Bildschirm **Process a Run Set** (Laufset verarbeiten) wird der Name der einzelnen Laufsets, der Testtyp und die Anzahl der enthaltenen Proben angezeigt.

**HINWEIS:** Die Schaltfläche **Exit** (Beenden) wird nur dann auf dem Bildschirm "Welcome" (Willkommen) und im Hauptmenü angezeigt, wenn der Benutzer über das nCounter Dx Analysis System mit FLEX-Konfiguration verfügt (siehe *Kapitel 3 – Auswahl des Gerätemodus*).

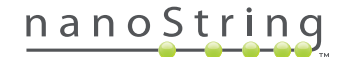

**4.** Wählen Sie den zu verarbeitenden Lauf aus, indem Sie auf den Namen des Laufs tippen. Blättern Sie mithilfe der Pfeiltasten rechts auf dem Bildschirm durch die Auswahlmöglichkeiten. Tippen Sie auf **Next** (Weiter) um fortzufahren.

>>> Daraufhin wird der Bildschirm **Review Reaction Layout** (Reaktionslayout überprüfen) angezeigt.

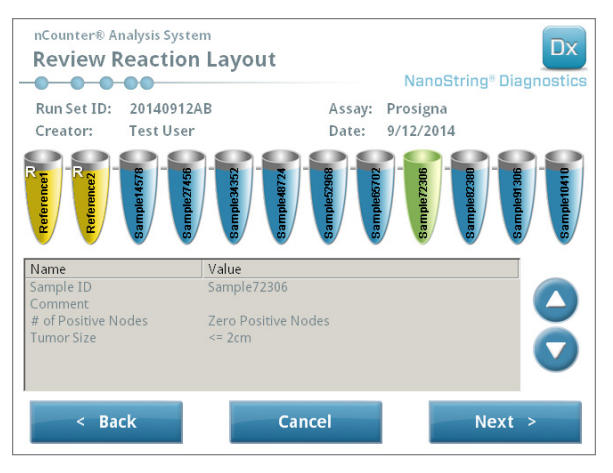

**ABBILDUNG 5.5:** Der Bildschirm "Review Reaction Layout" (Reaktionslayout überprüfen) mit zwei Referenzproben (gelb) und 10 Patientenproben (blau) Eine Patientenprobe ist ausgewählt (grün).

**5.** Berühren Sie die einzelnen Proben, um die Details zu ihnen anzuzeigen. Stellen Sie sicher, dass der Lauf und die Probeninformationen korrekt sind (**ABBILDUNG 5.5**). Ist dies nicht der Fall, kehren Sie zur Webanwendung zurück und nehmen Sie die entsprechenden Korrekturen vor. (Tippen Sie zunächst auf der Prep Station auf **Cancel** (Abbrechen), damit eine Bearbeitung erfolgen kann.) Wenn sie richtig sind, tippen Sie auf **Next** (Weiter).

>>> Daraufhin wird der Bildschirm **Scan CodeSet** (CodeSet scannen) angezeigt.

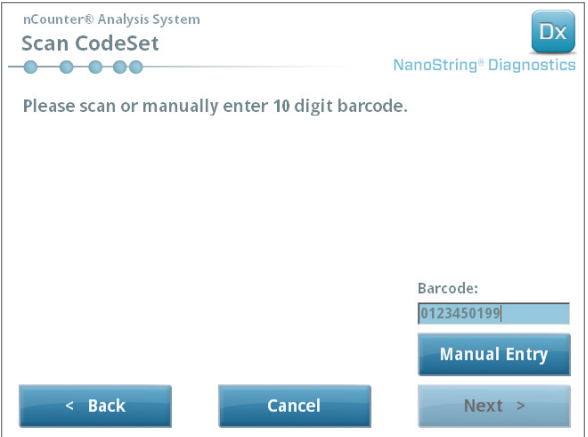

ABBILDUNG 5.6: Der Bildschirm "Scan CodeSet" (CodeSet scannen)

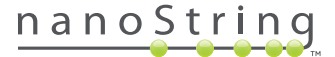

**6.** Bevor Sie fortfahren, muss der Barcode des CodeSets gescannt werden. Halten Sie den Barcode des CodeSets vor das Barcode-Lesegerät. Ein roter Strahl erscheint. Halten Sie den Barcode vor den roten Strahl, bis er gelesen wird. Wenn der Barcode erfolgreich eingegeben worden ist, wird die Barcode-Nummer in dem Feld angezeigt (**ABBILDUNG 5.6**).

**HINWEIS:** Der CodeSet-Barcode muss der bei der Erstellung des Laufs in der Webanwendung eingegebenen CodeSet-Kitnummer entsprechen (**ABBILDUNG 4.19**).

>>> Daraufhin wird der Bildschirm "Reagents And Cartridge" (Reagenzien und Cartridge) angezeigt.

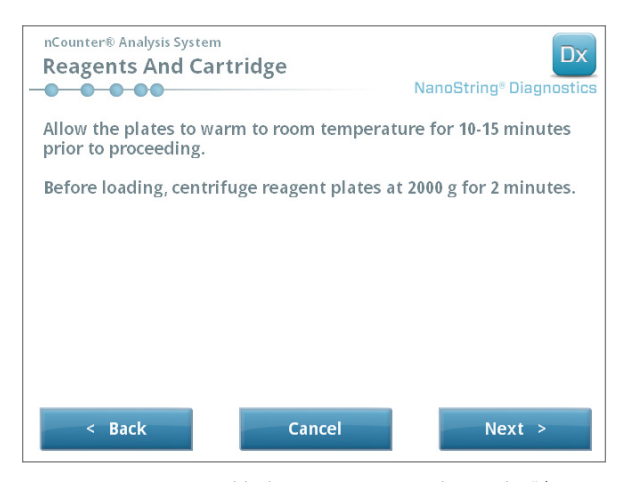

ABBILDUNG 5.7: Der Bildschirm "Reagents And Cartridge" (Reagenzien und Cartridge)

- **7.** Cartridges und Reagenzienplatten (**ABBILDUNG 5.8**) müssen vor der Verarbeitung auf Raumtemperatur erwärmt werden.
	- **a.** Entnehmen Sie die nCounter-Reagenzienplatten aus ihrer 4 °C-Lagerumgebung und die nCounter-Cartridges aus ihrer -20 °C-Lagerumgebung und warten Sie ca. 10–15 Minuten, bis sie sich der Raumtemperatur angeglichen haben.

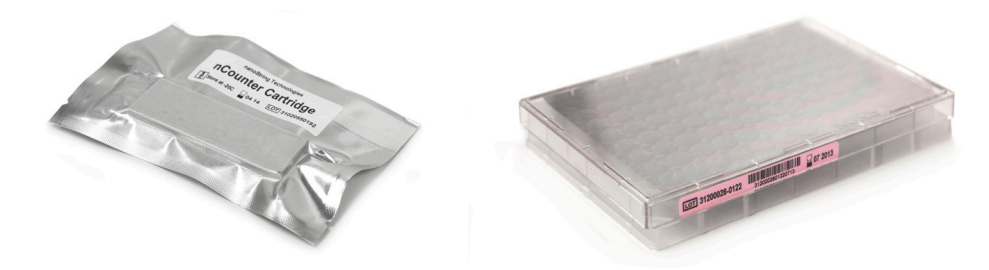

**ABBILDUNG 5.8:** Versiegelte Proben-Cartridge (links) und Dx-Reagenzienplatte (rechts)

**HINWEIS:** Für Läufe mit einem 1-, 2-, 3- oder 4-Test-Kit ist nur eine Reagenzienplatte erforderlich.

**HINWEIS:** Öffnen Sie den Cartridge-Beutel erst, wenn er sich auf Raumtemperatur erwärmt hat, um eine Kondenswasserbildung auf der Cartridge zu vermeiden. Dadurch wird die Bildung von Kondensat auf der Cartridge verhindert.

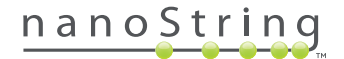

- **b.** Zentrifugieren Sie die Reagenzienplatten 2 Minuten lang bei 2000 g, damit sich Flüssigkeiten am Boden der Wells ansammeln, bevor Sie die Reagenzienplatten auf das Deck der Prep Station stellen.
- **c.** Bereiten Sie die Prep Station vor, während die Cartridges und Platten auf Raumtemperatur kommen. Tippen Sie auf **Next** (Weiter).

>>> Daraufhin wird der Bildschirm **Waste Receptacles** (Abfallbehälter) angezeigt.

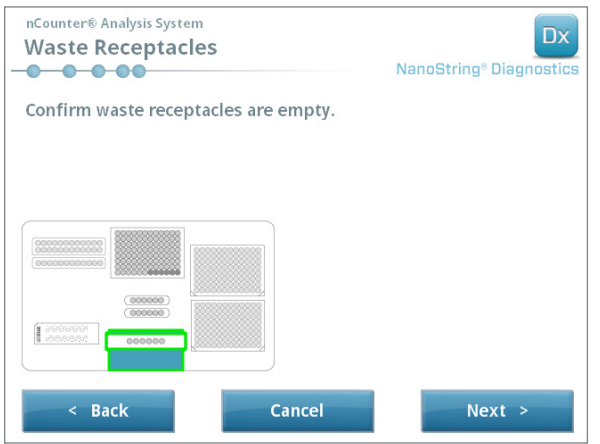

**ABBILDUNG 5.9:** Der Bildschirm "Waste Receptacles" (Abfallbehälter)

**8.** Vergewissern Sie sich, dass die Verbrauchsgüter aus dem vorherigen Lauf angemessen entsorgt wurden. Tippen Sie auf **Next** (Weiter).

>>> Daraufhin wird der Bildschirm **Scan Reagent Plate** (Reagenzienplatte scannen) angezeigt.

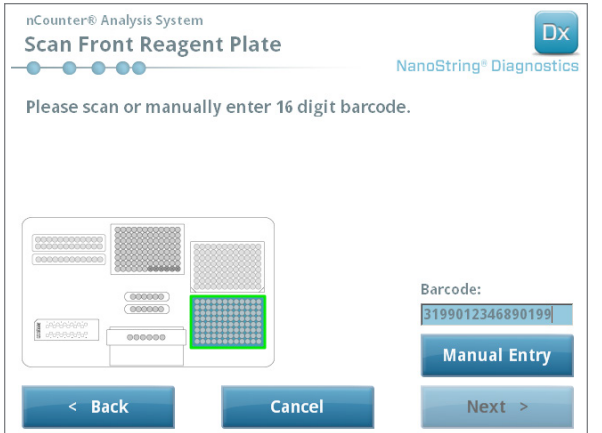

**ABBILDUNG 5.10:** Der Bildschirm "Scan Reagent Plate" (Reagenzienplatte scannen)

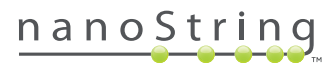
- **9.** Hinweise zum Bildschirm **Scan Reagent Plate** (Reagenzienplatte scannen):
	- **a.** Bevor Sie fortfahren, muss der Barcode der Reagenzienplatten gescannt werden. Halten Sie den Barcode vor das Barcode-Lesegerät. Ein roter Strahl erscheint. Halten Sie den Barcode vor den roten Strahl, bis er gelesen wird. Wenn der Barcode erfolgreich eingegeben worden ist, wird die Barcode-Nummer in dem Feld angezeigt und die Schaltfläche **Manual Entry** (Manuelle Eingabe) wird zu **Clear Entry** (Eingabe löschen).

Wenn Sie beim Scannen des Barcodes auf Probleme stoßen, können Sie ihn manuell eingeben. Tippen Sie auf **Manual Entry** (Manuelle Eingabe); daraufhin wird ein Tastenfeld mit Zahlen angezeigt. Tippen Sie auf die entsprechenden Tasten, um die Zahl einzugeben. Wenn Sie sich vertan haben, tippen Sie auf die Löschtaste, um einen Schritt zurückzugehen, oder auf **Clear** (Löschen), um neu anzufangen. Tippen Sie auf die Eingabetaste, wenn Sie fertig sind.

**b.** Entfernen Sie die transparenten Kunststoffdeckel und setzen Sie die Reagenzienplatten wie auf dem Bildschirm dargestellt auf das Deck (**ABBILDUNG 5.10**).

Das Deck besitzt Führungsstifte, die dafür sorgen, dass die Reagenzienplatten nur dann flach aufliegen, wenn sie richtig ausgerichtet sind. Die Reagenzienplatte muss so ausgerichtet sein, dass der Barcode in Richtung des Benutzers zeigt (**ABBILDUNG 5.11**). Wenn die Reagenzienplatte falsch ausgerichtet ist, unterbricht die Prep Station das Protokoll während validiert wird, bis der Benutzer entsprechende Schritte unternimmt.

**HINWEIS:** Für Läufe mit einem 1-, 2-, 3- oder 4-Test-Kit ist nur eine Reagenzienplatte erforderlich. Laden Sie die Reagenzienplatte für diese Kits in die vorderste Plattenposition (die dem Benutzer am nächsten ist) auf dem Deck der Prep Station.

**HINWEIS:** Die Prep Station nimmt keine Barcodes von Regenzienplatten an, deren Haltbarkeitsdatum überschritten ist. Vergewissern Sie sich, dass die Reagenzienplatten innerhalb ihres Haltbarkeitszeitraums verwendet werden.

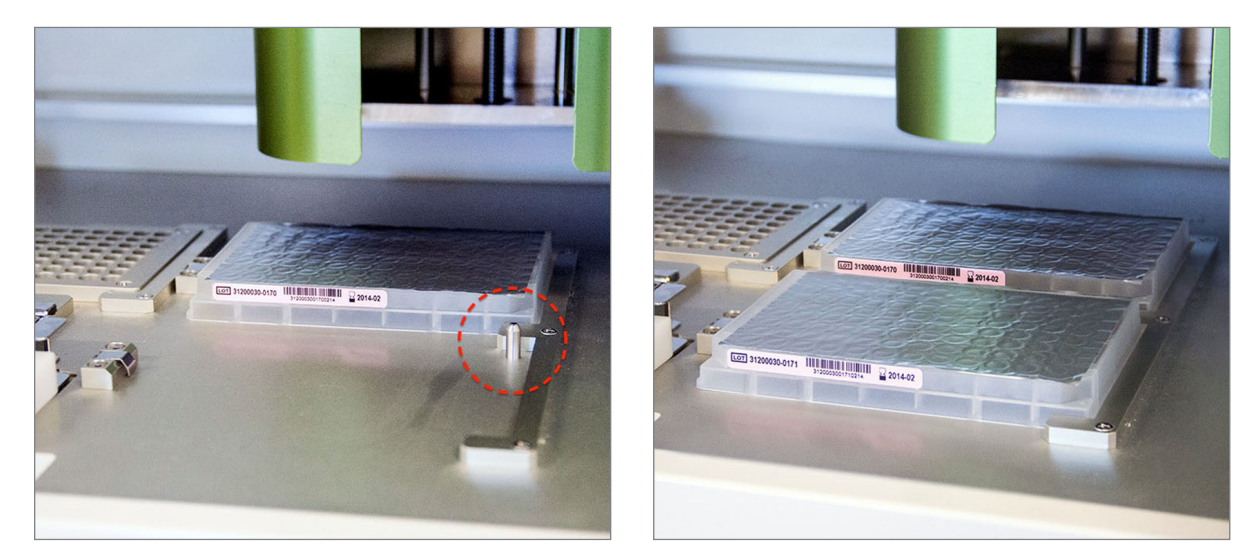

**ABBILDUNG 5.11:** Verwendung der Führungsstifte zur korrekten Platzierung der Reagenzienplatten

**WICHTIG:** Auf den Reagenzienplatten dürfen Sie weder die Folie entfernen noch die Wells piercen. Die Prep Station pierct die Aluminiumfolie während der Verarbeitung.

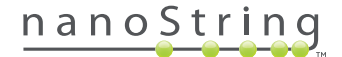

**c.** Tippen Sie auf **Next** (Weiter).

>>> Daraufhin wird der Bildschirm "Tips and Foil Piercers" (Spitzen und Folien-Piercer) angezeigt (**ABBILDUNG 5.12**).

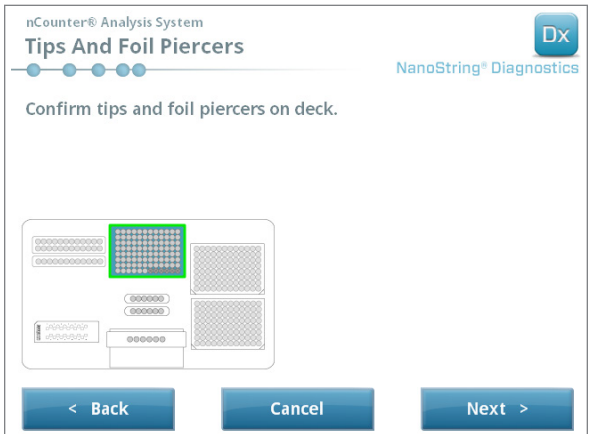

**ABBILDUNG 5.12:** Der Bildschirm "Tips And Foil Piercers" (Spitzen und Folien-Piercer)

- **10.** Hinweise zum Bildschirm **Tips and Foil Piercers** (Spitzen und Folien-Piercer):
	- **a.** Entfernen Sie den metallenen Spitzenträger von dem Deck der Prep Station, indem Sie ihn gerade nach oben anheben.
	- **b.** Platzieren Sie die Spitzen und die Folienpiercer im Träger. Halten Sie die Spitzenablage aus Kunststoff in der Mitte fest und halten Sie sie über den metallenen Träger, und senken Sie dann die Spitzen langsam in die metallene Halterung ab. Es ist hilfreich, den Träger auf Augenhöhe zu positionieren, um die Kunststoffspitzen im Träger auszurichten (**ABBILDUNG 5.13**).

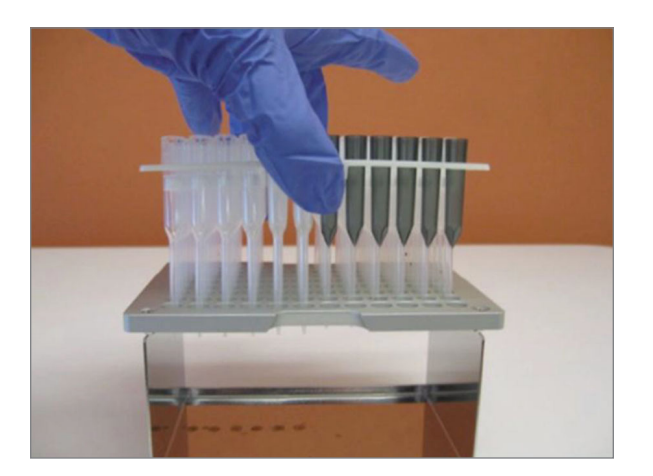

**ABBILDUNG 5.13:** Spitzen und Folienpiercer in den metallenen Spitzenträger setzen

**HINWEIS:** Jede Box enthält zwei ineinandergesetzte Spitzensets; jede Seite der Box enthält ein Spitzenset. Halten Sie Ihre Hand beim Öffnen der Box fest um den Boden des Gestells geschlossen, damit das zweite Spitzenset nicht versehentlich ausläuft.

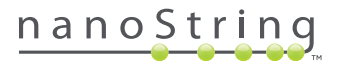

**c.** Setzen Sie den geladenen metallenen Spitzenträger zurück auf das Deck der Prep Station und achten Sie darauf, dass die Folien-Piercer ganz vorne auf dem Deck positioniert sind (**ABBILDUNG 5.14**).

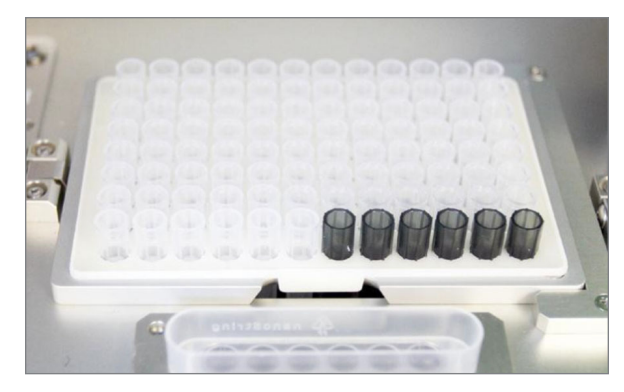

**ABBILDUNG 5.14:** Ordnungsgemäße Platzierung der Ablage mit Pipettenspitzen und Folien-Piercern

**d.** Tippen Sie auf **Next** (Weiter).

>>> Daraufhin wird der Bildschirm **Tip Sheaths** (Spitzenhülsen) angezeigt (**ABBILDUNG 5.15**).

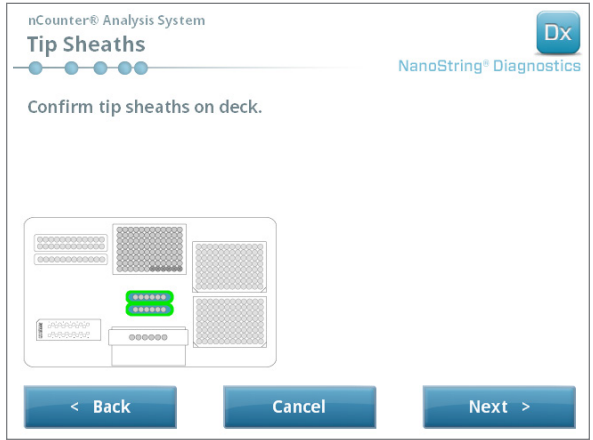

**ABBILDUNG 5.15:** Der Bildschirm "Tip Sheaths" (Spitzenhülsen)

**HINWEIS:** Spitzenhülsen werden verwendet, um die Menge an Verbrauchsabfall zu reduzieren. Mit ihnen kann das System die Spitzen einem Set aus 6 Proben zuordnen und lagern, während die anderen 6 Proben verarbeitet werden.

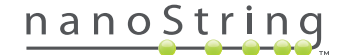

**11.** Setzen Sie die Spitzenhülsen auf das Deck und drücken Sie sie fest an. Tippen Sie auf **Next** (Weiter).

>>> Daraufhin wird der Bildschirm **Empty Strip Tubes** (Leere Röhrchenstreifen) angezeigt (**ABBILDUNG 5.16**).

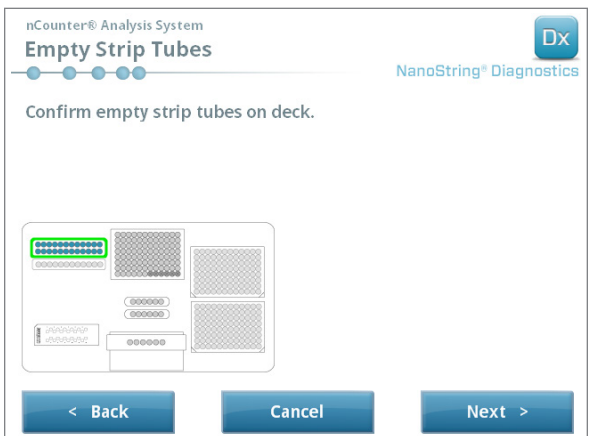

**ABBILDUNG 5.16:** Der Bildschirm "Empty Strip Tubes" (Leere Röhrchenstreifen)

**12.** Setzen Sie die leeren Röhrchenstreifen in den Heizapparat auf dem Deck. Tippen Sie auf **Next** (Weiter).

>>> Daraufhin wird der Bildschirm "Scan Sample Cartridge" (Proben-Cartridge scannen) angezeigt.

**HINWEIS:** Für Läufe mit einem 1-, 2-, 3- oder 4-Test-Kit ist nur ein leerer Heizröhrchenstreifen erforderlich. Laden Sie den leeren Heizröhrchenstreifen für diese Laufsets in die vorderste Plattenposition des Wärmeblocks (die dem Benutzer am nächsten ist) auf dem Deck der Prep Station.

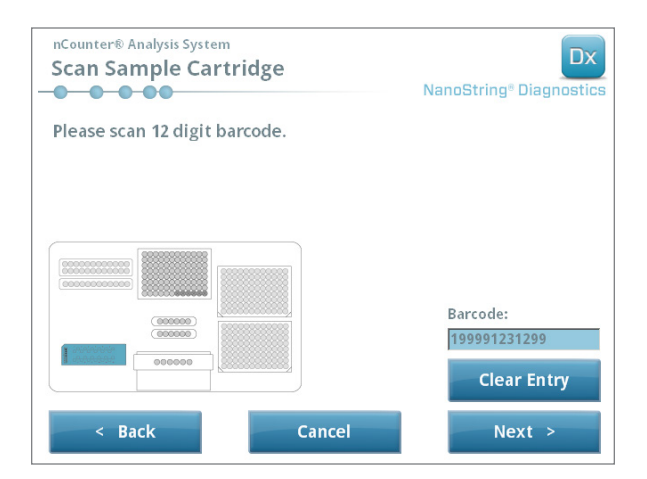

**ABBILDUNG 5.17:** Der Bildschirm "Scan Sample Cartridge" (Proben-Cartridge scannen)

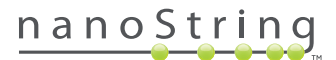

- 13. Hinweise zum Bildschirm "Sample Cartridge" (Proben-Cartridge):
	- **a.** Bevor Sie fortfahren, muss der Barcode der Cartridge gescannt werden. Halten Sie den Barcode vor das Barcode-Lesegerät. Ein roter Strahl erscheint. Bewegen Sie den Barcode vor dem roten Lichtstrahl hin und her, bis er gescannt wurde und die Barcodenummer in dem Eingabefeld angezeigt wird.

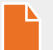

**HINWEIS:** Die Prep Station nimmt keine Barcodes von Cartridges an, deren Haltbarkeitsdatum überschritten ist. Vergewissern Sie sich, dass die Cartridge innerhalb seines Haltbarkeitszeitraums verwendet wird.

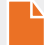

**HINWEIS:** Der Barcode der Cartridge kann nicht manuell eingegeben werden. Wenn ein Barcode nicht gescannt werden kann oder nicht angenommen wird, müssen Sie eine andere Cartridge aus derselben Charge für den Lauf verwenden.

**b.** Setzen Sie in der in **ABBILDUNG 5.18** dargestellten Ausrichtung eine Cartridge unter der Elektrodenhalterung ein. Positionieren Sie die Cartridge auf dem Deck und schieben Sie sie, ohne die Elektroden zu berühren, in Position. Vergewissern Sie sich, dass es vollständig in der hierfür gefertigten Mulde sitzt. Wenn es richtig positioniert ist, wird ein Riegel aktiviert, der verhindert, dass sich die Halterung verschiebt. Wenn es nicht richtig positioniert ist, werden die Elektroden beim Schließen der Elektrodenhalterung u. U. verbogen.

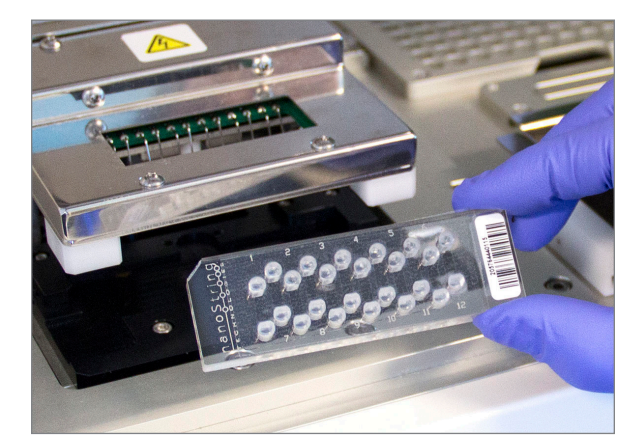

**ABBILDUNG 5.18:** Setzen Sie eine ungebrauchte Cartridge in der dargestellten Ausrichtung in die Prep Station ein.

**c.** Tippen Sie auf **Next** (Weiter).

>>> Daraufhin wird der Bildschirm **Secure Electrode Fixture** (Elektrodenhalterung sichern) angezeigt.

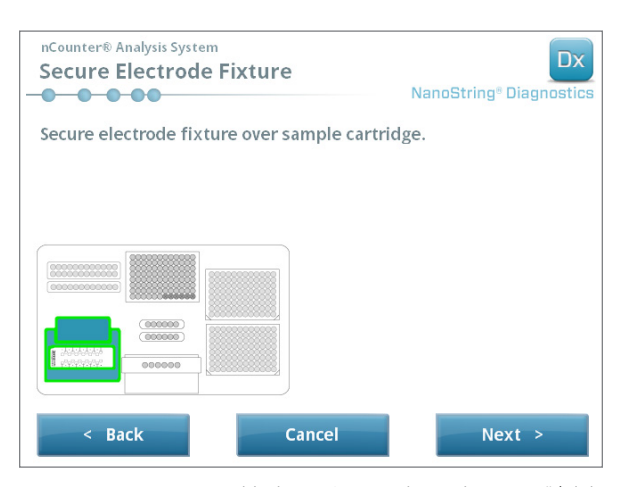

ABBILDUNG 5.19: Der Bildschirm "Secure Electrode Fixture" (Elektrodenhalterung sichern)

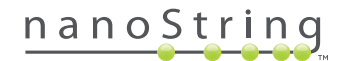

**14.** Senken Sie die Elektrodenhalterung vorsichtig über der Cartridge ab (**ABBILDUNG 5.20**). Die 24 Elektroden sollten sich problemlos in die 24 Wells einfügen. Tippen Sie auf **Next** (Weiter).

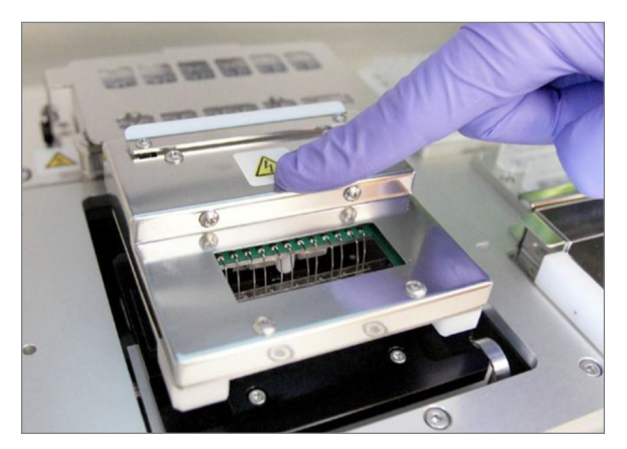

**ABBILDUNG 5.20:** Senken Sie die Elektrodenhalterung vorsichtig über der Cartridge ab.

**WICHTIG:** Verwenden Sie zum Absenken der Halterung nicht den Entriegelungshebel. Dies würde verhindern, dass die Halterung verriegelt wird. Drücken Sie stattdessen auf den vom Entriegelungshebel abgewandten Halterungskorpus (**ABBILDUNG 5.20**).

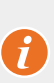

**WICHTIG:** Falls Sie beim Absenken der Halterung auf Widerstand stoßen, halten Sie den Vorgang an und passen Sie die Position der Cartridge an. Vergewissern Sie sich, dass die Elektroden richtig ausgerichtet sind. Falls die Elektroden nicht ausgerichtet sind, richten Sie sie mithilfe der Funktion "Align Electrodes" (Elektroden ausrichten) im Menü "Maintenance" (Wartung) erneut aus. Sie können keine Proben verarbeiten, wenn die Elektroden verbogen sind.

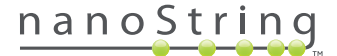

>>> Daraufhin wird der Bildschirm "Hybridized Samples" (Hybridisierte Proben) angezeigt (ABBILDUNG 5.21).

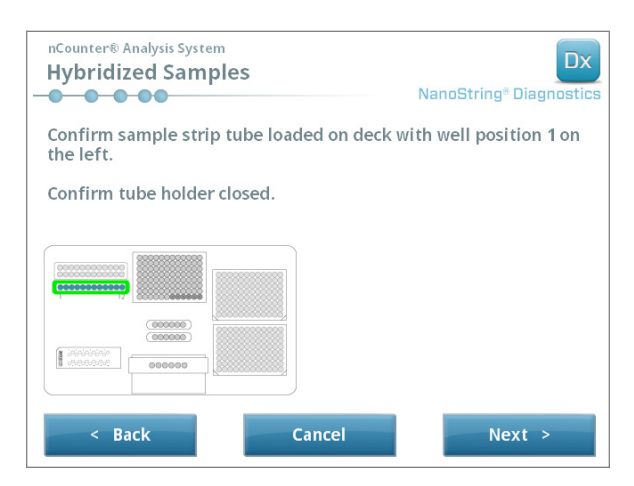

**ABBILDUNG 5.21:** Der Bildschirm "Hybridized Samples" (Hybridisierte Proben)

**15.** Setzen Sie Ihre Röhrchen mit den hybridisierten Proben auf das Deck der Prep Station und vergewissern Sie sich, dass Well 1 an Position 1 ausgerichtet ist (**ABBILDUNG 5.22**). Beachten Sie, dass der Röhrchenstreifen (Strip Tube) asymmetrisch kodiert ist und dass sich der Deckel, wenn der Röhrchenstreifen fehlerhaft platziert ist, nicht richtig schließt.

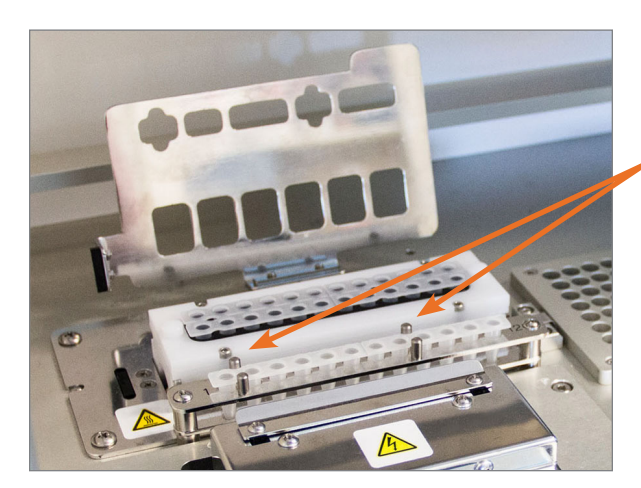

**Röhrchen mit Hybridisierungsproben und zwei Kerben für eine korrekte Ausrichtung.**

**ABBILDUNG 5.22:** Röhrchen mit Hybridisierungsproben und zwei Kerben für eine korrekte Ausrichtung

**WICHTIG:** Lassen Sie die hybridisierten Proben nicht länger als 15 Minuten bei Raumtemperatur stehen. Wenn es zwischen dem Entfernen hybridisierter Proben aus dem Wärmeblock und dem Starten der Prep Station zu Verzögerungen kommt, bewahren Sie die Proben vorübergehend wieder bei 65 °C auf, bis sie verarbeitet werden können. Überschreiten Sie nicht die maximale Hybridisierungsdauer, die in der Packungsbeilage des Tests angegeben ist.

**WICHTIG:** Alle Röhrchen müssen vollständig und gleichmäßig in der Ablage sitzen, damit die Verarbeitung ordnungsgemäß erfolgen kann. Vergewissern Sie sich, dass alle Röhrchenkappen von den hybridisierten Proben entfernt wurden, bevor Sie die Röhrchen auf dem Deck positionieren. Wenn Sie die Kappen auf den Röhrchen lassen, wird das Protokoll unterbrochen und der Benutzer muss einschreiten.

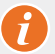

**WICHTIG: Nur Röhrchenstreifen (Strip Tubes) von NanoString verwenden**. Andere Röhrchen haben andere Maße und führen zu einem Systemausfall.

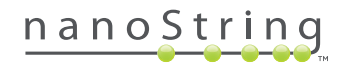

**a.** Schließen Sie den Deckel, der sich über die Röhrchen klappt (**ABBILDUNG 5.23**).

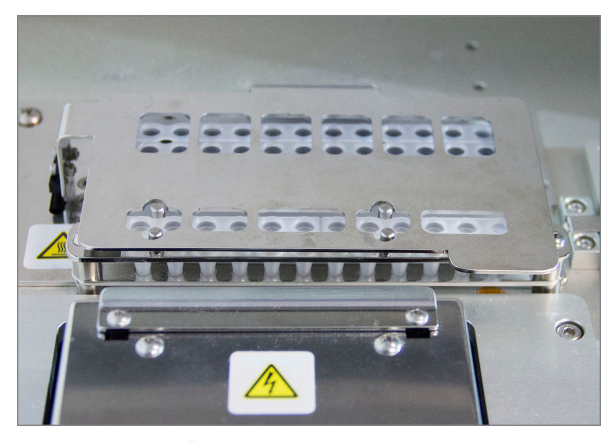

**ABBILDUNG 5.23:** Über den Röhrchen geschlossener Deckel

**b.** Tippen Sie auf **Next** (Weiter).

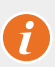

**WICHTIG:** Wenn Sie den Deckel nicht fest über den Röhrchen schließen, kann dies zu einer Fehlfunktion des Systems führen. Falls der Metalldeckel nicht vollständig geschlossen ist, gibt der Sensor einen Fehler aus und der Lauf kann erst beginnen, wenn der Fehler behoben wurde.

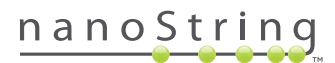

>>> Daraufhin wird der Bildschirm **Notification Options** (Benachrichtigungsoptionen) angezeigt (**ABBILDUNG 5.24**).

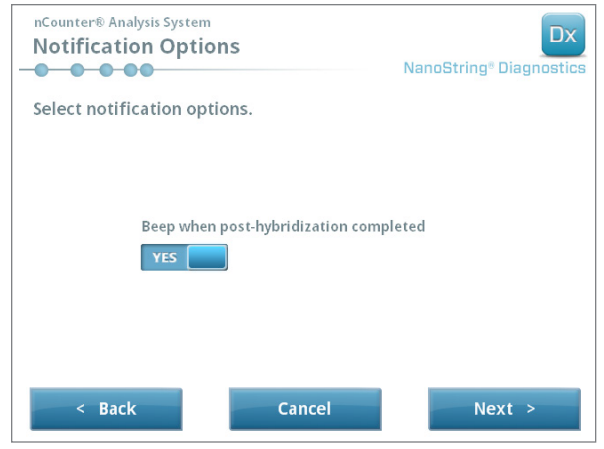

**ABBILDUNG 5.24:** Der Bildschirm "Notification Options" (Benachrichtigungsoptionen)

**16.** Wählen Sie, ob Sie möchten, dass die Prep Station einen Alarmton ausgibt, wenn die Verarbeitung abgeschlossen ist. Tippen Sie auf **Next** (Weiter).

>>> Daraufhin wird der Bildschirm "Start Deck Validation" (Deckvalidierung starten) angezeigt.

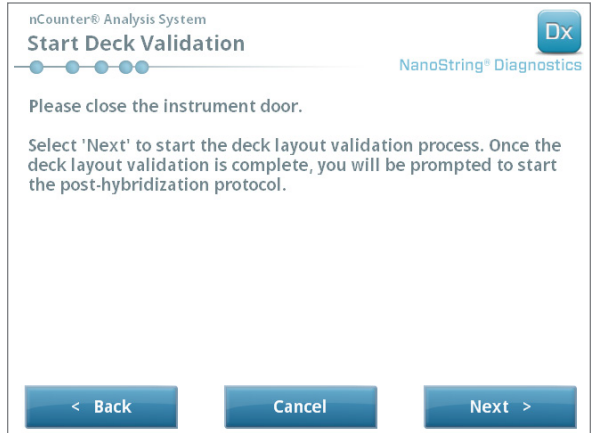

ABBILDUNG 5.25: Der Bildschirm "Start Deck Validation" (Deckvalidierung starten)

**a.** Tippen Sie auf **Next** (Weiter), um mit der Validierung zu beginnen.

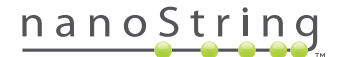

**b.** Die nCounter-Prep Station überprüft jetzt, ob alle Verbrauchsmaterialien und Reagenzien ordnungsgemäß auf dem Deck positioniert wurden (**ABBILDUNG 5.26**). Hierzu überprüft die Prep Station, ob die Sensoren für die Proben-Cartridge, die Elektrodenhalterung und den Deckel des Heizapparates den richtigen Status aufweisen. Anschließend überprüft der Pipettenkopf, ob die Spitzen, die Spitzenhülsen, die Röhrchenstreifen (Strip Tubes) und die Reagenzienplatten alle positioniert sind, indem er sie mit einem Satz Validierungsspitzen berührt. Machen Sie sich keine Gedanken, wenn die Prep Station die Verbrauchsmaterialien berührt; dies gehört zur normalen Vorgehensweise. Wenn die Prep Station feststellt, dass ein Verbrauchsmaterial fehlerhaft positioniert ist, weist sie Sie an, die Konfiguration zu korrigieren.

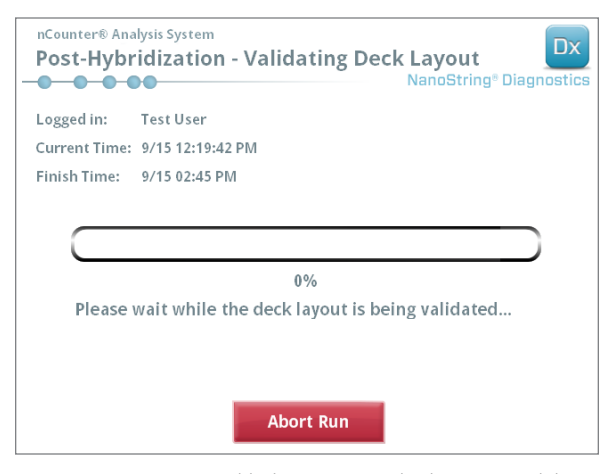

**ABBILDUNG 5.26:** Der Bildschirm "Post-Hybridization – Validating Deck Layout" (Posthybridisierung – Validierung des Decklayouts)

**c.** Wenn die Validierung des Decks abgeschlossen ist (**ABBILDUNG 5.27**), wird ein Bildschirm mit der Schaltfläche **Start Processing** (Verarbeitung starten) angezeigt. Tippen Sie auf **Start Processing** (Verarbeitung starten), um den Lauf zu initiieren.

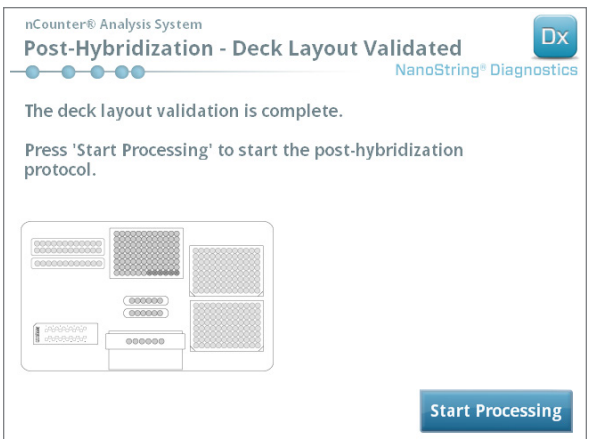

**ABBILDUNG 5.27:** Der Bildschirm "Post-Hybridization – Deck Layout Validated" (Posthybridisierung – Decklayout validiert)

**WICHTIG:** Wenn ein Lauf unterbrochen wird, muss er so schnell wie möglich fortgesetzt werden. Das System darf nicht länger als 15 Minuten pausieren, da der Test ansonsten für die betroffenen Proben wiederholt werden muss.

**WICHTIG:** Wenn Sie einen Lauf abbrechen, können Sie ihn nicht erneut starten, und der Test muss für die betroffenen Proben wiederholt werden. Informationen zur Wiederholung des Tests finden Sie in der Packungsbeilage.

#### 82 | 2017-07 MAN-10005-06

## nanoString

**17.** Wenn die Probenverarbeitung abgeschlossen ist, wird ein blauer Bildschirm angezeigt und der Timer beginnt ab dem Zeitpunkt, zu dem der Lauf abgeschlossen ist, hochzuzählen (**ABBILDUNG 5.28**). Tippen Sie auf **Next** (Weiter).

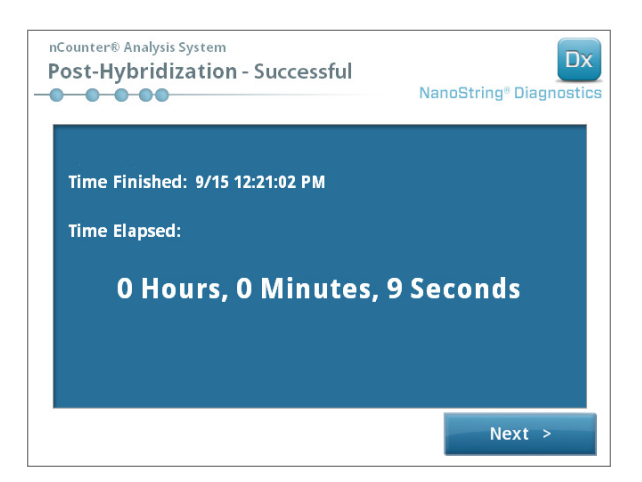

**ABBILDUNG 5.28:** Der Bildschirm "System Processing – Complete" (Systemverarbeitung – Abgeschlossen)

- **18.** Auf dem Bildschirm, der angezeigt wird, wenn der Lauf erfolgreich abgeschlossen wurde, sind die Schritte aufgeführt, die nach der Probenverarbeitung auszuführen sind. Hierzu zählen:
	- **a.** Leere Reagenzienplatten entfernen und entsorgen
	- **b.** Leere Spitzengestelle und Folien-Piercer entfernen und entsorgen
	- **c.** Alle Röhrchenstreifen entfernen und entsorgen
	- **d.** Cartridges entfernen und Wells versiegeln

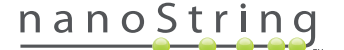

**19.** Um die Halterung freizugeben, wenn der Lauf abgeschlossen ist, ziehen Sie den Hebel oben an der Vorrichtung mit dem Zeigefinger, wie in **ABBILDUNG 5.29** dargestellt, nach oben und nach vorne.

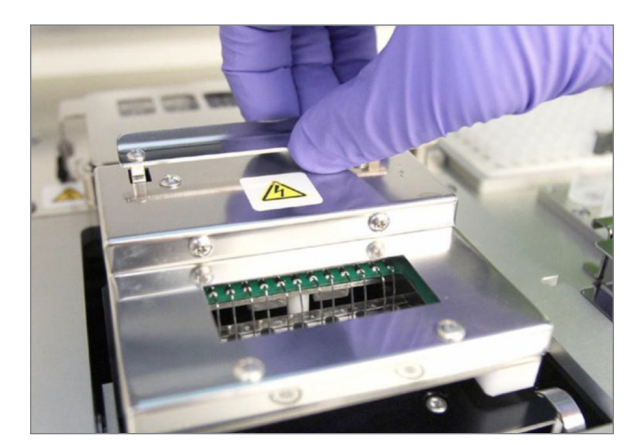

**ABBILDUNG 5.29:** Freigeben der Halterung nach Abschluss eines Laufs

- **20.** Wenn die Verarbeitung abgeschlossen ist, müssen Sie unbedingt Folgendes tun:
	- **a.** Versiegeln Sie die Wells mit der im Lieferumfang enthaltenen Versiegelungsabdeckung, um einer möglichen Verdunstung vorzubeugen.
	- **b.** Proben sollten so weit wie möglich vor Licht geschützt werden.
	- **c.** Wenn die Cartridge nicht innerhalb einer Stunde mit dem Digital Analyzer gescannt wird, muss die versiegelte Cartridge in einer lichtundurchlässigen Box bei 4 °C gelagert werden. Die Cartridge kann bis zu einer Woche mit nur minimalen Qualitätsverlust gelagert werden.
	- **d.** Leeren Sie die Abfallbehälter.
- **21.** Tippen Sie auf **Finish** (Beenden), um zum Main Menu (Hauptmenü) zurückzukehren.

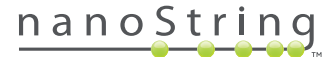

## **6 Bedienung des Digital Analyzer**

## **A. Initiierung eines Laufs**

**1.** Um eine Cartridge mit dem Digital Analyzer scannen zu können, müssen Sie sich bei dem Gerät anmelden. Tippen Sie zum Anmelden auf dem Bildschirm **Welcome** (Willkommen) auf **Main Menu** (Hauptmenü).

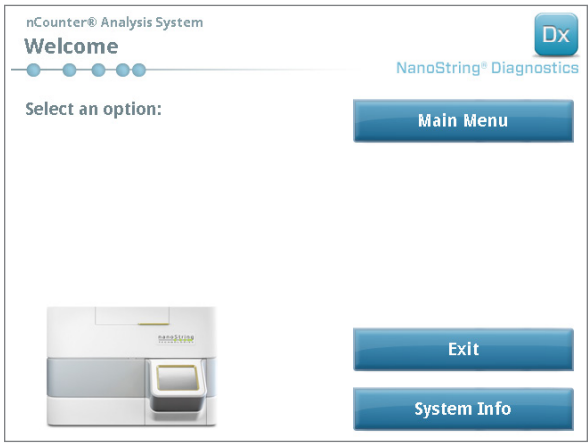

ABBILDUNG 6.1: Der Digital Analyzer-Bildschirm "Welcome" (Willkommen)

**2.** Geben Sie einen gültigen Benutzernamen und ein Kennwort ein und tippen Sie auf **Sign In** (Anmelden).

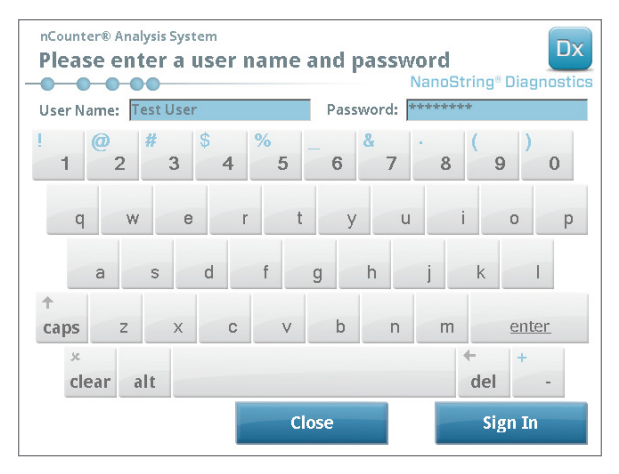

**ABBILDUNG 6.2:** Der Anmeldebildschirm

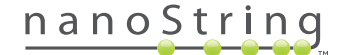

>>> Daraufhin wird der Bildschirm **Main Menu** (Hauptmenü) angezeigt.

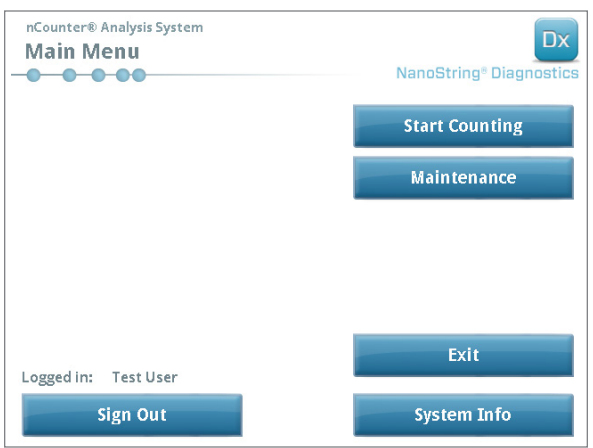

**ABBILDUNG 6.3:** Das Digital Analyzer-Hauptmenü

**HINWEIS:** Die Schaltfläche **Exit** (Beenden) wird nur dann auf dem Bildschirm "Welcome" (Willkommen) und im Hauptmenü angezeigt, wenn der Benutzer über das nCounter Dx Analysis System mit FLEX-Konfiguration verfügt (siehe *Kapitel 3 – Auswahl des Gerätemodus*).

**WICHTIG:** Wenn in einem Labor mehrere Digital Analyzer zur Verfügung stehen, muss die Cartridge auf dem gleichen Gerät gescannt werden, das bei der Prep Station angemeldet ist, auf der die Proben verarbeitet wurden (siehe *Kapitel 4 – Bedienung der Webanwendung*).

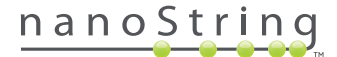

**3.** Platzieren Sie die Proben-Cartridge in einen leeren Steckplatz. Vergewissern Sie sich, dass die Cartridge in der richtigen Ausrichtung einsetzt wurde (der Steckplatz und die Cartridge sind kodiert, damit die richtige Ausrichtung problemlos sichergestellt werden kann) und ganz flach in der Aussparung sitzt. Der Barcode zeigt nach oben (**ABBILDUNG 6.4**). Schließen Sie die Magnethalter über der Cartridge in dem Steckplatz und schließen Sie die Tür zum Digital Analyzer.

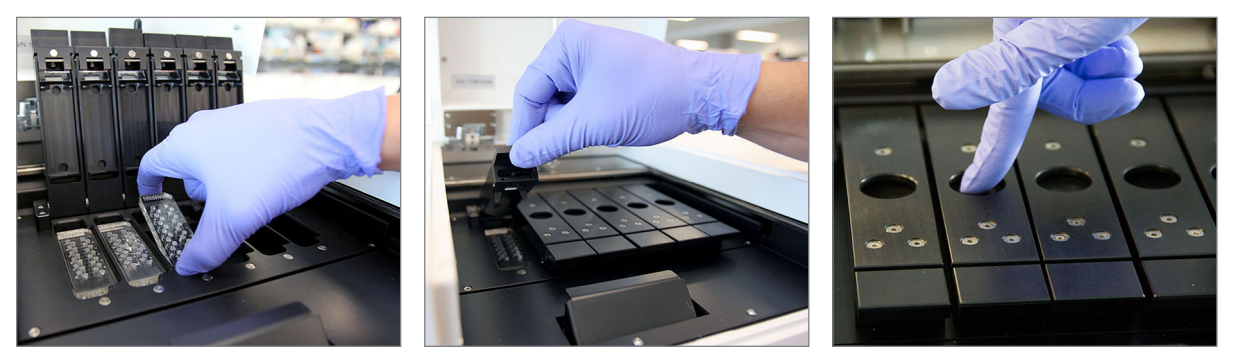

**ABBILDUNG 6.4:** Richten Sie die Cartridges beim Einsetzen in den Digital Analyzer mit dem Barcode in Richtung des Lesers aus. Schließen Sie die Magnetclips vorsichtig und drücken Sie die fest auf Metallplatte über der Cartridge, nachdem der Deckel geschlossen ist, um sicherzustellen, dass die Cartridge flach liegt.

**a.** Wählen Sie die Schaltfläche **Start Counting** (Erfassung starten) aus.

>>> Daraufhin wird der Bildschirm **Checking Stage Configuration** (Objekttisch-Konfiguration überprüfen) angezeigt.

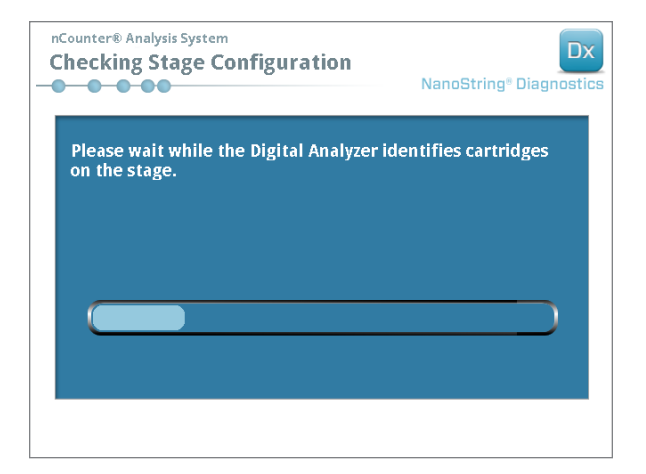

**ABBILDUNG 6.5:** Der Bildschirm "Checking Stage Configuration" (Objekttisch-Konfiguration überprüfen).

**HINWEIS:** Der Digital Analyzer verfolgt nach, welche Positionen bereits gescannt wurden, zurzeit verarbeitet werden oder noch nicht gescannt wurden.

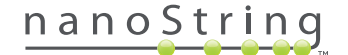

- **4.** Der Scanner verwendet den Barcode, um das Laufset zu finden, das mit dieser Cartridge assoziiert ist und um zu bestimmen, ob die Cartridge bereit ist, gescannt zu werden. Sobald die sechs Positionen überprüft worden sind, wird der Bildschirm "Counting Cartridge" (Cartridge erfassen) angezeigt. Jeder Steckplatz besitzt fünf mögliche Status:
	- **Leerer Steckplatz** (keine Darstellung) Dieser Steckplatz ist leer und kann mit einer neuen Cartridge beladen werden.
	- **Weiße Cartridge** Dieser Steckplatz enthält eine Cartridge, die registriert aber noch nicht gescannt wurde. **DIESE CARTRIDGE NICHT ENTFERNEN.**
	- **Teilweise blaue Cartridge** Dieser Steckplatz enthält eine Cartridge, die unvollständig gescannt wurde. **DIESE CARTRIDGE NICHT ENTFERNEN.**
	- **Vollständig blaue Cartridge** Bei dieser Cartridge ist der Scanvorgang abgeschlossen.
	- **Symbol und Text über einer Cartridge** Möglicherweise ist während des Scannens der Cartridge ein Problem aufgetreten. Berühren Sie das Symbol oder die Cartridge, um weitere Informationen zu erhalten.

 In dem Beispiel in **ABBILDUNG 6.6** wird die Cartridge in Steckplatz 1 gescannt und die Cartridges in den Steckplätzen 2, 3, 4, 5 und 6 sind bereit zum Scannen.

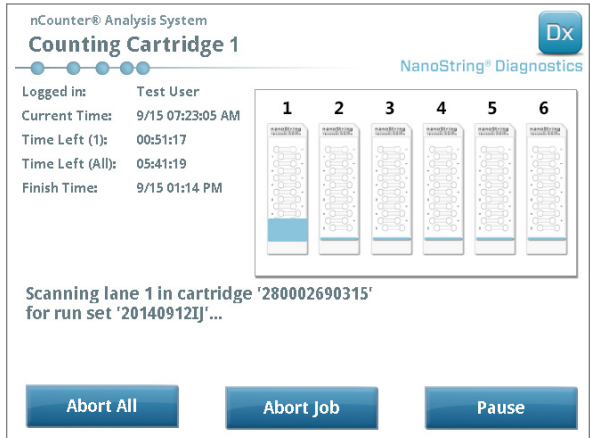

**ABBILDUNG 6.6:** Der Bildschirm "Counting Cartridge" (Cartridge erfassen) mit Angabe der aktuellen Cartridge

**HINWEIS:** Zuvor abgebrochene Cartridges können u. U. neu gescannt werden. Wenn die Cartridge im Digital Analyzer platziert wird, wird auf dem Bildschirm "Counting Cartridge" (Cartridge erfassen) zu der betreffenden Cartridge "ABORTED" (Abgebrochen) angezeigt. Berühren Sie das Symbol der Cartridge, um es erneut zu scannen. Ein Bildschirm mit der Option über einen erneuten Scan wird angezeigt. Ist dies der Fall, während eine Cartridge gescannt wird, beachten Sie bitte, dass der Cartridge-Status erst geändert werden kann, wenn alle anderen Cartridges gescannt wurden oder wenn der Scanvorgang pausiert und fortgesetzt wurde.

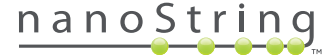

- **5.** Vergewissern Sie sich, dass unten auf der Cartridge, die gescannt wird, ein kleiner blauer Balken erscheint, der anzeigt, dass der Scanvorgang begonnen hat. Sie hören mehrere rhythmische Klicks, während die Bilder erfasst werden.
- 6. Um ein Magazin zu einem Digital Analyzer hinzuzufügen, der bereits Daten erfasst, drücken Sie auf dem Bildschirm "Counting Cartridges" (Magazine erfassen) auf **Pause** (Pausieren). Es kann einige Minuten dauern, bis der Digital Analyzer einen Punkt erreicht, der sich zum Anhalten eignet (**ABBILDUNG 6.7**). Wenn das der Fall ist, wird die Tür entriegelt. Setzen Sie die neue Cartridge in einen leeren Steckplatz oder ersetzen Sie eine Cartridge, die bereits gescannt wurde. Drücken Sie auf **Resume** (Fortsetzen). Die Tür sollte wieder verriegelt werden und die Datenerfassung sollte da fortgesetzt werden, wo sie unterbrochen wurde.

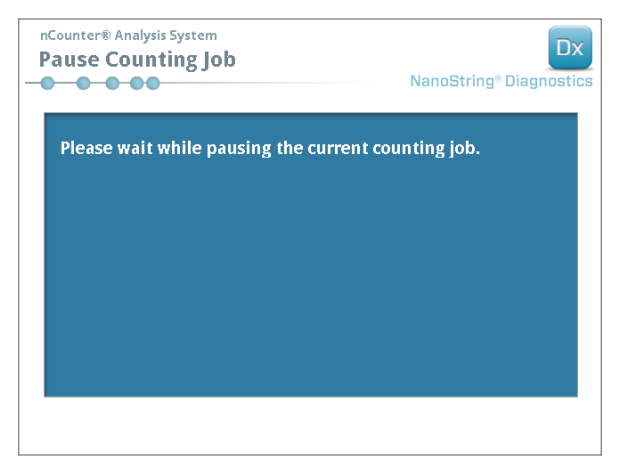

ABBILDUNG 6.7: Der Bildschirm "Pause Counting Job" (Erfassungsvorgang pausieren)

**7.** Wenn eine Cartridge fertig gescannt worden ist, wird eine E-Mail-Benachrichtigung an den Benutzer geschickt. Auf dem Verarbeitungsbildschirm ist nun zu erkennen, dass die Cartridge fertig ist (**ABBILDUNG 6.8**). Wenn Sie die E-Mail-Nachricht erhalten, dass der Scanvorgang abgeschlossen ist, entfernen Sie die gebrauchte Cartridge. Im Falle eines Gerätefehlers oder falls keine Berichte verfügbar sind, lagern Sie die Cartridge bis zu einer Woche bei 4 °C in einer lichtundurchlässigen Box (um es vor Licht zu schützen). Hilfe erhalten Sie unter **dxsupport@nanostring.com**.

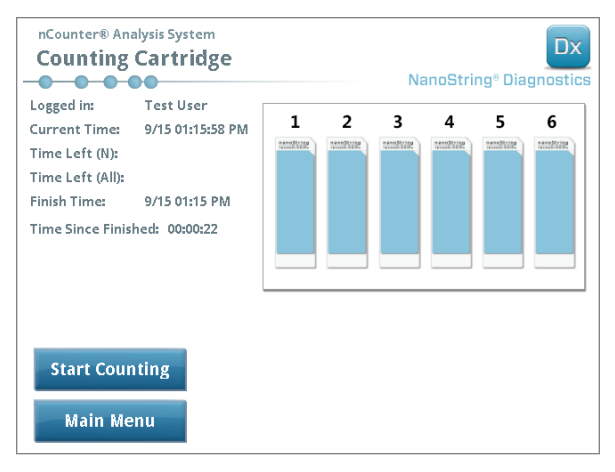

ABBILDUNG 6.8: Der Bildschirm "Counting Cartridge" (Cartridge erfassen) mit sechs fertiggestellten Cartridges.

**8.** Öffnen Sie mithilfe des Links, der in die E-Mail eingefügt ist, die Webschnittstelle und laden Sie alle Diagnoseberichte in Verbindung mit der gerade verarbeiteten Lauf-ID wie in *Kapitel 4 – Bedienung der Webanwendung* beschrieben hoch.

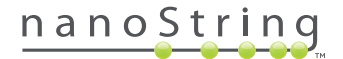

# **7 Technischer Support und Wartung**

## **A. Technischer Support**

Technischer Support steht per Telefon, Fax, Post oder E-Mail zur Verfügung. Bitte geben Sie in allen Schreiben und Gesprächen immer Ihre Produktnummer und Ihre Seriennummer an.

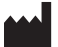

**Kontaktdaten für die USA:** 

**NanoString Technologies, Inc.**

530 Fairview Ave N

Seattle, WA 98109, USA

**Tel.-Nr.:** +1.888.358.NANO (+1.888.358.6266)

**Fax:** +1.206.378.6288

**E-Mail: dxsupport@nanostring.com**

**Webseite: www.nanostring.com**

## **B. Aus- und erneutes Einschalten des Geräts**

Es wird empfehlen, die Stromversorgung des Systems bei jedem Gerät regelmäßig aus- und wieder einzuschalten (beispielsweise einmal alle zwei Wochen nach der Lubrikation der Dichtringe der Prep Station). Die Wartungs- und Support-Funktionen werden über den Hauptbildschirm der Prep Station und des Digital Analyzers aufgerufen.

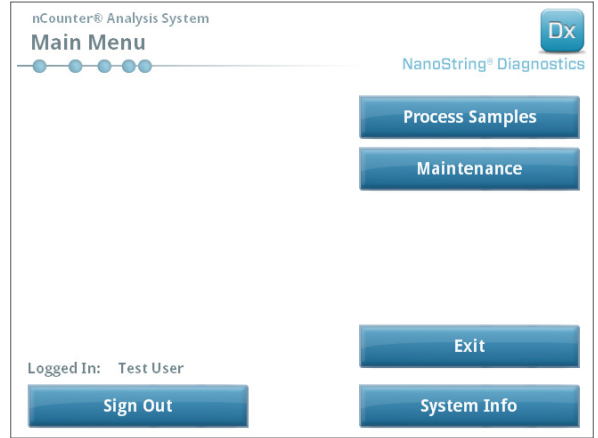

**ABBILDUNG 7.1:** In diesem Beispiel ist die Schaltfläche **Maintenance** (Wartung) im Hauptmenü der Prep Station zu sehen.

**HINWEIS:** Benutzern müssen die erforderlichen Berechtigungen von einem Administrator zugewiesen werden, bevor sie diese Funktionen verwenden können. Nur Administratoren dürfen das System herunterfahren.

**HINWEIS:** Durch das Herunterfahren des IVD-Systems werden die Vorbereitung und die Analyse der Cartridge unterbrochen. Bitte stellen Sie sicher, dass alle Cartridges auf dem Digital Analyzer fertig verarbeitet worden sind und dass die Prep Station nicht in Gebrauch ist, bevor Sie die Stromzufuhr des Geräts aus- und wieder einschalten.

In den folgenden Anweisungen wird erläutert, wie Sie die Stromzufuhr bei jedem der Geräte aus und wieder einschalten.

1. Wählen Sie aus dem Menü **Maintenance** (Wartung) den Eintrag Power Off (Stromzufuhr Aus).

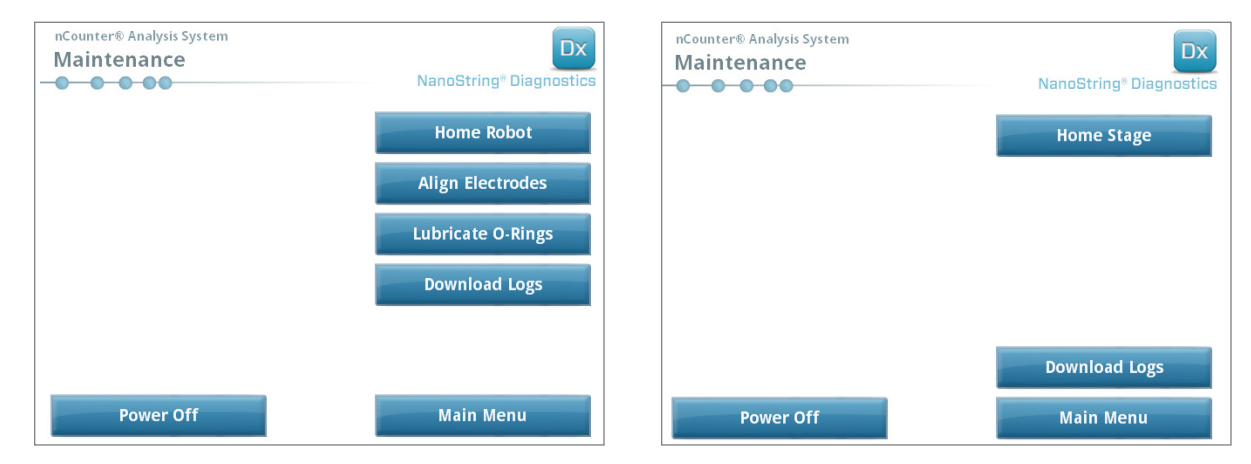

ABBILDUNG 7.2: Das Menü "Maintenance" (Wartung) der Prep Station (links) und das Menü "Maintenance" (Wartung) des Digital Analyzers (rechts)

>>> Es wird eine Bestätigungsmeldung angezeigt.

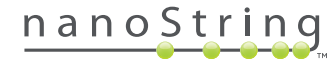

**2.** Wählen Sie **Confirm** (Bestätigen) aus, um mit dem Herunterfahren des Systems fortzufahren.

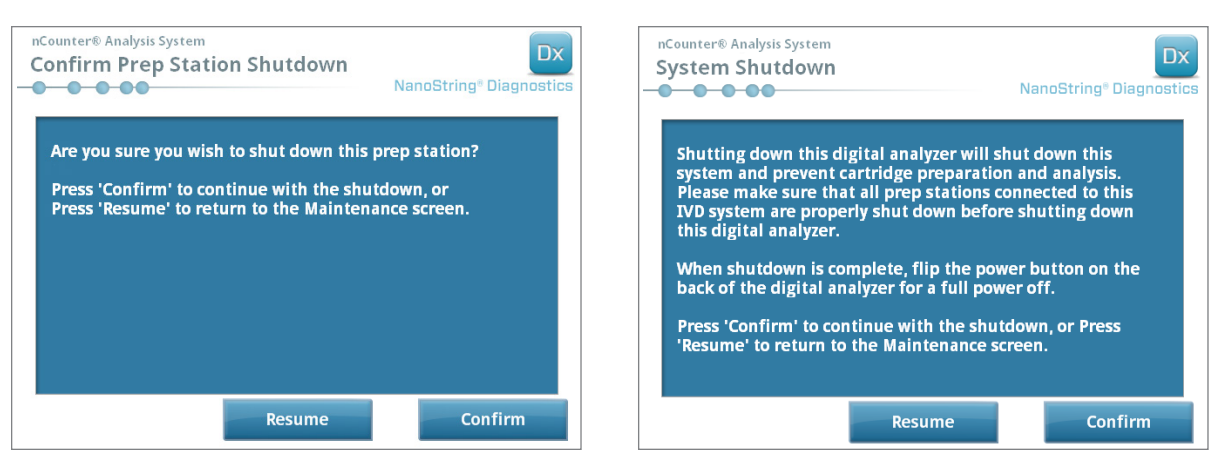

**ABBILDUNG 7.3:** Auf der Prep Station (links) und dem Digital Analyzer (rechts) angezeigte Meldungen zum Herunterfahren des Systems

>>> Das System wird heruntergefahren.

- **3.** Nachdem das System heruntergefahren wurde (es kommt zu einer Verzögerung von ca. 30 Sekunden), lokalisieren Sie den Netzschalter an der Rückseite des Geräts und schalten Sie die Stromzufuhr ab.
- **4.** Warten Sie erneut 30 Sekunden und betätigen Sie dann erneut den Netzschalter, um die Stromzufuhr zu dem Gerät wieder herzustellen.

 >>> Das System wird initialisiert und zeigt den Bildschirm **Select Instrument Mode** (Gerätemodus auswählen) an (siehe *Kapitel 3 – Auswählen des Gerätemodus*).

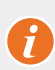

**WICHTIG:** Um nach dem Aus- und Einschalten der Stromzufuhr eine ordnungsgemäße Kommunikation zwischen den Geräten sicherzustellen, stellen Sie immer zuerst die Stromzufuhr zum Digital Analyzer her und warten Sie, bis das Gerät vollständig initialisiert ist, bevor Sie die Stromzufuhr zur Prep Station wiederherstellen.

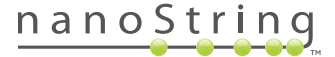

## **C. Wartung der Prep Station**

Die Wartungs- und Support-Funktionen werden über den Hauptbildschirm der Prep Station oder des Digital Analyzers aufgerufen. Benutzern müssen die erforderlichen Berechtigungen von einem Administrator zugewiesen werden, bevor sie diese Funktionen verwenden können. Nur Administratoren dürfen das System herunterfahren.

Neben dem Aus- und Einschalten der Geräte (siehe den vorherigen Abschnitt) müssen Sie zwei wichtige Aufgaben ausführen, wenn Sie dazu aufgefordert werden: die Elektrodenausrichtung und die Lubrikation der Dichtringe. Weitere, weniger oft erforderliche Wartungsarbeiten sind das Zurücksetzen des Roboters in die Ausgangsposition und das Herunterladen von Protokolldateien.

### **Elektrodenausrichtung**

Die zum Dehnen der Reportersonden eingesetzten Elektroden können von Zeit zu Zeit aus der Form geraten und nicht mehr richtig in die Cartridge passen. Dies geschieht in der Regel, wenn die Cartridge beim Herunterdrücken der Elektrodenhalterung nicht ordnungsgemäß ausgerichtet worden ist, wodurch die Elektrode in Kontakt mit der Cartridge kommt und sich verbiegt. Im Folgenden wird erläutert, wie die Elektroden mithilfe der Systemhardware neu ausgerichtet werden können. Mithilfe dieses Verfahrens kann die Elektrodenhalterung in einem Winkel geneigt werden, bei dem die Elektroden während der Ausrichtung viel besser zu sehen sind.

Wenn die Elektrode so stark verbogen ist, dass sie nicht in eine Cartridge eingefügt werden kann, muss der nachfolgend beschriebene Vorgang u. U. zweimal wiederholt werden, und zwar einmal ohne Cartridge, um die Elektroden in etwa in die richtige Position zu bringen, damit sie in eine Cartridge eingefügt werden können, und ein weiteres Mal mit Cartridge zur fein abgestimmten Positionierung der Elektroden in der Cartridge.

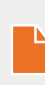

**HINWEIS:** Die Prep Station überprüft die Elektrodenfunktion während der Validierungsschritte, bevor Proben verarbeitet werden. Wenn sie bei einer Elektrode Probleme feststellt, hält die Prep Station in der Verarbeitung an und wartet darauf, dass der Benutzer entsprechende Schritte einleitet. Daraufhin werden die unten dargestellten Bildschirme angezeigt, in denen der Benutzer die verbogenen Elektroden wieder richten kann.

**1.** Wählen Sie aus dem Menü **Maintenance** (Wartung) den Eintrag Align Electrodes (Elektroden ausrichten).

>>> Daraufhin wird der Bildschirm Align Electrodes – Start (Elektroden ausrichten – Start) angezeigt.

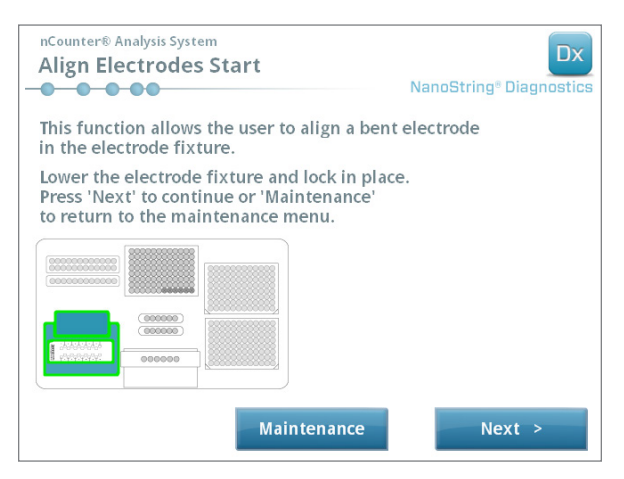

**ABBILDUNG 7.4:** Der Bildschirm "Align Electrodes – Start" (Elektroden ausrichten – Start), Schritt 1 von 5

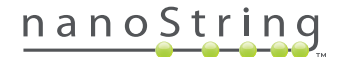

**2.** Schließen Sie die Elektrodenhalterung (ohne eine Cartridge eingefügt zu haben) und passen Sie die Position der Elektrode so an, dass sie ähnlich wie die anderen Elektroden positioniert ist. Wenn sie nur leicht verbogen ist und eine Cartridge durch vorsichtige Handhabung der verbogenen Elektrode eingefügt werden kann, fügen Sie eine Cartridge ein, bevor Sie die Elektrodenhalterung schließen. Tippen Sie auf **Next** (Weiter).

>>> Daraufhin wird der Bildschirm **Align Electrodes – Close Door** (Elektroden ausrichten – Tür schließen) angezeigt.

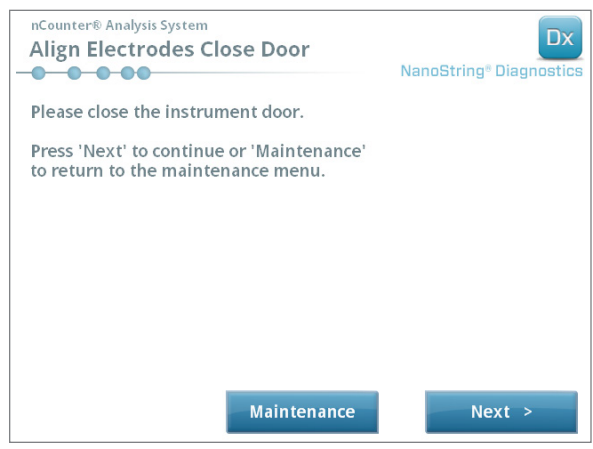

**ABBILDUNG 7.5:** Der Bildschirm "Align Electrodes – Close Door" (Elektroden ausrichten – Tür schließen), Schritt 2 von 5

**3.** Schließen Sie die Tür und tippen Sie auf **Next** (Weiter).

 >>> Während die Tür geschlossen ist, neigt sich die Elektrodenhalterung in Richtung des Bedieners, sodass der Zugriff auf die Elektroden erleichtert wird. Nacheinander werden zwei Bildschirme angezeigt (**ABBILDUNGEN 7.6**).

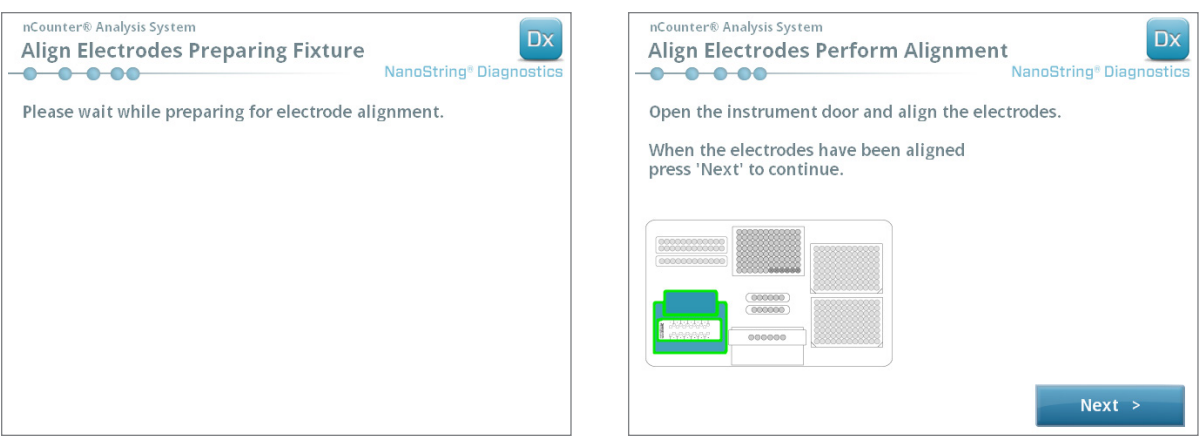

**ABBILDUNG 7.6:** Der Bildschirm "Align Electrodes" (Elektroden ausrichten), Schritte 3 und 4 von 5

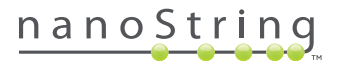

**4.** Biegen Sie die Elektroden mit einer Pinzette vorsichtig in Form und versuchen Sie dabei, die Spitzen der Elektroden vollständig an der Mitte und am unteren Ende der Cartridge auszurichten. Tippen Sie auf **Next** (Weiter).

>>> Der Schlussbildschirm wird angezeigt, wenn das Verfahren abgeschlossen ist.

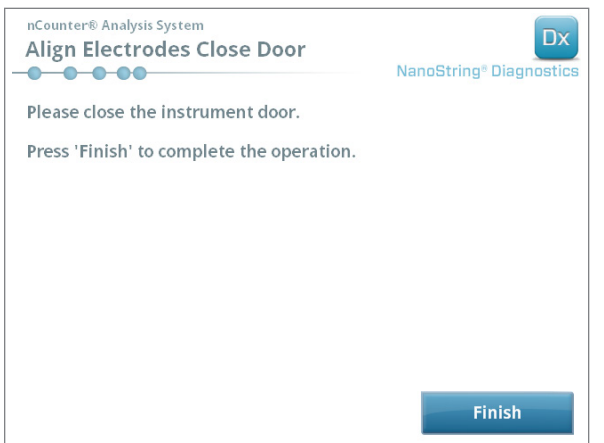

**ABBILDUNG 7.7:** Der Bildschirm "Align Electrodes – Close Door" (Elektroden ausrichten – Tür schließen), Schritt 5 von 5

**5.** Schließen Sie die Tür und tippen Sie auf **Finish** (Fertig stellen). Die Elektrodenhalterung bewegt sich zurück in die Ausgangsposition. Anschließend wird das Wartungsmenü angezeigt.

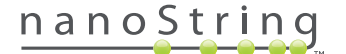

### **Lubrikation der Dichtringe**

Die Dichtringe an den Pipettierdüsen in der Prep Station sind zur Abdichtung der Pipettenspitzen vorgesehen, wodurch für eine exakte Kontrolle des Flüssigkeitsvolumens gesorgt wird. Bei den Dichtringen handelt es sich um die kleinen schwarzen Ringe am unteren Ende der Düse. Diese Dichtringe müssen regelmäßig geschmiert werden, damit eine zuverlässige Abdichtung sichergestellt ist.

Das Wartungsmenü der Prep Station besitzt eine Schnittstelle für eine vereinfachte Dichtring-Lubrikation: Der Pipettenkopf wird für einen einfachen Zugriff vor das Deck gebracht.

HINWEIS: Auf dem Hauptbildschirm und auf dem Bildschirm "Maintenance" (Wartung) wird ein Warnsymbol angezeigt, wenn es Zeit wird, die Dichtringe zu schmieren (**ABBILDUNG 7.8**).

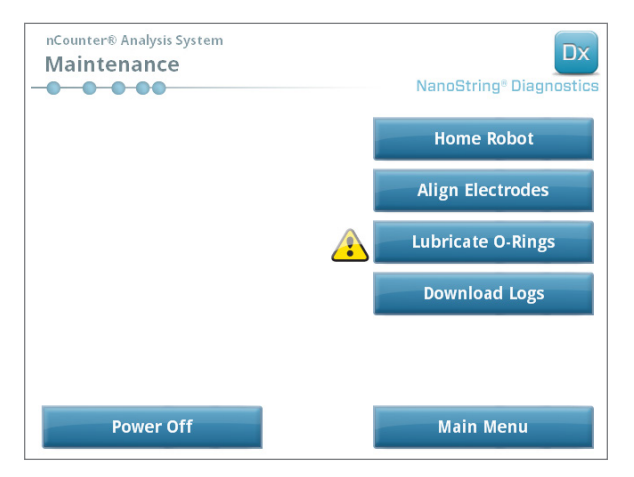

ABBILDUNG 7.8: Das gelbe Symbol "Dichtringe schmieren"

**VORSICHT:** Beim Durchführen von Wartungstätigkeiten sind stets geeignete Sicherheitsvorkehrungen zu treffen, wie z. B. indem Sie eine Schutzbrille und Handschuhe tragen.

Benötigte Materialien, die nicht im Lieferumfang des Kits enthalten sind:

- Silikonfett (bei der Systeminstallation zur Verfügung gestellt)
- Fusselfreies Papier (*z. B.* Kimwipe™ von Kimberly-Clark®)
- Handschuhe

**WICHTIG: VERWENDEN SIE AUSSCHLIESSLICH DAS MITGELIEFERTE SILIKONFETT AN DEN DICHTRINGEN.**

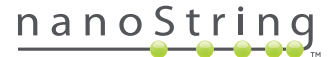

1. Wählen Sie aus dem Menü "Wartung" (Wartung) den Eintrag Lubricate O-Rings (Dichtringe schmieren) aus.

>>> Daraufhin wird eine Reihe von Wartungsbildschirmen Lubricate O-rings (Dichtringe schmieren) angezeigt.

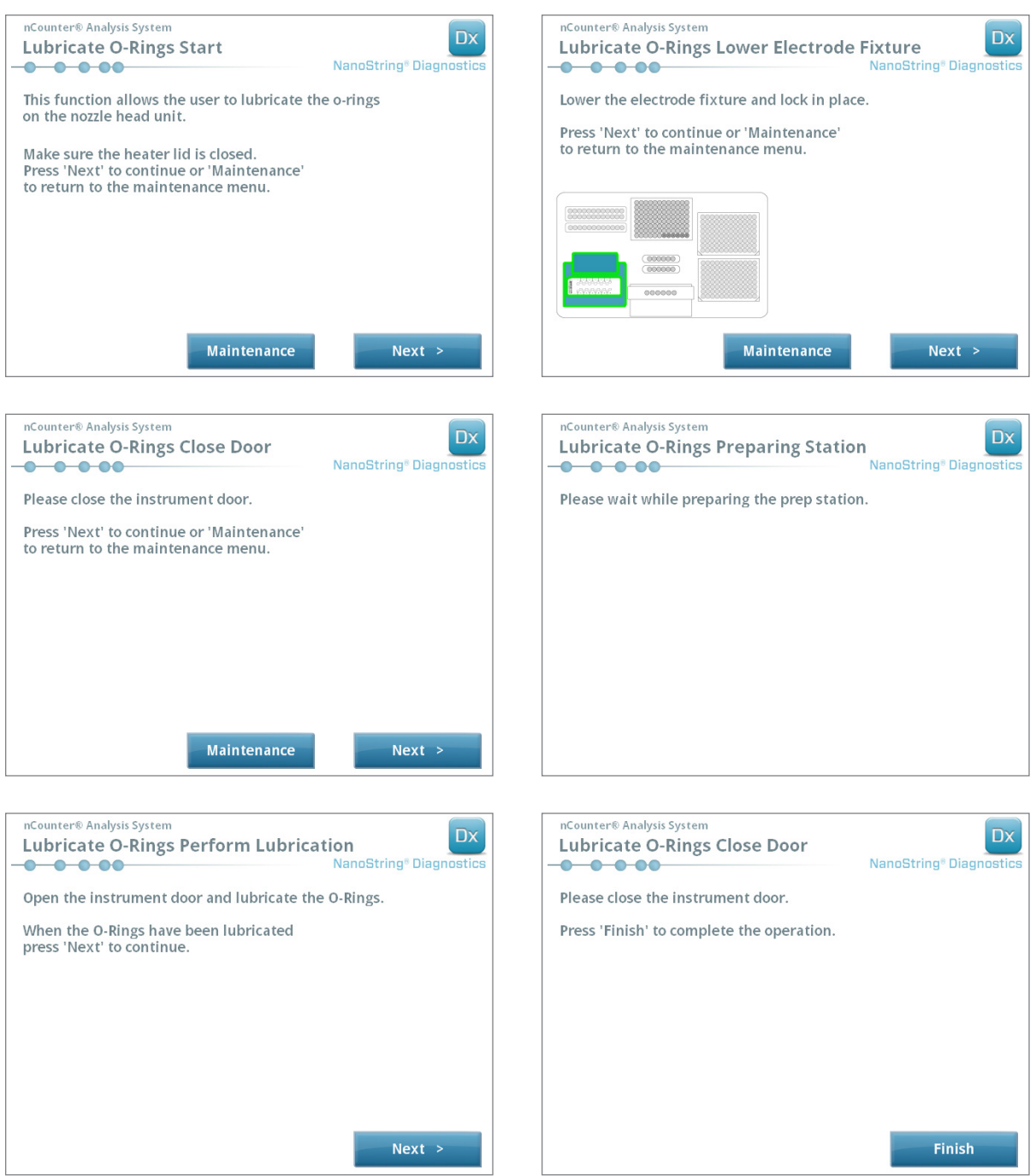

**ABBILDUNG 7.9:** Für die verschiedenen Schritte im Arbeitsablauf "Lubricate O-rings" (Dichtringe schmieren) angezeigte Bildschirme

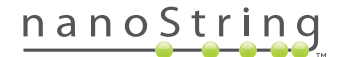

- **2.** Befolgen Sie die Anweisungen auf dem Bildschirm.
- **3.** Nehmen Sie zum Schmieren der Dichtringe ein wenig Silikonfett und reiben Sie die Spitze um den Dichtring, wie in **ABBILDUNG 7.10** dargestellt, mit einer behandschuhten Hand ein.

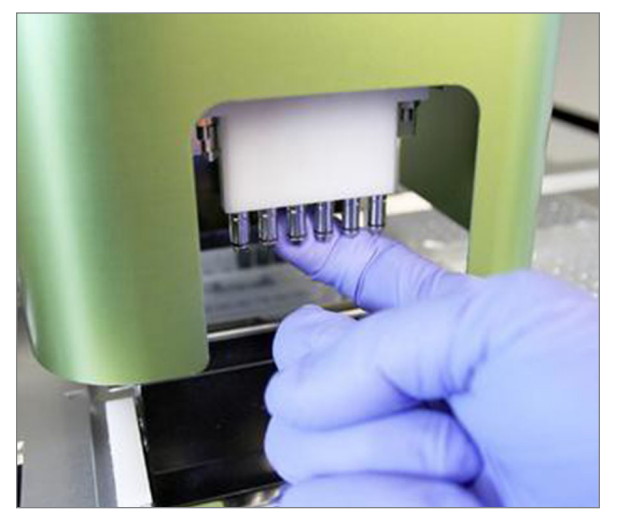

**ABBILDUNG 7.10:** Mit dem Finger ein wenig Nanostring Silikonfett auf den Dichtring an den Pipettierdüsen aufbringen

- **4.** Überschüssiges Silikonfett mit einem fusselfreien Papiertuch sorgfältig von den Düsen und den Spitzenauswerfern abwischen.
- **5.** Mit dem Finger vorsichtig das Fett gleichmäßig um jeden Ring verteilen.
- **6.** Tippen Sie nach Ausführung der Anweisung auf den Bildschirmen auf **Next** (Weiter) und auf **Finish** (Beenden), um den Vorgang abzuschließen.
- **7.** Nachdem Sie die Lubrikation der Dichtringe abgeschlossen haben, wird der interne Timer zurückgesetzt und das gelbe Warnsymbol wird, sofern dies vorher der Fall war, nicht mehr angezeigt.

**WICHTIG:** Übermäßig viel Fett kann zum Ausfall des Geräts führen. Bringen Sie kein Fett auf den metallenen Teil der Düse auf.

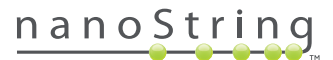

#### **Herunterladen von Protokolldateien**

Tritt ein Problem auf, fordert der NanoString-Support Sie u. U. auf, die Systemprotokolldateien herunterzuladen. Wählen Sie im Menü **Maintenance** (Wartung) die Schaltfläche **Download Logs** (Protokolle herunterladen). Protokolldateien werden nach dem Laufdatum gespeichert (**ABBILDUNG 7.11**). Sie können mehrere datierte Ordner zum Herunterladen auswählen, indem Sie auf jeden einzelnen tippen. Die ausgewählten Ordner werden blau markiert.

- **1.** Stecken Sie einen Speicherstick in den USB-Port der Prep Station.
- **2.** Wenn die richtigen Ordner ausgewählt wurden, tippen Sie auf **Download** (Herunterladen), um sie auf dem Speicherstick zu speichern.

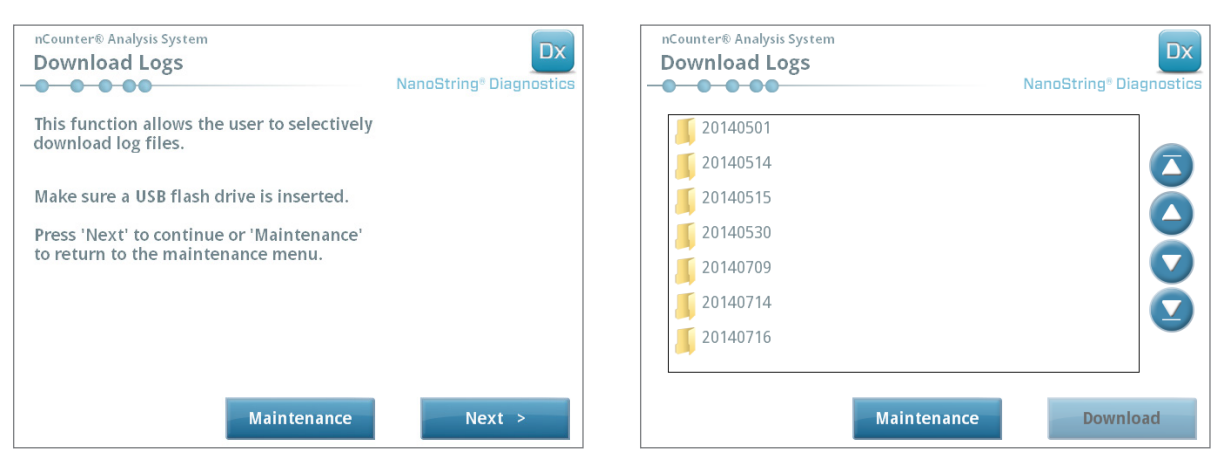

**ABBILDUNG 7.11:** Bildschirme, die beim Herunterladen von Protokolldateien angezeigt werden

## **Roboter auf Ausgangsposition zurücksetzen**

Ist der Zustand des Roboters nicht mehr so, wie Sie es wünschen, können sämtliche Motoren mithilfe der Schaltfläche **Home Robot** (Roboter auf Ausgangsposition zurücksetzen) wieder in ihre Ausgangsposition gebracht werden. Diese Schaltfläche sollte unter normalen Betriebsbedingungen nicht benötigt werden.

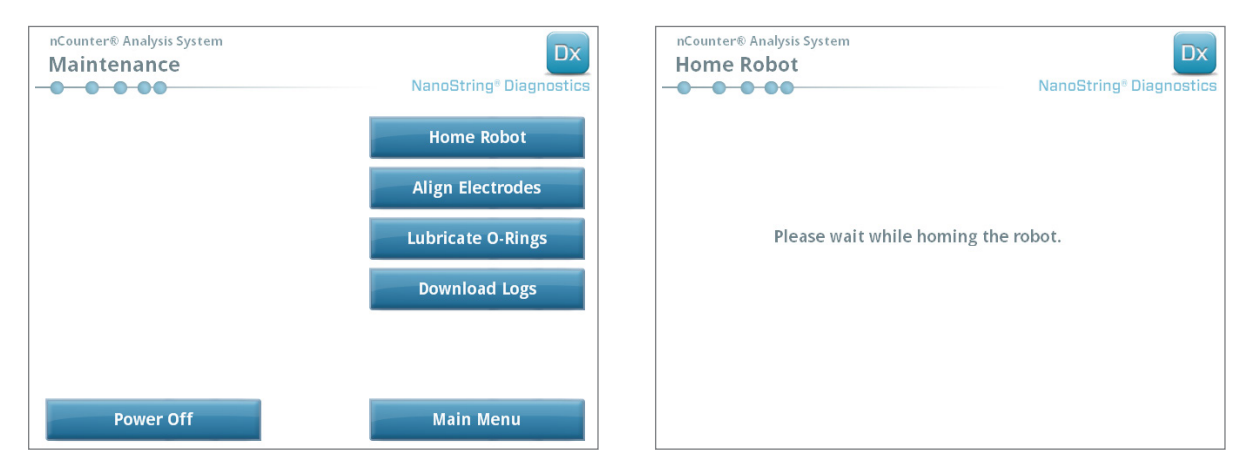

**ABBILDUNG 7.12:** Bildschirme, die beim Zurücksetzen des Roboters angezeigt werden

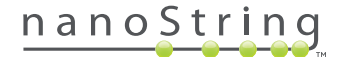

## **D. Wartung des Digital Analyzer**

Die Wartungs- und Support-Funktionen werden über den Hauptbildschirm des DigitalAnalyzers aufgerufen. Benutzern müssen die erforderlichen Berechtigungen von einem Administrator zugewiesen werden, bevor sie diese Funktionen verwenden können. Nur Administratoren dürfen das System herunterfahren.

**WICHTIG:** Wird der Digital Analyzer heruntergefahren, steht die Webanwendung nicht mehr zur Verfügung und die Prep Station ist nicht betriebsbereit.

Der Digital Analyzer ist so konzipiert, dass außer dem Aus- und Einschalten der Stromzufuhr keine weitere Wartungstätigkeit erforderlich ist (siehe den vorherigen Abschnitt). Falls jedoch Probleme auftreten, werden Sie u. U. vom NanoString-Support gebeten, Protokolldateien herunterzuladen.

#### **Herunterladen von Protokolldateien**

Wählen Sie im Menü **Maintenance** (Wartung) die Schaltfläche **Download Logs** (Protokolle herunterladen). Protokolldateien werden nach dem Laufdatum gespeichert. Sie können mehrere datierte Ordner zum Herunterladen auswählen, indem Sie auf jeden einzelnen tippen. Die ausgewählten Ordner werden blau markiert.

- **1.** Stecken Sie einen Speicherstick in den USB-Port des Digital Analyzers.
- **2.** Wenn die richtigen Ordner ausgewählt wurden, tippen Sie auf **Download** (Herunterladen), um sie auf dem Speicherstick zu speichern.

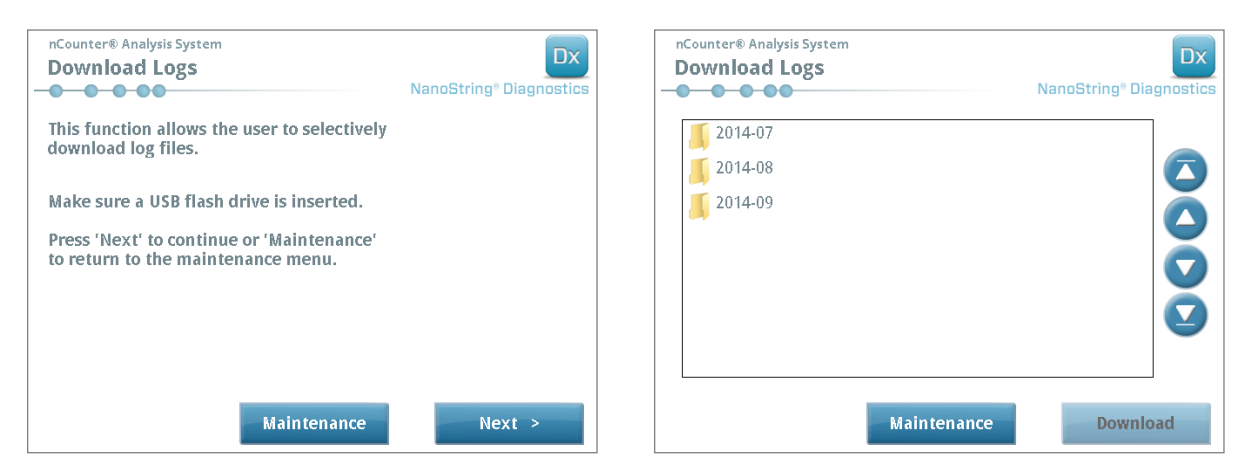

**ABBILDUNG 7.13:** Bildschirme, die beim Herunterladen von Protokolldateien angezeigt werden

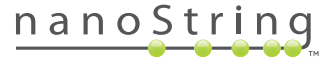

## **E. Reinigungsanleitung**

Befolgen Sie alle Sicherheits- und Bedienungsanleitungen in diesem Handbuch. Wenden Sie die für einen sicheren Laborbetrieb erforderlichen Vorsichtsmaßnahmen an, wie z. B. indem die Mitarbeiter Schutzausrüstung wie Sicherheitsbrillen und Handschuhe tragen.

#### **Prep Station**

Nachdem ein Lauf abgeschlossen wurde, müssen alle Verbrauchsmaterialien und Abfallstoffe entfernt werden.

Reinigen Sie die Oberfläche des Objekttisches und die Abfallbehälter der Prep Station, indem Sie sie zunächst mit einem Desinfektionsmittel und dann mit Wasser oder 70%igem Ethanol abwischen. Sparen Sie dabei die Elektrodenhalterung aus. Ein RNase-Entfernungsmittel wie z. B. RNase*Zap*® von Ambion® kann ebenfalls verwendet werden.

Reinigen Sie den Außenbereich regelmäßig mit einer verdünnten neutralen Seife und dann mit Wasser. Verwenden Sie ein feuchtes Tuch und sprühen Sie nicht direkt auf das Gerät.

## **Digital Analyzer**

Reinigen Sie den Außenbereich regelmäßig mit einer verdünnten neutralen Seife und dann mit Wasser. Verwenden Sie ein feuchtes Tuch und sprühen Sie nicht direkt auf das Gerät.

## **F. Entsorgung von elektronischen Geräten**

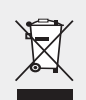

**WICHTIG:** Dieses Symbol auf dem nCounter Dx-Analysis System ist gemäß der Richtlinie der Europäischen Union über Elektround Elektronikaltgeräte (WEEE) erforderlich. Wenn diese Kennzeichnung auf dem Produkt angebracht ist, bedeutet dies, dass

- das Gerät nach dem 13. August 2005 auf den europäischen Markt gelangt ist.
- das Gerät nicht über den Hausmüll der Mitgliedstaaten der Europäischen Union entsorgt werden darf.

Zu Produkten, die den Anforderungen der WEEE-Richtlinie unterliegen, wenden Sie sich bitte an Ihren Händler oder das NanoString-Büro vor Ort, wo Sie Informationen zur ordnungsgemäßen Dekontaminierung des Geräts und zum Rücknahmeprogramm erhalten, das die ordnungsgemäße Abholung, Behandlung, Rückgewinnung, Wiederverwertung und die sichere Entsorgung des Geräts erleichtert.

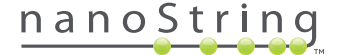

## **Symbole und Definitionen**

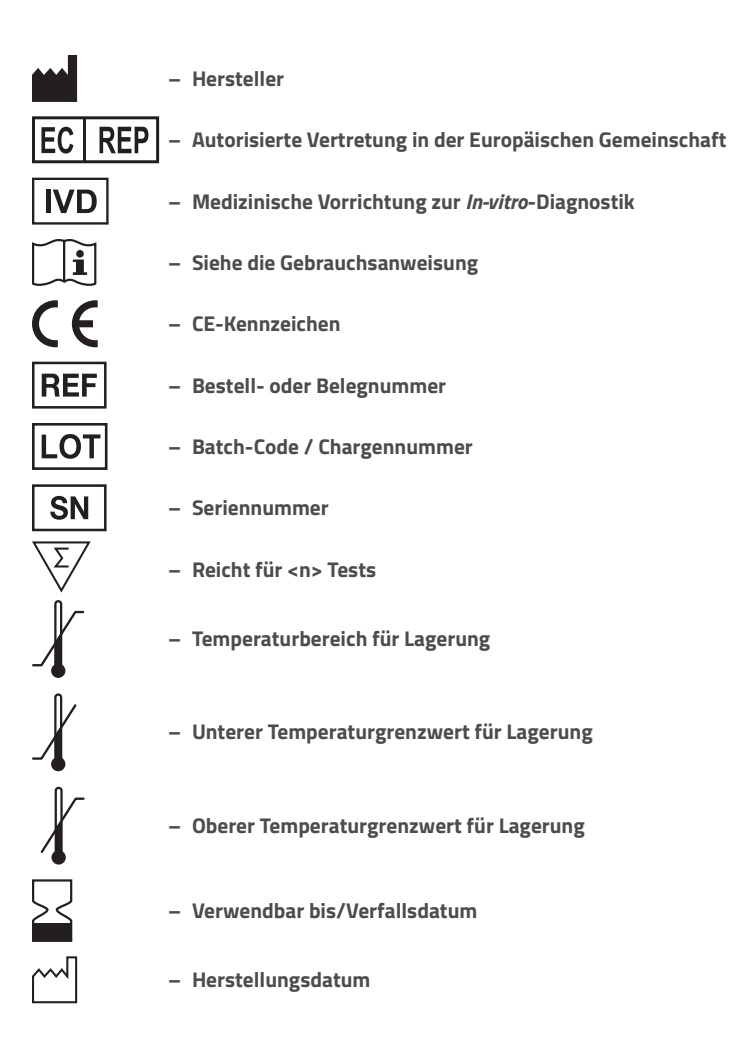

**Raumtemp. = Raumtemperatur HYB = Hybridisierung**

#### **Haftungsausschluss** Zur Verwendung als *In-vitro*-Diagnostikum

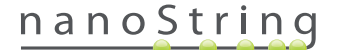

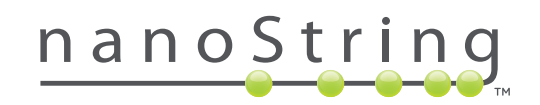

## **NanoString Technologies, Inc.**

530 Fairview Ave N Seattle, Washington 98109 USA

## **KONTAKT**

**info@nanostring.com** Tel.: +1.888.358.6266 Fax: +1.206.378.6288 **www.nanostring.com**

#### **INFORMATION**

USA: **us.sales@nanostring.com** Europa: **europe.sales@nanostring.com** Andere Länder: **info@nanostring.com**

**© 2013–2017 NanoString Technologies, Inc. Alle Rechte vorbehalten.**